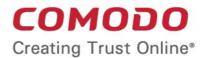

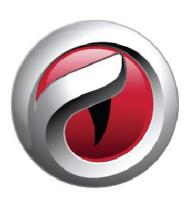

# Comodo **Dragon Web Browser**

Software Version 80.0

# **User Guide**

Guide Version 80.0.032420

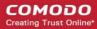

### **Table of Contents**

| 1. | Comodo Dragon Web Browser - Introduction              | 5  |
|----|-------------------------------------------------------|----|
| 2. | System Requirements                                   | 7  |
| 3. | Download and Install Comodo Dragon                    | 7  |
| 4. | The Basics                                            | 15 |
|    | 4.1.Start Comodo Dragon Web Browser                   | 15 |
|    | 4.2.Set Your Homepage                                 | 16 |
|    | 4.3.Search the Internet Using Comodo Dragon           | 19 |
|    | 4.4.Set Default Search Engine                         | 20 |
|    | 4.5.Comodo Dragon Logging Policies                    | 21 |
|    | 4.6.Prediction Service.                               | 22 |
|    | 4.7.Open Most Visited and Recently Closed Websites    | 22 |
|    | 4.8.Add Home Button to the Toolbar                    | 23 |
|    | 4.9.Open Preset Pages on Startup                      | 24 |
|    | 4.10.View Browsing History                            | 26 |
|    | 4.11.Configure Pop-ups and Redirects                  | 28 |
|    | 4.12.Set Browser Languages, Fonts and Encoding        | 30 |
|    | 4.13.Search for Important Browser Settings.           | 31 |
|    | 4.14.Configure Dragon Updates                         | 32 |
|    | 4.15.Manage Website Passwords                         | 33 |
|    | 4.16.Import Settings From Another Browser             | 36 |
|    | 4.17.Set Dragon as Your Default Browser               | 38 |
| 5. | Tabbed Browsing                                       | 39 |
|    | 5.1.Open a New Tab                                    | 39 |
|    | 5.2.Customize the Apps Page                           | 41 |
|    | 5.3.Rearrange Tabs                                    | 44 |
|    | 5.4.Close Tabs, Windows and Comodo Dragon             | 45 |
|    | 5.5.Display / Hide Application Buttons on the Toolbar | 46 |
| 6. | Bookmarks                                             | 48 |
|    | 6.1.Create Bookmarks                                  | 49 |
|    | 6.2.Find and Edit Bookmarks                           | 49 |
|    | 6.3.Manage Bookmarks                                  | 51 |
|    | 6.4.Import And Export Bookmarks                       | 53 |
| 7. | Privacy and Security                                  | 55 |
|    | 7.1.Delete Browsing History                           | 56 |
|    | 7.2.Manage Cookies                                    | 60 |
|    | 7.3.Configure Site Settings in Comodo Dragon          | 65 |
|    | 7.4.Configure Advanced Settings                       | 78 |
|    | 7.5.Use Comodo Dragon in Incognito Mode               | 80 |
|    | 7.6.Use Comodo Dragon in Virtual Mode                 | 83 |
|    | 7.7.SSL Certificates and Secure Connections           | 84 |
|    | 7.8.SSL/HTTPS Security Settings                       | 86 |
|    | 7.9.Block Insecure Content                            | 89 |
|    |                                                       |    |

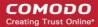

| 7.10.Force Secure Connections                                     | 89  |
|-------------------------------------------------------------------|-----|
| 7.11.CertSentry                                                   | 93  |
| 7.12.Manage Multiple Users                                        | 94  |
| 8. Downloads                                                      | 99  |
| 8.1.Download a File                                               | 99  |
| 8.2.Change Download Location                                      | 101 |
| 8.3.Clear Download History                                        | 102 |
| 8.4.View Download History                                         | 104 |
| 9. Tools and Other Features                                       | 105 |
| 9.1.Manage Extensions                                             | 106 |
| 9.2.Zoom the Web-page                                             | 109 |
| 9.3.Form Autofill.                                                | 111 |
| 9.4.Enable or Disable Sync Settings                               | 115 |
| 9.5.Protect your Synced Passwords                                 | 122 |
| 9.6.Enable / Disable Malware Domain Filtering (Comodo Secure DNS) | 124 |
| 9.7.Apply Themes                                                  | 125 |
| 9.8.View Task Manager from Comodo Dragon                          | 127 |
| 9.9.Search Within Page Content                                    | 129 |
| 9.10.Customize the Spell Checker                                  | 129 |
| 9.11.Manage Your Search Engines                                   | 134 |
| 9.12.View and Stop Background Pages and Applications              | 137 |
| 9.13.View, Save and Print PDFs                                    | 137 |
| 9.14.Keyboard and Mouse Shortcuts for Comodo Dragon               | 138 |
| 9.15.Website Security Indicators                                  | 142 |
| 9.16.The Share Page Button                                        | 144 |
| 9.17.Configure Access Through A Web Proxy                         | 145 |
| 9.18.Manage Protocol Handlers                                     | 148 |
| 9.19.Use the Address Bar (Omnibox)                                | 148 |
| 9.20.Configure Media Settings                                     | 149 |
| 9.21.Configure Access to MIDI Devices                             | 151 |
| 9.22.Configure Unsandboxed Plug-in Access Settings                | 152 |
| 9.23.Performance Settings                                         | 153 |
| 9.24.Use Media Downloader to Download Streaming Media             | 154 |
| 9.25.Cloud Print Settings.                                        | 158 |
| 9.26.Set Automatic Downloads on Dragon                            | 159 |
| 9.27.Protected Content                                            | 161 |
| 9.28.How to Add Accessibility Features to Dragon                  | 162 |
| 9.29.Comodo Online Security Pro Extension                         | 163 |
| 9.30.Perform Drive Search                                         | 164 |
| 9.31.Set the Distilled Page Contents                              | 165 |
| 9.32.View the Global Media Controls on Toolbar                    | 167 |
| 10. Troubleshooting                                               | 168 |
| 10.1.Errors and Crashes in Comodo Dragon                          | 169 |

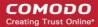

| 10.2.Display Problems in Comodo Dragon  | 171 |
|-----------------------------------------|-----|
| 10.3.Report A Bug                       | 177 |
| 11. Portable Version                    |     |
| 12. Uninstall Comodo Dragon Web Browser | 179 |
| 13. About Comodo Dragon Web Browser     | 183 |
| About Comodo Security Solutions         | 186 |

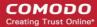

# Comodo Dragon Web Browser - Introduction

Comodo Dragon Web Browser is a fast and versatile Internet Browser based on Chromium technology and infused with Comodo's unparalleled level of security.

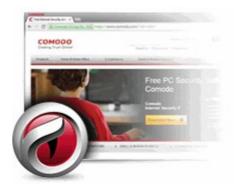

This introduction is intended to provide an overview of the basics of Comodo Dragon Web Browser and should be of interest to all users.

#### **Guide Structure**

- Comodo Dragon Web Browser Introduction
- System Requirements
- Download and Install Comodo Dragon Web Browser
- The Basics This section of the guide explains how to launch, configure and use Comodo Dragon to its full potential.
  - Start Comodo Dragon Web Browser
  - Set Your Homepage
  - Search the Internet Using Comodo Dragon
  - Set Default Search Engine
  - Comodo Dragon Logging Policies
  - Predication Service
  - Open Most Visited and Recently Closed Websites
  - Add Home Button to the Toolbar
  - Open Preset Pages on Startup
  - View Browsing History
  - Configure Pop-ups and Redirects
  - Set Fonts, Languages and Encoding
  - Search for Important Browser Settings
  - Configure Dragon Updates
  - Manage Your Website Passwords
  - Import Settings from another Browser
  - Set Dragon as Your Default Browser
- Tabbed Browsing How to use and customize tabs when browsing the internet.
  - Open a New Tab Page

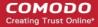

- Customize the Apps Page
- Rearrange Tabs
- Close Tabs, Windows and Comodo Dragon
- Display /Hide Application buttons on the Toolbar
- Bookmarks An easy way to store the links of your favorite web-pages.
  - Create Bookmarks
  - Find and Edit Bookmarks
  - Manage Bookmarks
  - Import And Export Bookmarks
- Privacy and Security How to configure your privacy and security settings in Comodo Dragon.
  - Delete Browsing History
  - Manage Cookies
  - Configure Site Settings in Comodo Dragon
  - Configure Advanced Setti
  - Use Comodo Dragon in Incognito Mode
  - Use Comodo Dragon in Virtual Mode
  - SSL Certificates and Secure Connections
  - SSL/HTTPS Security Settings
  - Block Insecure Content
  - Force Secure Connection
  - CertSentry
  - Manage Multiple Users on Comodo Dragon
- Downloads Download a file from the Internet, change the download location, and clear download history.
  - Download a File
  - Change Download Location
  - Clear Download History
  - View Download History
- Tools and other Features Create application shortcuts, manage your extensions and customize the spell checker.
  - Manage Extensions
  - Zoom the Web-page
  - Form Autofill
  - Enable or Disable Sync Settings
  - Protect your Synced Passwords
  - Enable/Disable Malware Domain Filtering (Comodo Secure DNS)
  - Apply Themes
  - View Task Manager from Comodo Dragon
  - Search Within Page Content
  - Customize your Spell Checker
  - Manage Your Search Engines
  - View and Stop Background Pages and Applications
  - View, Save and Print PDFs
  - Keyboard and Mouse Shortcuts for Comodo Dragon
  - Website Security Indicators

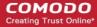

- The Share Page Button
- Configure Access Pages Through A Web Proxy
- Manage Protocol Handlers
- Use the Address Bar (Omnibox)
- Configure Media Settings
- Configure Access to MIDI Devices
- Configure Unsandboxed Plug-in Access Settings
- Performance Settings
- Use Media Downloader to Download Streaming Media
- Cloud Print Settings
- Set Automatic Downloads on Dragon
- Protected Content
- How to Add Accessibility Features to Dragon
- Comodo Online Security Pro Extension
- Perform Drive Search
- Set The Distilled Page Contents
- View the Global Media Controls on Toolbar
- Troubleshooting How to resolve common problems that may arise when using Comodo Dragon.
  - Errors and crashes in Comodo Dragon
  - Display Problems in Comodo Dragon
  - Report a Bug
- Portable Version
- Uninstall Comodo Dragon Web Browser
- About Comodo Dragon Web Browser

# 2. System Requirements

To ensure optimal performance of Comodo Dragon, please ensure that your PC complies with the minimum system requirements:

- Windows 10 / Windows 8 (Desktop Mode) / Windows 7 / Windows Vista / Windows XP
- 128 MB RAM
- 40 MB Hard Disk Space

# 3. Download and Install Comodo Dragon

You can download Comodo Dragon from:

http://www.comodo.com/home/browsers-toolbars/browser.php

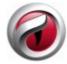

Open setup.exe

to start the installation wizard.

**Note:** Dragon can be also installed in silent mode using the command line interface with the /S switch. For example, C:\>Download Directory>DragonSetup.exe /S. See 'Installing in silent mode' for more details.

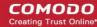

#### **Step 1 - End User License Agreement**

First, read and accept the end-user license agreement (EULA):

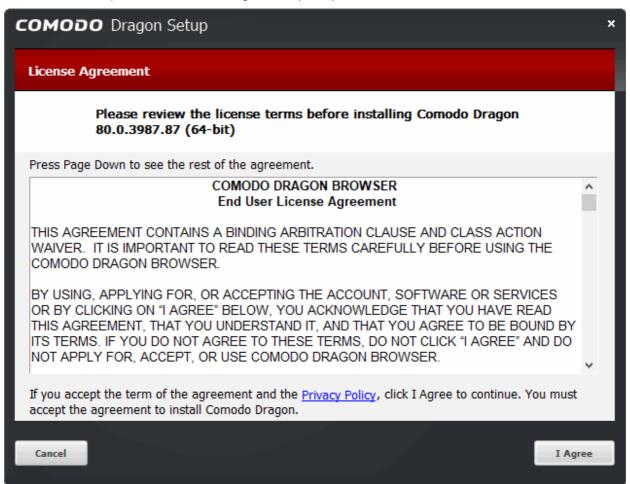

Click 'I Agree' to continue the installation. Click 'Cancel' to abort the installation.

#### Step 2 - Select Installation Folder

The next screen lets you choose the Dragon installation folder. The default path is C:\Program Files\Comodo\Dragon.

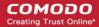

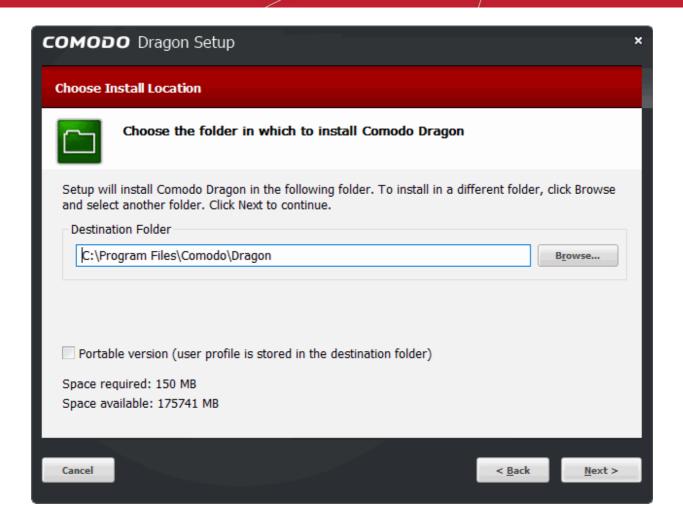

- Click 'Browse...' if you want to install the application in a different location
- Click 'Next' to continue.

See Portable version if you want more details about this version of the browser.

#### **Step 3 - Import Settings**

The next screen lets you choose which items to import from your current browser into Comodo Dragon:

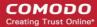

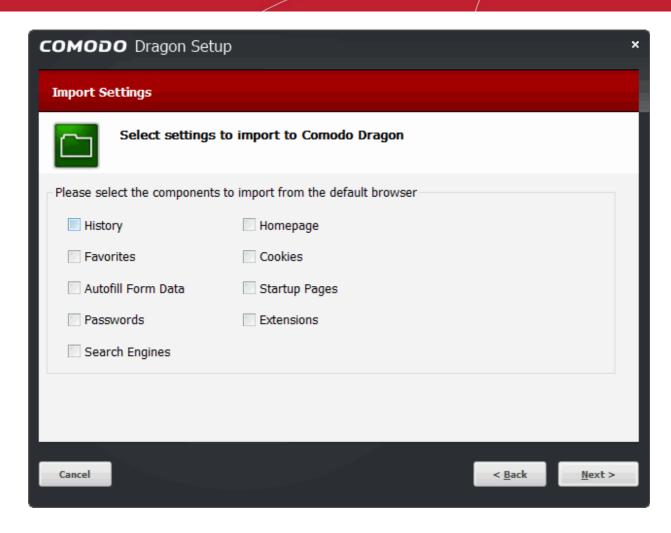

Select the items you want to import then click 'Next'. Tip: You can always import items later if you want.

Click 'Next' to continue.

#### Step 4 – Configure your DNS Settings

- Comodo SecureDNS can accelerate website connection times and improve your online security.
- The domain name system (DNS) is the backbone of the internet. It is the technology that actually connects you to the website when you click on a link.
- In most cases, your DNS server is provided by your ISP. You share this server with all other customers of
  the ISP, which can lead to slow-downs during busy periods. By switching to Comodo DNS, your website
  requests are instead routed though our high-performance DNS servers.
- Comodo DNS also helps protect you online. Our real-time web-filter instantly blocks malicious websites, phishing sites, and parked domains that contain excessive advertising.

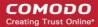

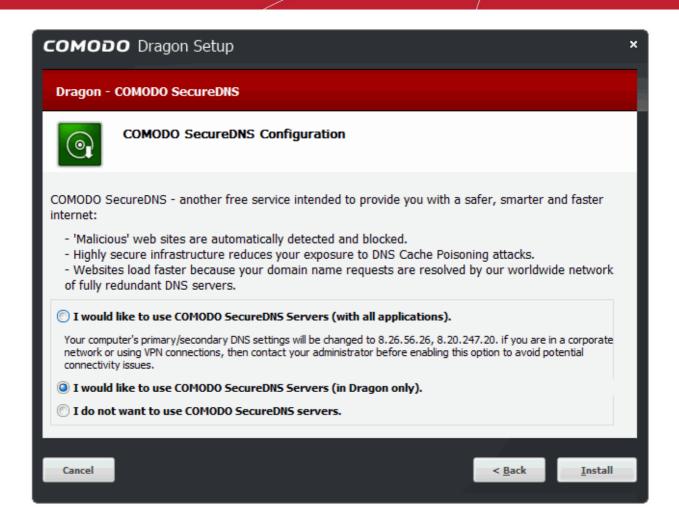

You can choose to:

- Use Comodo DNS for all applications that access the internet.
- Use Comodo DNS for Comodo Dragon only. All other applications will connect through your current DNS server.
- Make no changes keep your current DNS provider.

In addition, Comodo's Secure DNS ensures safety against malware attacks by preventing any program running in your system from accessing malicious websites.

By default, 'I would like to use Comodo SecureDNS Servers (in Dragon only)' is selected. Select the option you want to use and click 'Install'.

**Note:** The option to use Comodo Secure DNS Servers can be selected at a later stage also in the Privacy section under the 'Show advanced settings' link. Select the **'Enable malware domain filtering (Comodo Secure DNS)'** checkbox.

Select the records that you wish to import from your default browser at this time.

Tip: You can also import the records at later time if you have not selected any records at this time.

Click 'Install' to continue.

#### Step 5 - Setup Progress

A setup status dialog box is displayed.

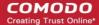

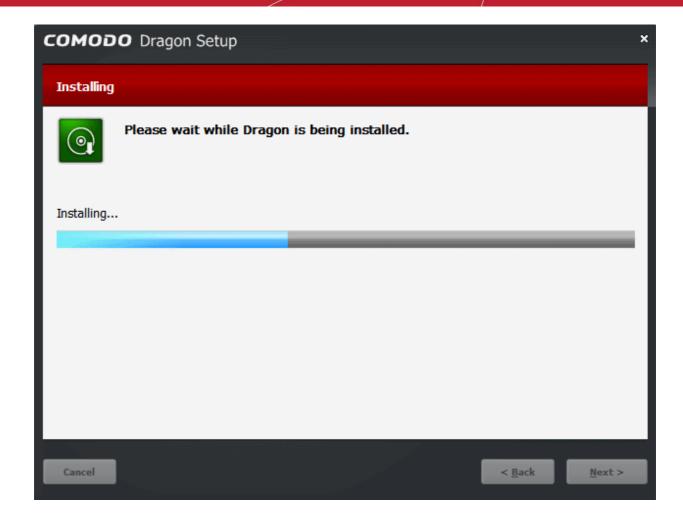

Click 'Next' after the installation process is complete.

#### **Step 6 - Installation Complete**

The 'Installation Complete' dialog indicates installation is finished:

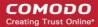

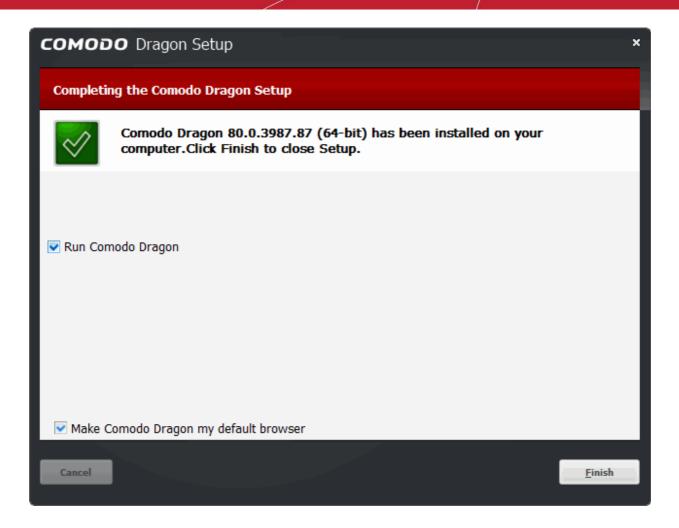

- Leave 'Run Comodo Dragon' selected to launch the browser immediately after you click 'Finish'
- Leave 'Make Comodo Dragon my default browser' if you want to use Comodo Dragon as the default choice for opening web-pages.
- · Click 'Finish'.

You will be offered the opportunity to set your search engine provider to Yahoo:

- Making Yahoo your default search engine means:
  - When you enter a search item into the address bar of a supported browser, the search will be carried out by Yahoo
  - A 'Search with Yahoo' menu entry will be added to the right-click menu of supported browsers
  - Yahoo will be set as the default search engine in the 'Search' box of supported browsers
  - The instant 'search suggestions' that you see when you start typing a search item will be provided by Yahoo
- Click 'Decline' to continue using your current search engine and home page

#### Installation in silent mode

Dragon can be also installed in silent mode using the command line interface with the /S switch. For example, C:\>Download Directory>DragonSetup.exe /S

DragonSetup.exe /S

#### Steps done by the silent installer:

Uninstall the previous version (if exists).

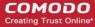

- Copy installation files in to default installation folder.
- Create shortcuts on desktop and in programs menu.

#### Steps not done:

- Making Dragon the default browser.
- Importing from default browser.
- Installing system-wide Comodo Secure DNS.

If Dragon is already installed then it will update the installed version.

If the installer fails, the process is closed with error code not equal to 0.

Run the silent installer in waiting mode and check return code

```
start /wait DragonSetup.exe /S
echo %ERRORLEVEL%
```

The silent installer will fail if Dragon or another instance of the installer is already running.

If you do not have flash player installed, Comodo Dragon now requests for Adobe Flash Player plug in to be installed under main menu to display some missing web elements.

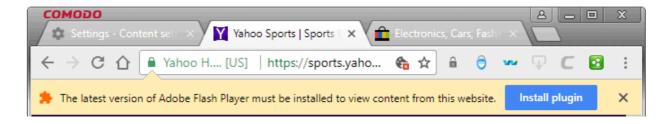

After installation you will be asked if you want to set Yahoo as your default search engine and home page:

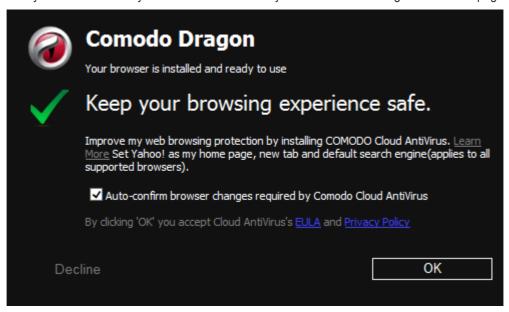

- Click 'OK' to agree
- Click 'Decline' to continue using your current search engine and home page. See Configure Advanced Settings for more details.

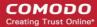

### 4. The Basics

This section of the guide explains how to launch, configure and use Comodo Dragon to its full potential. Click the following links to find out more:

- Start Comodo Dragon Web Browser
- Set Your Homepage
- Search the Internet Using Comodo Dragon
- · Set Default Search Engine
- Comodo Dragon Logging Policies
- Predication Service
- Open Recently and Most Visited Websites in Comodo Dragon
- Add Home Button to the Toolbar
- Open Preset Pages on Startup
- View Browsing History
- Configure Pop-ups and Redirects
- Set Browser Languages, Fonts and Encoding
- Search for Important Browser Settings
- Configure Dragon Updates
- Import Settings from another browser
- Manage Website Passwords
- Set Dragon as Your Default Browser

### 4.1. Start Comodo Dragon Web Browser

There are two different ways to start Comodo Dragon:

- Start Menu
- Desktop

#### **Start Menu**

You can launch Comodo Dragon via the Start Menu.

Click Start and select All Programs > Comodo > Dragon > Comodo Dragon

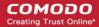

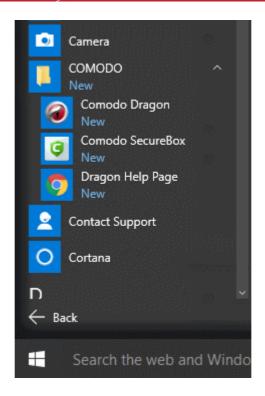

#### **Desktop**

Just double-click the Comodo Dragon icon on your desktop.

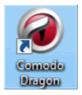

Further reading related to the topic of this page:

- Set Your Homepage
- Set Default Search Engine
- Open Most Visited and Recently Closed Websites
- · Add Home Button to the Toolbar

### 4.2. Set Your Homepage

Comodo Dragon lets you open your desired web-page as soon as you start the program.

#### Set your home page

- Click the menu button at top-right
- Select 'Settings'

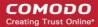

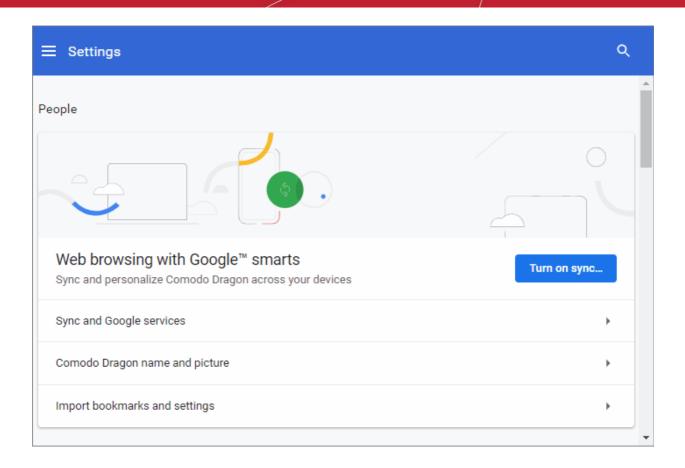

Click the hamburger icon at top-left to open the navigation panel.

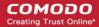

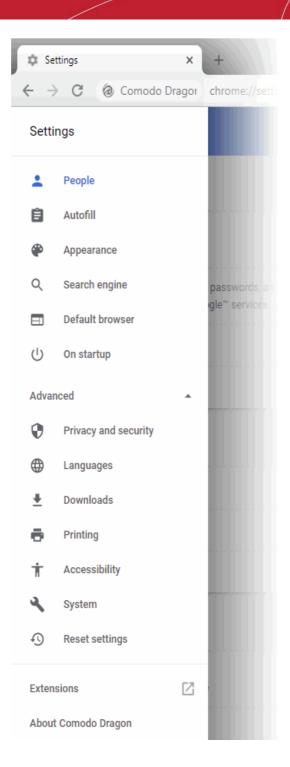

- · Scroll down to 'On startup' from the menu
- · Select 'Open a specific page or set of pages'

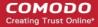

| On startup |   |                                      |  |  |  |  |  |
|------------|---|--------------------------------------|--|--|--|--|--|
| C          | ) | Open the New Tab page                |  |  |  |  |  |
| C          | ) | Continue where you left off          |  |  |  |  |  |
| •          | ) | Open a specific page or set of pages |  |  |  |  |  |
|            |   | chrome://newtab chrome://newtab/     |  |  |  |  |  |
|            |   | Add a new page                       |  |  |  |  |  |
|            |   | Use current pages                    |  |  |  |  |  |

- Click > 'Edit' then enter the URL of your required homepage.
- 'Add a new page' Add another page that will also open when you start Dragon. All pages you add will open in separate tabs.
- 'Use current pages' Will undo any changes you have made
- 'Open the New Tab page' Your homepage will be a blank tab
- 'Continue where you left off' Dragon starts with all tabs open from your last session.

Further reading related to the topic of this page:

- Open a New Tab Page
- Add Home Button to the Toolbar

### 4.3. Search the Internet Using Comodo Dragon

- The address bar in Comodo Dragon also acts as a search field.
- You can change the address bar search engine in 'Settings' > 'Search engine'. Default = Yahoo.

#### Search the internet

- Type a search item in the address bar.
- Press 'Enter'.

Comodo Dragon uses the default search engine to search for the item that you have entered.

#### Alternative search method

You can perform a specific website search, search within the page and use the search fields in History page, Bookmark manager and Download page to find the items.

#### Search a specific website

Start entering the address of the web site that you want to search.

If a web site is present in Dragon's search engine list (*chrome://settings/searchEngines*), it offers the option to search for that site or type the keyword of the search engine in the address and press 'Tab'. For example, if you have given the keyword for yahoo.com as yahoo, you can enter yahoo in the address bar and press the Tab button. You can

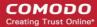

view 'Search Yahoo' appear in the address bar.

If you enter the search keyword and press enter, Yahoo search engine will now perform the search function for the item instead of the default search engine.

#### Search within a web page

- Click the menu at top-right
- Select 'Find'.

Alternatively use the keyboard shortcut CTRL + F keys.

A 'Find' field appears on the top right side of the page.

Type the search item in the find bar and press the 'Enter' button.

As you type the search item in the find bar, Comodo Dragon searches for the page automatically and highlights the possible matches in yellow. You can also see the results of the matched items in the find bar.

#### Search using right-click option

- Use your cursor to highlight any text on a web page.
- Right-click on the highlighted item and select the option to search.

#### Search using copy and paste method

- Use your cursor to highlight any text on a web page.
- · Right-click on the highlighted item and copy it.
- Right-click on the address bar and select 'Paste and search'.

#### Search using the drag and drop method

- Use your cursor to highlight any text on a web page.
- Right-click on the highlighted item, drag and drop it in the address bar.

Comodo Dragon uses the default search engine and displays the search results for the highlighted text.

Further reading related to the topic of this page:

- Set Default Search Engine
- Bookmarks
- View Browsing History
- Downloads

### 4.4. Set Default Search Engine

- Click the menu at the top-right.
- Select 'Settings' > 'Search engine'
   OR
- Click the hamburger icon at top-left
- Select 'Search engine'

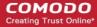

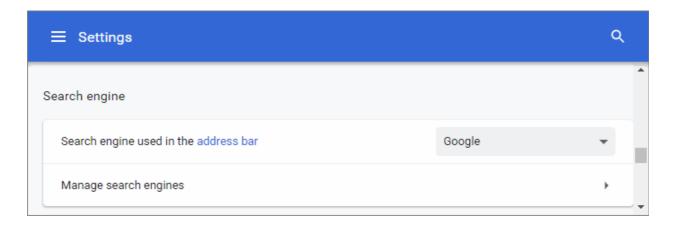

Click the arrow to choose your default search engine:

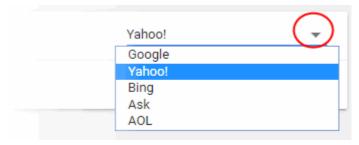

- Click 'Manage search engines' to add a search engine which is not available in the drop-down.
- See Manage Your Search Engines for more info

### 4.5. Comodo Dragon Logging Policies

If you have enabled Instant feature in Comodo Dragon, the browser will automatically start loading the web-page as you finish typing the URL in the address bar and even before you press the Enter button. The search results are further augmented if supported by your default search engine and as you type in the address bar, inline predictions appear instantly.

As you type text in the address bar, the default search engine set in the browser will be requesting results and the results depend on the logging policies of the search engine. If you had set Yahoo as your default search engine, the text entered in the address bar is sent to Yahoo search engine and its logging policies will apply for the search.

If you have opted to disable both the Dragon Instant feature and address bar prediction service, as per the yahoo search engine's policy, only after you press Enter the searches will be logged. For example, if you type 'course' in the address bar and pause, nothing is displayed. Only after you press the enter button, yahoo search engine logs 'course' as a search.

If you have opted to enable both the Dragon Instant feature and address bar prediction service, as per the Yahoo search engine's policy, it retrieves predictions even as you type in the address bar of the browser. Select the desired prediction, if it appears, and press the Enter button. The search results for the word is displayed. If you pause for more than three seconds without pressing Enter, the text typed is treated as partial query data by Yahoo search engine. This is stored for up to two weeks in its database and then deleted.

If you have opted to disable Dragon Instant feature and enable address bar prediction service, as per the Yahoo search engine's policy, it retrieves predictions even as you type in the address bar of the browser. To make the prediction service more efficient, yahoo search engine at random logs two percent of these requests and anonymizes this information within 24 hours.

Further reading related to the topic of this page:

Prediction Service

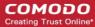

### 4.6. Prediction Service

The prediction service is the technology that shows recommendations as you type into the address bar.

Predictions might be recommended search terms, recommended web sites, or items from your history:

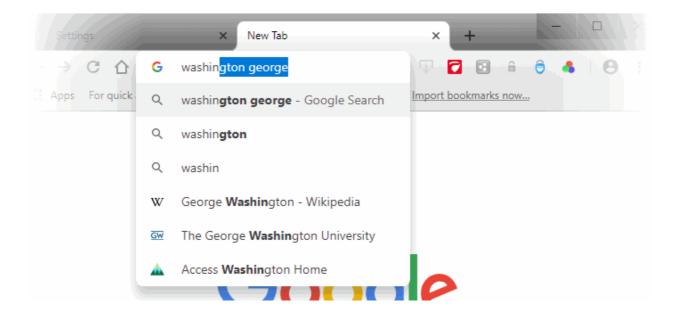

The prediction service is enabled by default. You can manage the service as follows:

- Click the menu button | at top-right
- · Select 'Settings' > 'People' > 'Sync and Google services'
- · Enable or disable 'Autocomplete searches and URLs'

Further reading related to the topic of this page:

Comodo Dragon Logging Policies

### 4.7. Open Most Visited and Recently Closed Websites

Open a new blank tab in Dragon to view your most visited websites as thumbnails.

- Click the new tab + button (this is to the right of the last open tab).
- A new page will open with thumbnails of your most visited sites in the center:

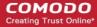

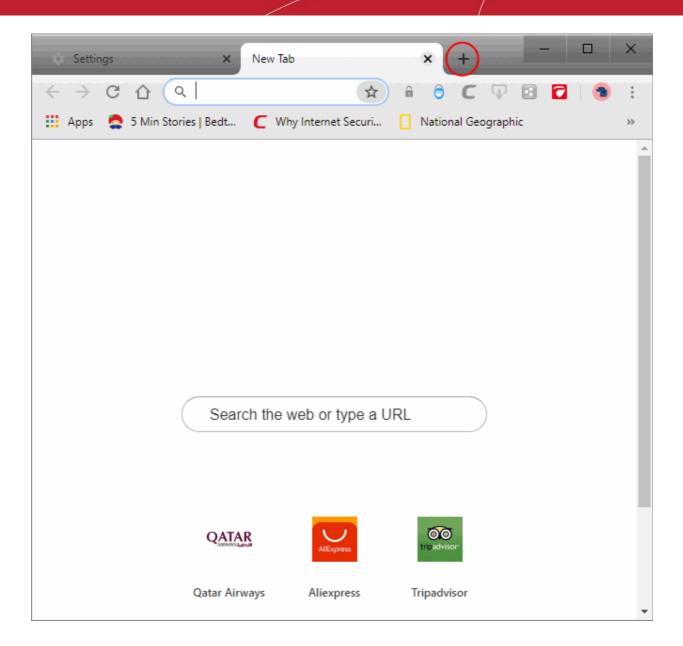

You can also re-open the last site you visited:

- Right-click on the new tab + button
- Select 'Reopen closed tab'

Further reading related to the topic of this page:

- Open a New Tab Page
- Customize the Apps Page

### 4.8. Add Home Button to the Toolbar

The 'Home' button on the toolbar lets you quickly go to your home page at any time.

#### Add a home button to the toolbar

- Click the menu at top-right corner
- Select 'Settings' > scroll down to the 'Appearance'
- Enable 'Show home button' option. This will add it to the browser toolbar

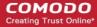

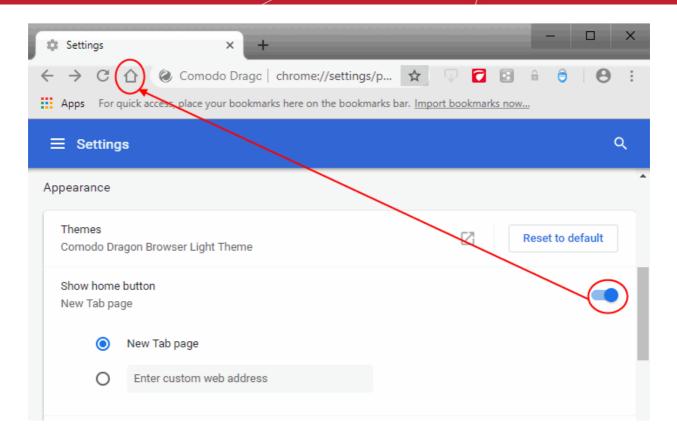

- Select 'Enter a custom web address'
- Enter the address of the page you want as your homepage. For example, www.comodo.com

#### Add themes

- Click the menu at top-right corner
- Go to 'Settings' > 'Appearance' > 'Themes' to open the web store gallery
- · Preview different themes and click 'Free'
- The theme is downloaded as a .crx file to your computer and applied immediately
- Click 'Undo' at the top of a page to return to the previous theme
- Click 'Reset to default theme' to remove a theme

Further reading related to the topic of this page:

- Open Preset Pages on Startup
- Customize the Apps Page
- Set up Your Homepage in Comodo Dragon

### 4.9. Open Preset Pages on Startup

- By default, Comodo Dragon opens at the 'New Page' tab on browser start-up. This is essentially a blank page with shortcuts to your most visited websites.
- You can change this so it opens at a specific page instead, or simply opens the last page you visited.

#### Open preset pages on startup

- Click the menu button at top-right
- Select 'Settings' from the menu

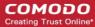

OR

- Click the hamburger icon at top-left > Click 'Advanced'
- Select 'On startup' section

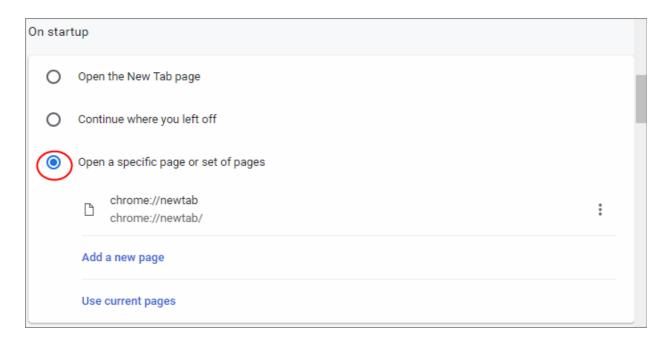

- Click the ellipsis button then 'Edit' if you want to change your home page.
- Click 'Add a new page' to specify another page that will also open on startup.
- All pages you add here will open in different tabs on startup.

Further reading related to the topic of this page:

Set up Your Homepage

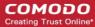

### 4.10. View Browsing History

Comodo Dragon keeps a record of websites that you have visited in the past 10 weeks.

**Note**: History is not saved when Dragon is in incognito mode. In addition, Dragon does not store pages from secure websites.

#### View your browsing history

- Click the menu button at top-right corner.
- · Select 'History' from the menu

The 'History' page opens:

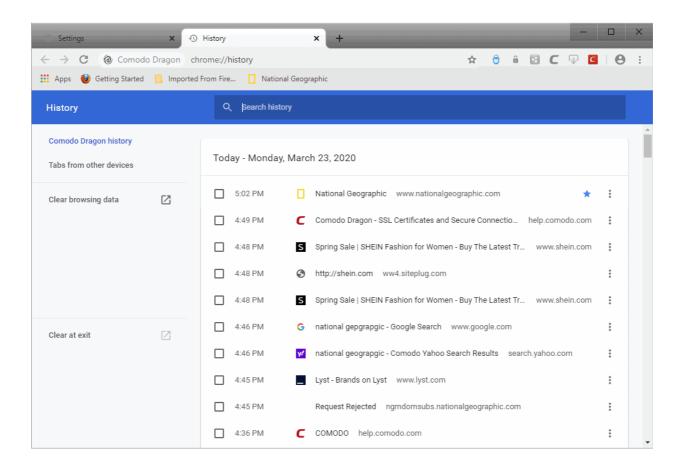

Click the hamburger icon at top-left to open the 'History' menu

From here you can:

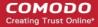

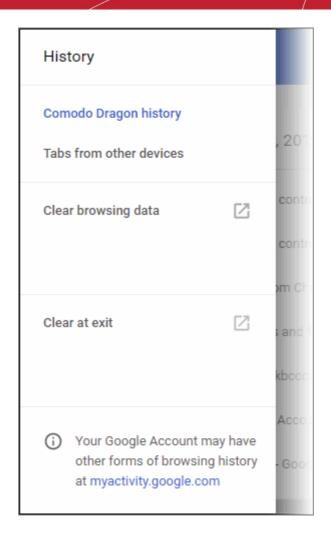

- Click 'Clear browsing data' to delete all browsing data or delete only selected items. See Delete Browsing
  History if you need help with this.
- Click 'Tabs from other devices' to sync Comodo Dragon tabs on your other devices with this installation of Dragon. Note: to use this option, you need to sign in to Comodo Dragon.
- View pages that you have visited in your present browsing session by clicking and holding down the forward and backward arrows adjacent to the address bar
- Use the 'Search History' context menu to search more visited links from that site
- 'Clear at exit' to delete your browsing history when you close the browser. Downloaded files, searches and cookies are also deleted.
- Check the box next to the webpage you want to delete from the list
  - Click the ellipsis then select 'More from the history' to view more results from the current web page
  - Click the ellipsis then select 'Remove from history' to delete a single entry.

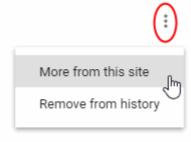

Further reading related to the topic of this page:

Delete Browsing History

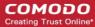

Open a New Tab Page

### 4.11. Configure Pop-ups and Redirects

- · You can configure Comodo Dragon to block, allow, or selectively allow pop-ups.
- You will see this icon at the top-right of the browser when a pop-up is blocked.

#### Configure pop-ups

- Click the hamburger buttor
- Select 'Settings' > 'Advanced'
- · Go to the 'Privacy and security' section
- Scroll down to 'Site Settings'
- Select 'Popups and redirects' from the list of features

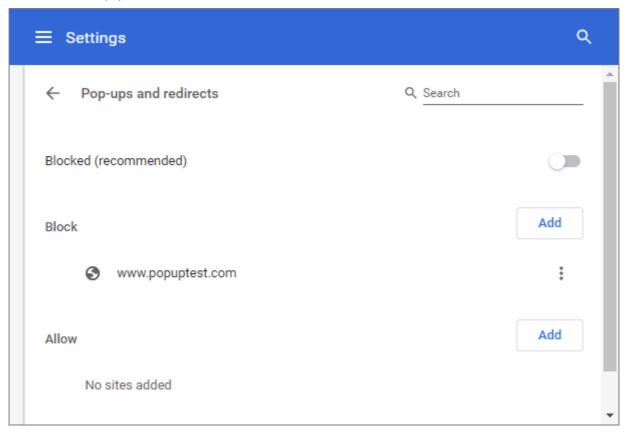

- Select 'Allow / Blocked (recommended)' to allow / block all pop-ups.
- Click the 'Add' buttons to customize your settings for blocking /allowing pop-ups.

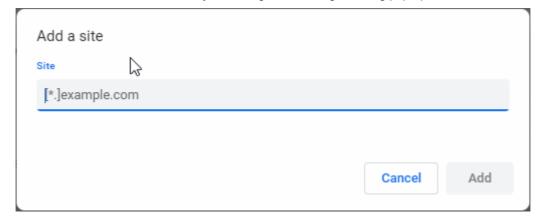

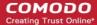

- Enter the web address of the web-page in the 'Add a site' text-box.
- Click 'Add' to close the dialog.
- · Click the 'ellipsis' button next to URL to enable or disable it, edit or remove from the list.

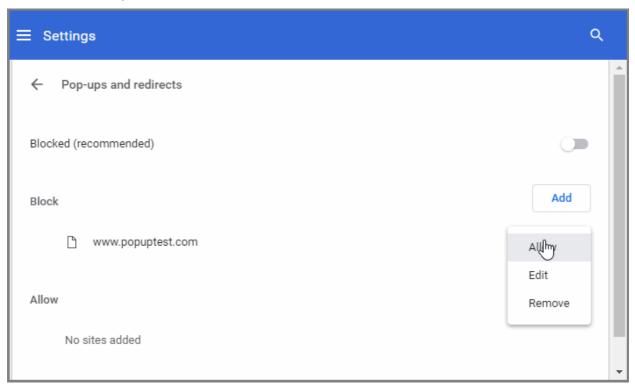

• To view the list of pop-ups that were blocked, click the 🔤 icon in the address bar.

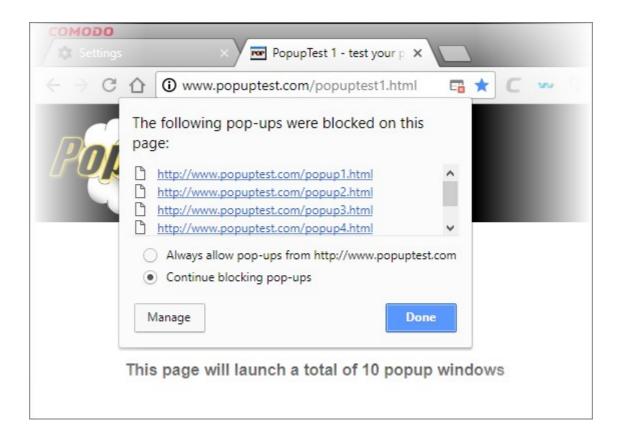

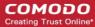

In the list that is displayed, you can view the pop-up window by clicking on it.

- Select 'Always allow pop-ups from <webpage name>' for unrestricted view of all pop-ups from that particular website. It will be automatically added to the exception list.
- Click the 'Manage' button to configure how you want Dragon to handle pop-up windows.

### 4.12. Set Browser Languages, Fonts and Encoding

The 'Customize Fonts' area lets you change the style, font and size of the text you see in the browser.

- Click the menu button = at top-right
- Select 'Settings'
- Select 'Appearance' > Click 'Customize fonts':

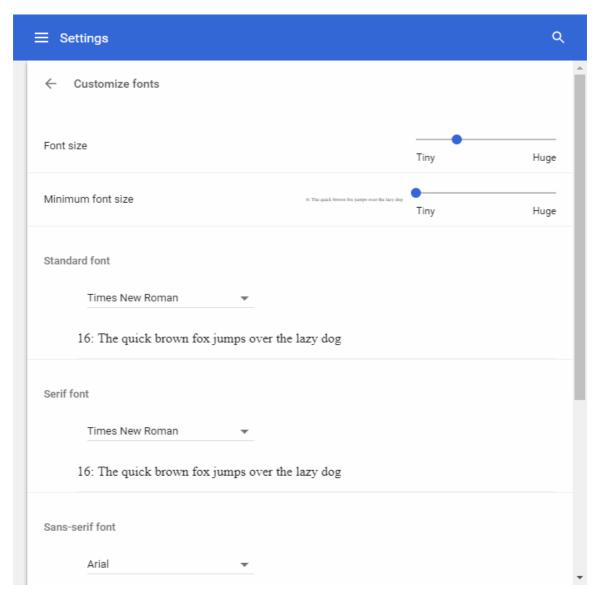

- Select the font and encoding settings that you want the browser to display.
  - **Note**: Text might not display correctly if the default encoding is not compatible with the one that is required by the website.
- Click 'Advanced font setting' to customize font settings for different language scripts.

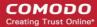

- This link opens app page on the Chrome web store.
- Click 'Add to Chrome' to add the extension

#### Choose your preferred language

- Click the menu at the top-right corner
- Select 'Settings' > 'Advanced'
- Select 'Languages':

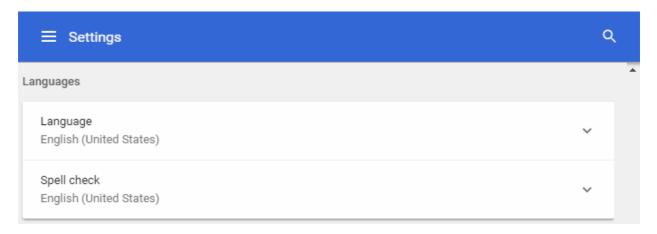

• For more details on how to set a language, see Customize the Spell Checker section.

### 4.13. Search for Important Browser Settings

- If you do not know where to find a setting, use the search box to at the top-right of the settings screen
- For example, if you want to know how to manage passwords, you could simply type 'passwords' in the search box
- Every Dragon setting related to passwords will be collected and shown on the right
- You can review and modify the required settings right away

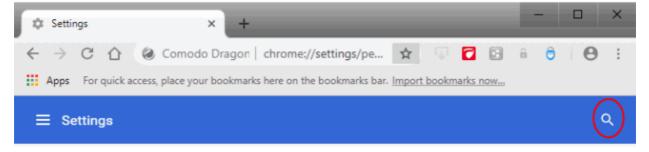

#### Access the search box settings

- Click the menu at top-right corner
- Select 'Settings' from the menu
- The settings search box is located at the top-right hand side of the browser
- Type any keyword in the search box and you will be instantly presented with the relevant controls in the right pane

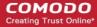

 For example, if you want to know how to manage passwords, you could simply type 'passwords' in the search box

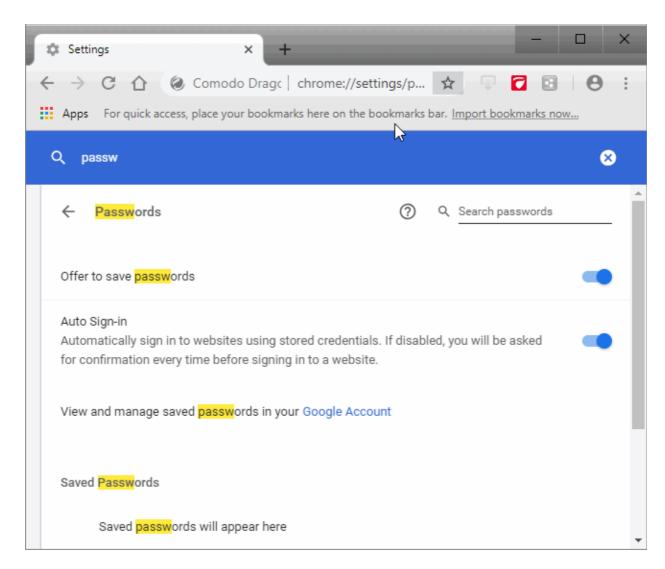

### 4.14. Configure Dragon Updates

You can have Comodo Dragon automatically install updates or you can install them manually.

#### **Configure updates**

- Click the menu button at the top-right corner
- Select 'Settings' > 'About Comodo Dragon'
- Switch automatic updates on or off as required:

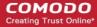

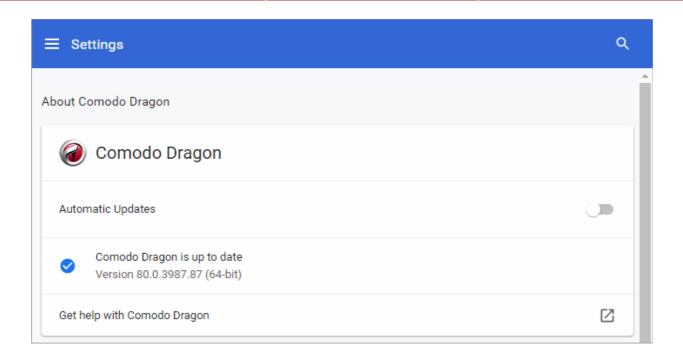

- The 'About' page will tell you if Dragon is up-to-date or if updates are available. The menu bar changes color to indicate how long the update has been available:
  - Green: Update has been available for 2 days
  - Orange: Update has been available for 4 days
  - Red: Update has been available for 7 days
- Click 'Update Dragon' to install the update.
- You will also be alerted if automatic updates are disabled:

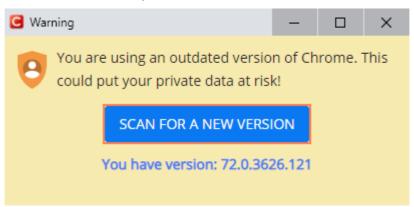

· Click 'Scan For New Version' to install the update.

### 4.15. Manage Website Passwords

- Comodo Dragon can remember the login credentials for your favorite sites. This saves you the hassle of having to manually enter your username/password.
- All saved passwords are securely stored in your Dragon user profile. You can also sync your passwords with your account so you can access you saved passwords on other devices you use.
  - You need to sign in to Comodo Dragon to sync passwords.

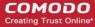

You should turn off this feature if you share the browser with another user.

#### Access password settings

- Click the menu | at top-right
- Click 'Autofill' > 'Passwords'
   OR
- Click the hamburger icon at top-left > 'Passwords' section:

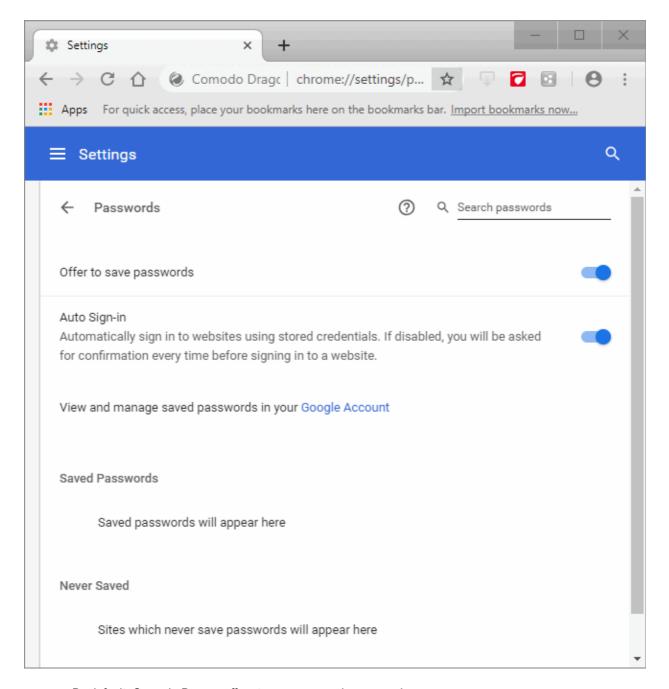

- By default, Comodo Dragon offers to save your web passwords.
- If enabled, Dragon will ask you if you wish to save your password every time you sign in to a new website. You will be offered the following options:
  - 'Save' Auto-complete your password on subsequent visits to the login page.
  - 'Never' Your password is not saved and the site is added to a list of passwords that are never saved.
- Auto-Sign-in Automatically sign you in to Dragon when you signed into a Google sites.

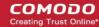

- Click 'View and manage save password in Google Account' to open a Google passwod manager
- Click 'Export Password' beside the 'Saved Password' to export passwords in a CSV format

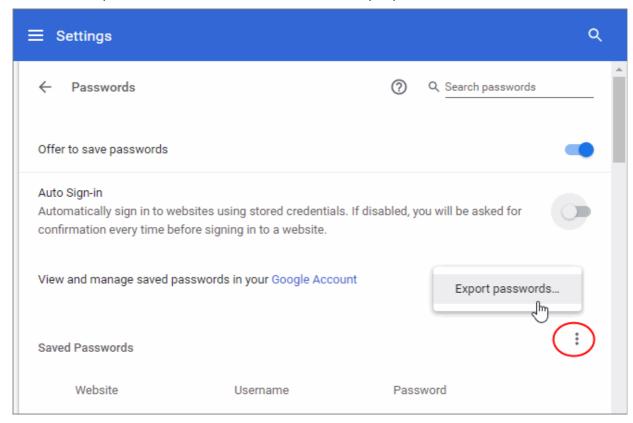

- Click 'Export passwords'
- Enter the password you use to log in to your computer in the 'Windows Security Comodo Dragon' master passwords
- Change the 'Chrome Password' default name if you want
- Click 'OK' and save your .csv file.
- Dragon imports only logins and passwords. Credit cards, addresses, and other items will not be imported.
- Go to the 'Never saved'
- Click the 'X' that appears at the end of the row to remove a site from this list.

Revisit the website and you see the prompt to save your password information again, if you have allowed Google Chrome to show the prompt.

- Click 'More actions' next to the site whose password you would like to manage
- Click 'Details'

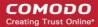

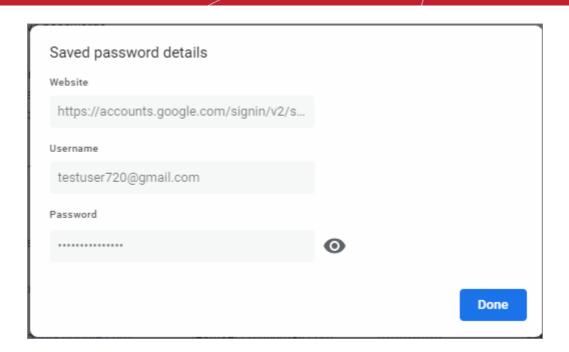

- Enter your master password if asked > 'OK'
- · Click 'Done' to close
- · Click 'Remove' to delete the item
- · Click the 'eye' next to the site whose password you want to see
- Log in to your Dragon account.

Comodo Dragon lets you select the password to use for the particular while you are sign in the page.

- Click 'key' icon on address bar
- You will see the 'Update Password' dialog
- Click the arrow next to username/ password to select the username / password from the drop-down arrow

### 4.16. Import Settings From Another Browser

You can import bookmarks, saved passwords and other data from the following browsers:

- Mozilla Firefox
- Microsoft Edge
- Microsoft Internet Explorer
- Google Chrome

You can also import bookmarks from a HTML file.

- Click the menu button at top-right
- Select 'Settings'
- Click 'People' > 'Import bookmark and settings'

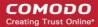

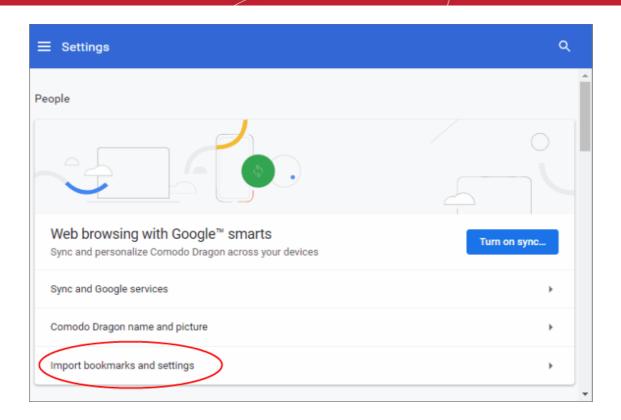

- Alternatively, click the ellipsis at the top-right > 'Bookmarks' > 'Import bookmarks and settings' link
   OR
- Click the 'Import bookmarks now' on the tool bar

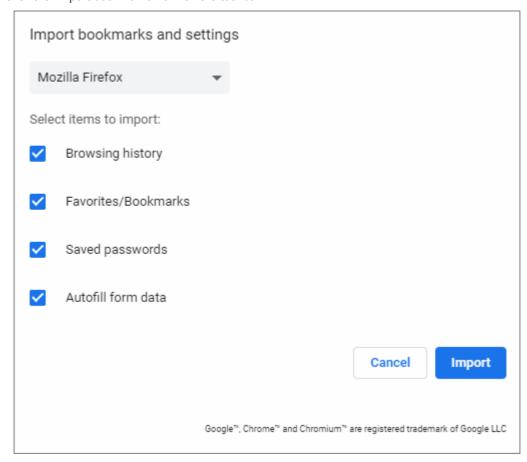

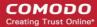

- Choose the browser from which you would like to import
- Select the types of settings you wish to import
- Click 'Import'. A confirmation about successful importing process is shown

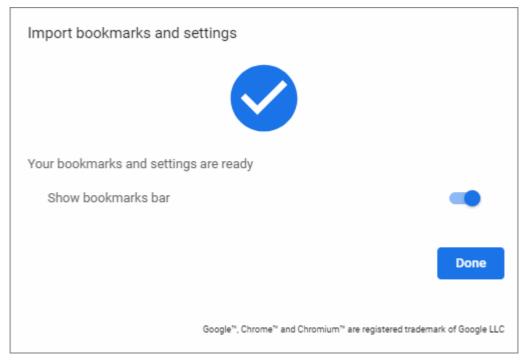

- Enable 'Show bookmarks bar' to keep bookmarks at top of the Dragon interface
- Click 'Done'.

### 4.17. Set Dragon as Your Default Browser

If you have more than one browser installed, it's likely that you'll want to pick one as your 'go-to' browser for everyday use.

Your default browser is the one which automatically opens when you click on a link.

You can set Comodo Dragon as a default browser when the installation is complete in **step 6** during installation (enabled by default).

- Click the menu button at the top-right corner
- Select 'Settings' > scroll to 'Default browser' section
- Click the 'Make Default' button to set Dragon as your default browser

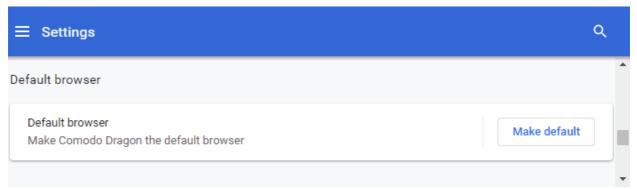

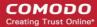

# 5. Tabbed Browsing

This section explains how to use tabs and how customize the new tab page.

Click the following links find out more:

- Open a New Tab
- Customize the Apps Page
- Rearrange Tabs
- Close Tabs, Windows and Comodo Dragon
- Hide /Display an Application Mark on Toolbar

### 5.1. Open a New Tab

- Comodo Dragon displays web-pages in what is known as a 'tab'. You can have multiple tabs open simultaneously.
- The default 'new tab' page shows thumbnails of sponsored links and your most frequently visited sites in the center:

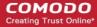

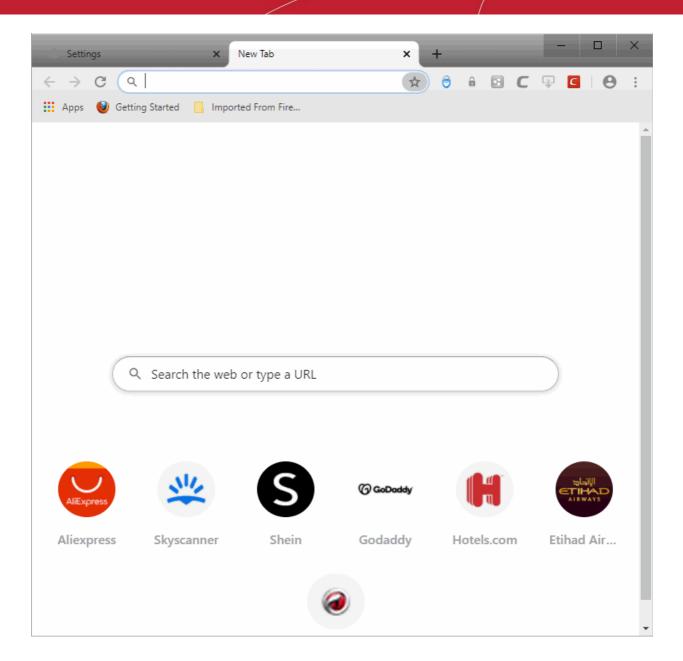

- Only view most visited pages:
  - Click 'Settings' > 'Appearance'
  - Disable 'Use first half of speed-dials as sponsored links'
  - Relaunch the browser.
- Click a thumbnail to quickly visit favorite sites and view installed extensions:
- Right-click the thumbnail > 'Remove from Comodo Dragon' to delete a thumbnail
  - Or click the 'X' in the corner of the thumbnail
- Press Crtl+Shift+T to quickly open your most recently visited site in a new window
- The bookmarks bar at top shows your favorite webpages
  - To enable the bookmarks bar, click the ellipsis > 'Bookmarks' > enable 'Show bookmarks bar'

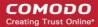

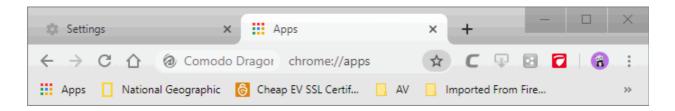

- If you cannot see any apps, click the back button to return to the 'New Tab' page:
  - Right-click on the bookmark bar and make sure the 'Show apps shortcut' is enabled.

Click the following links for help with each area:

Customize the Apps Page

### 5.2. Customize the Apps Page

- You can move individual tiles around by simply dragging and dropping them to your preferred location
- You can also have multiple sections of apps. For example, you might have different sections for apps related to shopping, news, sports, productivity etc.

See the following for more help:

- Rename a section
- View an app information
- Create a shortcut
- Remove an application
- · Create a new section
- Reset a page to blank

#### Rename a section

- Click the new tab icon to open a new page
- Click the 'Apps' button at top-left (or paste chrome://apps into the address-bar)
- · Double-click on one of the the 'Apps' tabs at the bottom of the page

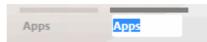

Rename the tab according to the category of websites you wish to place in the tab.

#### View app information

- · Right-click on the app thumbnail
- Click 'App info'

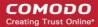

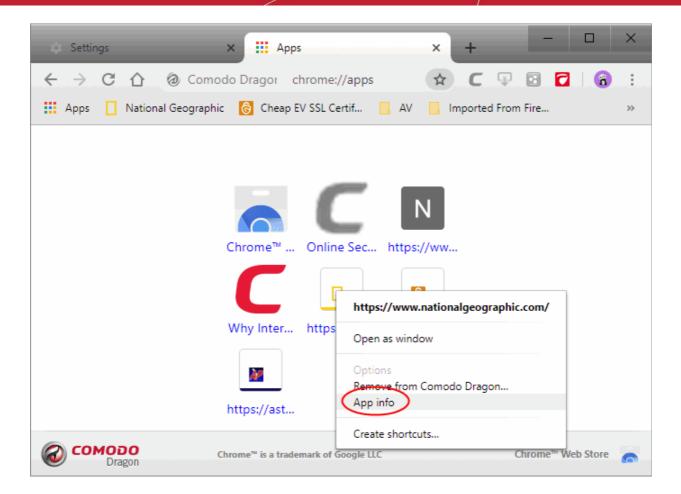

• The 'Settings' page opens with its URL, usage details and permissions

#### Create shortcut for an app

App shortcuts allow you to quickly access applications from your desktop and/or start menu.

1.

- · Right-click on an app thumbnail at top-left
- Right-click on an application > 'Create shortcuts'
- Select whether you want shortcuts to app added to the desktop / start menu
- Click 'Create'.

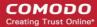

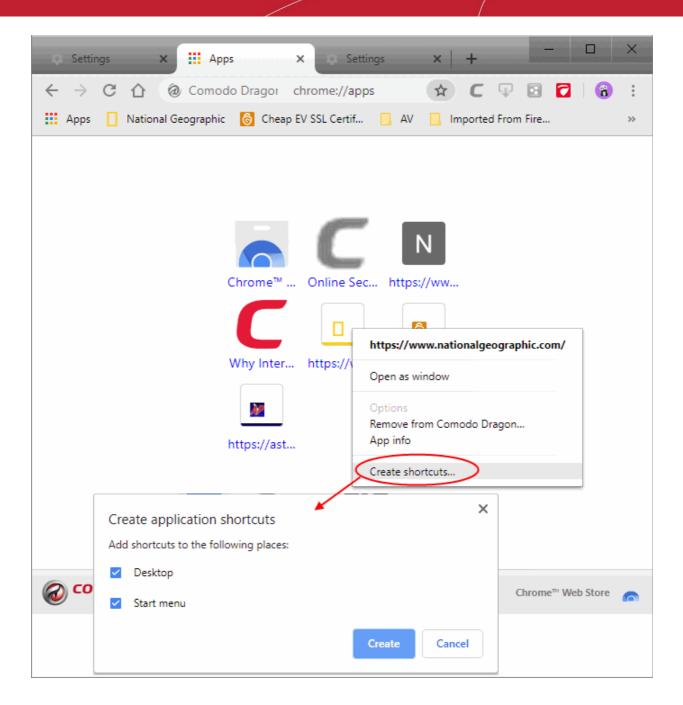

- 2.
- Open the site you want to create a shortcut
- Click the menu button at the top-right corner
- Select 'Tools' > 'Create shortcuts' > click 'Create'
- Check 'Open as window' to open a page in the separate window
- **3.** Simply drag-and-drop the site icon or and a security indicator placed next to the site address in the omnibox to your desktop.
  - The icon appears. Now, double-click the link to open your copied URL

#### Remove an app

- Right-click on the app thumbnail that you want to uninstall
- Click 'Remove from Comodo Dragon' from the context-sensitive menu
- Click 'Remove' in the confirmation dialog:
  - 'Also clear data from Comodo Dragon' Removes cached data. Cached data is content such as

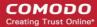

images and logos which were saved from web-pages you visited. Dragon automatically makes a local copy of this data so it doesn't have to download it again when you next visit the site. This improves the speed at which the page loads.

OR

- Click and drag the app that you want to remove
- A 'Remove from Comodo Dragon' trash appears on the lower-right corner of the web browser
- Drop the thumbnail in the trash can.

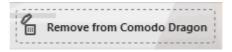

OR

- Right-click the application shortcut you want to delete
- Select 'Delete'.

#### Create a new section

- Drag any tile to a blank area at the bottom of the browser.
- A new section will appear next to the existing sections.
- Double-click to rename the section.
- Drag any tile you wish into the new section.

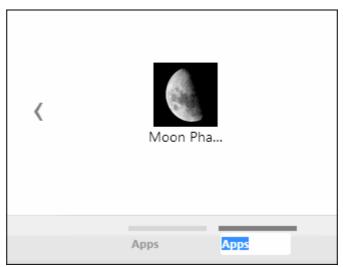

#### Reset a page to show blank thumbnails

If you want to clear the browsing history, go to tools menu to reset a new tab page to show blank thumbnails. See **Delete Browsing History** for help to clear the browsing history.

**Note**: The default webpage thumbnails will not change even the browsing history is cleared.

### 5.3. Rearrange Tabs

You can reorder any tabs that you have open, or pull a tab out to a new window. The latter is especially useful when using multiple monitors.

- Rearrange click and hold on a tab. Drag it to a new position on the task bar.
- Open in new window click and hold on a tab. Drag it out of the Dragon window entirely. This will open another instance of Dragon for the page.

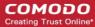

#### Restore a tab or a window

- Click the customize and control Comodo Dragon menu > 'History
- · Click the 'Recently closed' to recover a tab or window that you have closed

#### Pin a tab

- Right-click on the tab that you want to prevent from being moved around
- · Select 'Pin tab' from the context-sensitive menu to pin to the left of the browser window.

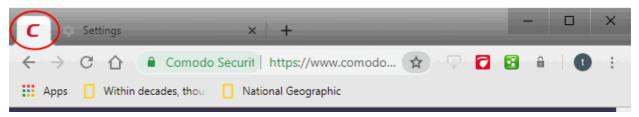

#### **Right-click options**

- Right-click on a tab to access the following options:
  - New tab to the right Opens a new tab page to the right of the browser window.
  - Reload Refreshes the page.
  - Duplicate Opens a duplicate page to the right of the browser window.
  - Pin Pins the tab to left of the browser window.
  - Mute site Turns off the sound of a particular tab
  - Close Closes the tab.
  - Close other tabs Closes all other tabs.
  - Close tabs to the right All tabs to the right of the browser will be closed.

Click the following links to learn more:

- Open a New Tab Page
- Customize the Apps Page

### 5.4. Close Tabs, Windows and Comodo Dragon

Close a tab or a window in multiple ways:

- Click 'X' in the tab or use the keyboard shortcut CTRL+W to close a tab.
- Click 'X' in the corner of the window or use the keyboard shortcut Alt+F4 to close a window.
- Click the menu at the top-right corner
  - Click 'Exit' in the menu to close all tabs and windows of Comodo Dragon.

#### Forcibly close an application or a web-page

- Click the menu at the top-right corner
- Select 'More tools' > 'Task manager'

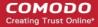

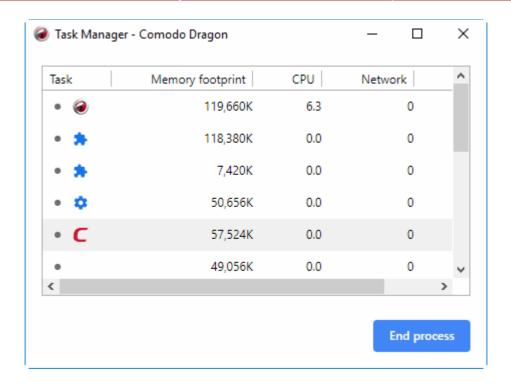

Select the application or a webpage you want to close and click the 'End process' button.

The page of the affected tab will display a 'Aw, Snap!, Something went wrong while displaying this webpage' message.

The following sections explain about:

View Task Manager

### 5.5. Display / Hide Application Buttons on the Toolbar

- You can manage settings of an extension by right-clicking on the extension's toolbar icon.
- · By default, Dragon automatically adds extensions to the toolbar
  - Hide App Right-click on an extension icon and select 'Hide in Comodo Dragon menu'
  - Disable App Right-click on the icon and select 'Remove from Comodo Dragon'.

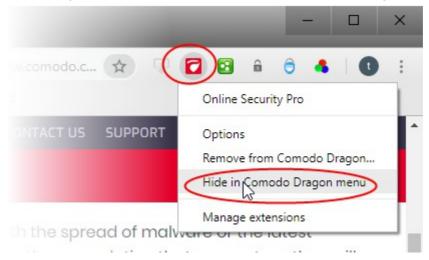

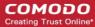

#### Reinstate the button to the toolbar:

- Click the menu at the top-right corner
- · Right-click the extension you want and select 'Show in toolbar'

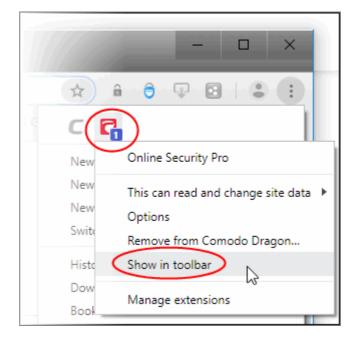

#### Manage an extension

- · Right-click on an extension
- Select 'Manage extensions'

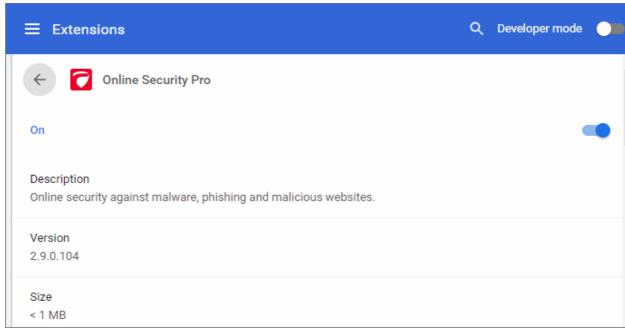

OR

· Click the 'Details' button

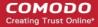

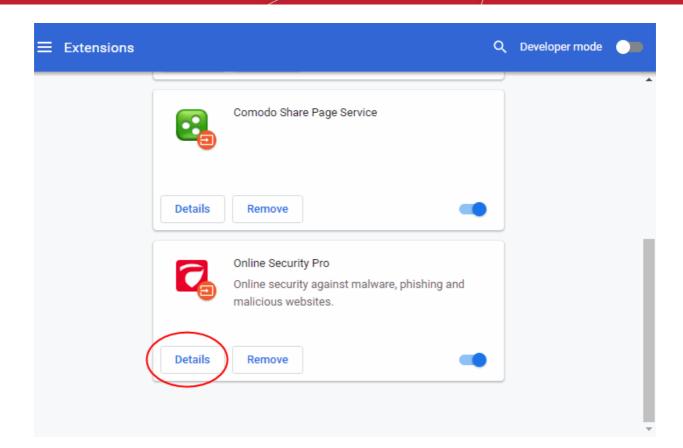

This lets you manage extension specific settings such as 'Allow in incognito mode' and other options.

### 6. Bookmarks

A bookmark lets you save your favorite webpages so you can quickly revisit them later.

Bookmark toolbar - Click the menu button | > 'Bookmarks' > 'Bookmarks bar'.

This section shows you how to create, edit and manage bookmarks:

- Create Bookmarks
- Find and Edit Bookmarks
- Manage Bookmarks
- Import and Export Bookmarks

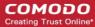

### 6.1. Create Bookmarks

There are a few ways you can create a bookmark in Comodo Dragon.

#### Method 1

- Visit the site you want to bookmark.
- Click the icon at the right of the address bar.
- Optional choose a folder for the bookmark.

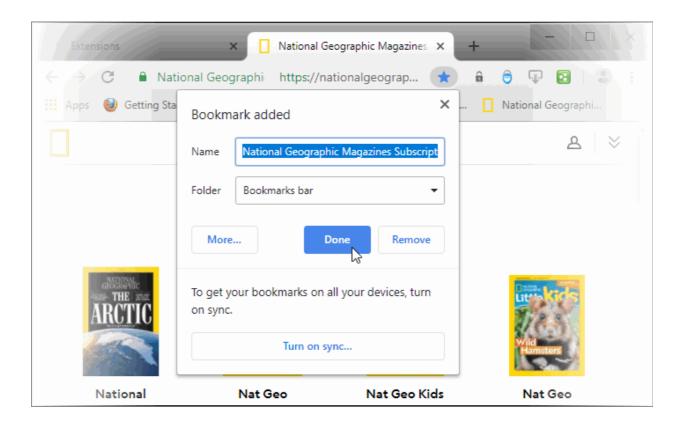

Click 'Done' to bookmark the page

#### Method 2

Drag a URL from the address bar onto the bookmarks bar

#### Method 3

Press CTRL+D to bookmark the page you are currently viewing.

Click the following links to learn more:

- Find and Edit Bookmarks
- Manage Bookmarks
- Import and Export Bookmarks

### 6.2. Find and Edit Bookmarks

The bookmarks bar is a convenient way to access all your favorite websites.

#### Dock the bookmark bar

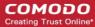

- Click the button at top-right
- · Select 'Settings' and scroll to the 'Appearance' section

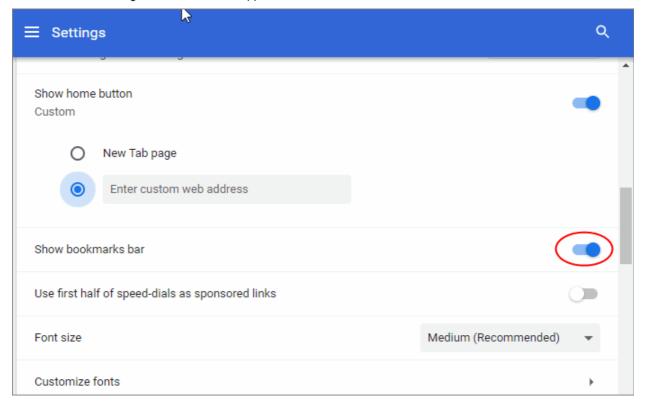

Toggle switch to enable the 'Show bookmarks bar' below the address bar:

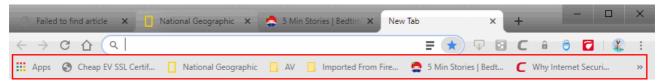

#### Add a bookmark to the Tool bar

- · Highlight a website URL in the address bar
- Drag it onto the bookmarks bar
- OR
  Click > 'Bookmarks' > 'Bookmark manager'.
- Drag a bookmark from the manager to the bookmarks bar

#### **Edit bookmarks**

- Right-click on a bookmark on the bookmark bar
- Select 'More' from the menu to open the 'Edit bookmark' dialog

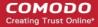

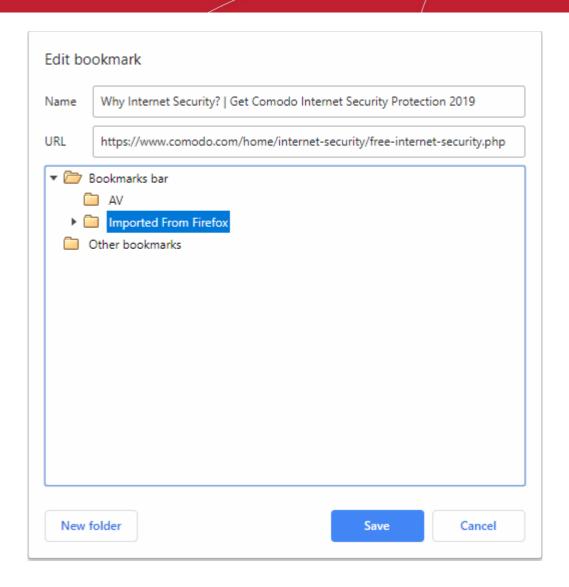

Here you can edit the name, web address of the bookmark or also create a new folder.

#### **Delete bookmarks**

- Right-click a bookmark on the bookmark bar > Select 'Delete'
- The selected bookmark is removed
- If you delete a folder then all bookmarks in the folder will be deleted.

### 6.3. Manage Bookmarks

• The 'Bookmark manager' lets you view, edit, and add/remove bookmarks. You can also organize bookmarks into folders.

#### Open bookmark manager

- Click the menu button at top-right
- Select 'Bookmarks' > 'Bookmark manager'

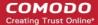

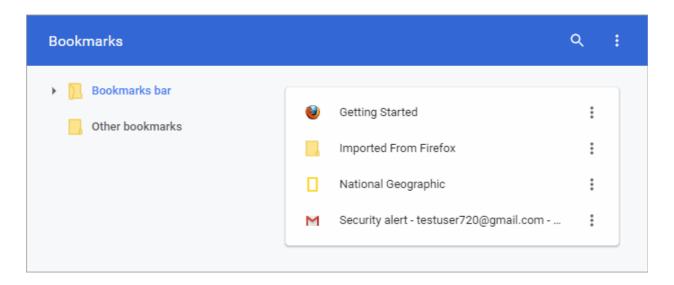

- Click the ellipsis next to the bookmark you want to manage. From here, you can:
  - Edit
  - Delete
  - Cut
  - Copy
  - Copy URL
  - Paste
  - Open in the new tab
  - · Open in the new window
  - · Open in incognito window

#### Add a new bookmark folder

- Open bookmark manager as described above
- · Click the organize button at the top-right and select 'Add new folder'

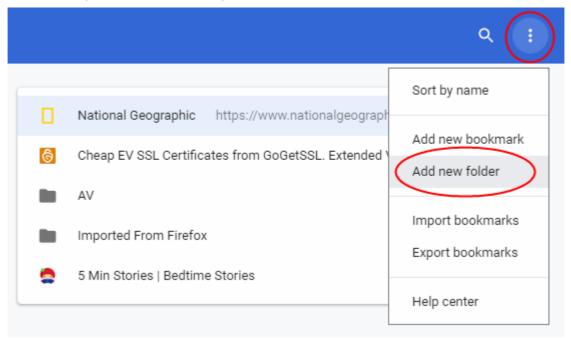

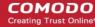

- Give the folder a name in the 'Add folder' dialog. For example, 'Cars', 'News', 'Barcelona FC' etc.
- Click 'Save'. You can now save new bookmarks in this folder.

#### Move bookmarks

Just click and drag a bookmark or folder to another destination to the folder list in the left side

#### Rename a folder, bookmark or edit a web address

- · Select the bookmark you want to edit
- Click the three-dots beside the bookmark and select 'Edit'
- Change the name or web address
- Click 'Save'
- Select the folder you want to rename
- Right-click on it and select 'Rename'

You can also right-click a bookmark or folder and edit or rename in the interface, or in the bookmark bar.

#### Search bookmarks

Enter the bookmark name in the search box in the bookmark manager to search the item

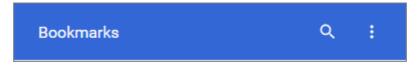

#### Delete a bookmark or a folder

- Select the bookmark or folder you want to delete
- Click the three-dots and select 'Delete' OR
- Right-click on the item > click the "Delete" from the menu.

### 6.4. Import And Export Bookmarks

Comodo Dragon lets you import bookmarks from Internet Explorer, Firefox and Chrome.

- Click = at the top-right corner
- Select 'Settings' > locate the 'People' section > click 'Import bookmarks and settings'
   OR
- Select 'Bookmarks' > 'Import bookmarks and settings'

  OR
- Type chrome://settings/importdata

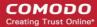

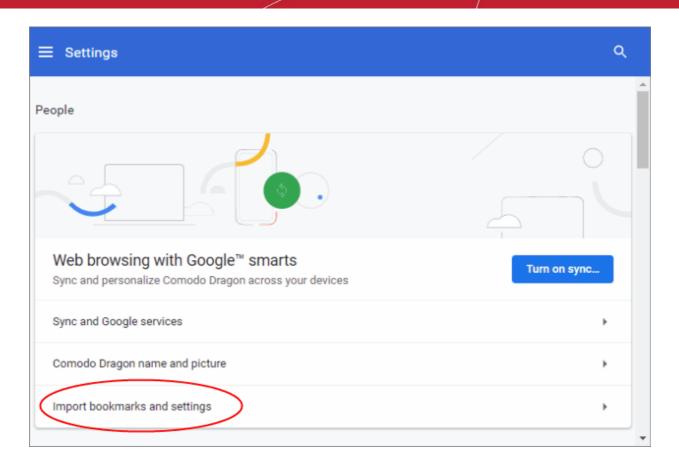

Select the browser from which you want to import

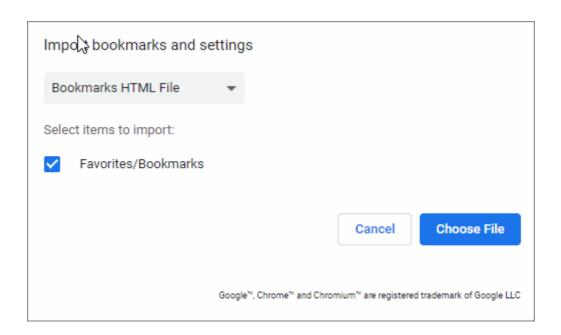

- Select the items that you want to import from the browser
- Click the 'Import' button
- The imported bookmarks will be placed in a new folder called. For example, 'Imported from Firefox'
- This folder is shown on the bookmarks bar (if enabled), and can also be reached by clicking the hamburger button > 'Bookmarks' > 'Imported from Firefox'.

#### Import bookmarks from a HTML file

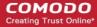

- First, export the bookmarks from your other browser to a HTML file
- Click at the top-right of the browser
- Select 'Bookmarks' > 'Import bookmarks and settings...'
- Select 'Bookmarks HTML File' in the drop-down
- Select item to import > 'Choose File' button
- Navigate to the HTML file saved in your computer and click 'Open'

The bookmarks from the other browser will now be available in Comodo Dragon as a sub-folder under 'Other Bookmarks' at the top-right side of the bookmark bar.

You can also view the imported bookmark folder in the 'Bookmark manager' interface.

#### **Export / import bookmarks**

- Click at the top-right of the browser
- · Select 'Bookmark manager'
- Click the i at top-right then 'Export bookmarks' / 'Import bookmarks'

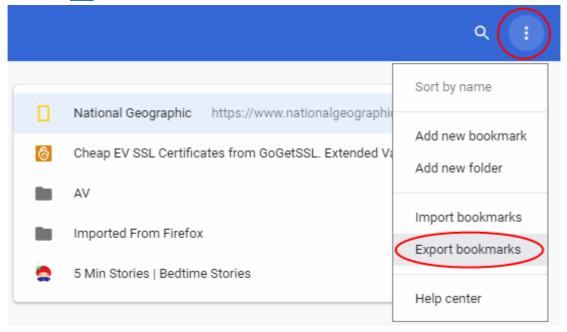

• Choose a location where you want the bookmarks to be saved > click the 'Save'

# 7. Privacy and Security

- This section lets you configure privacy and security settings in Comodo Dragon.
- These assumes your private data remains safe and secure while browsing online.

The following sections explain more about:

- Delete Browsing History
- Manage Cookies
- Configure Settings for Images, Java Scripts and Web Content
- Configure Advanced Settings

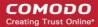

- Use Comodo Dragon in Incognito Mode
- Use Comodo Dragon in Virtual Mode
- SSL Certificates and Secure Connections
- SSL/HTTPS Security Settings
- Block Insecure Content
- Force Secure Connections
- CertSentry
- Manage Multiple Users

### 7.1. Delete Browsing History

- Comodo Dragon lets you clear your browsing history partially or entirely.
- You can clear history for a specific period of time and select which items should be deleted.
- You can tell Dragon to clear your browsing history each time you close the browser to protect your privacy.
- Clearing your history also clears the thumbnails on the new tab page.

#### Delete browsing history for a specific period of time

- Click at top-right, then:
- Click 'More tools' > 'Clear browsing data'

OR

- Click 'Settings' > scroll down > click 'Advanced'
- Click 'Clear browsing data'

OR

- Click 'History' > 'History'
- · Click 'Clear browsing data' on the left

The 'Clear browsing data' dialog will open:

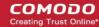

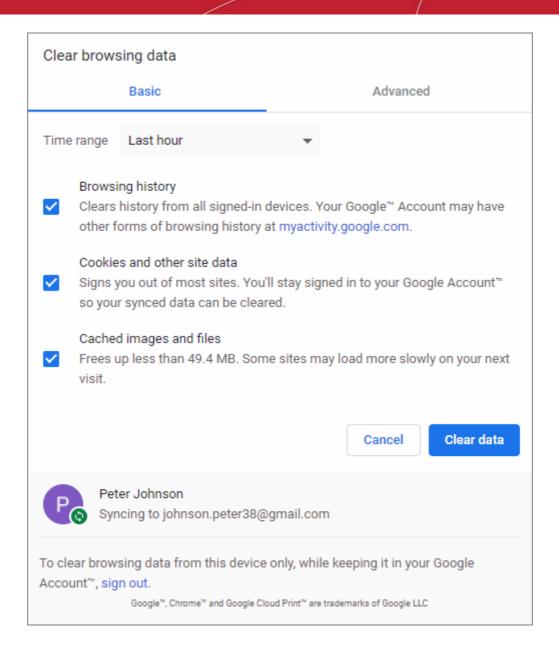

There are two ways to remove data - 'Basic' and 'Advanced':

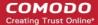

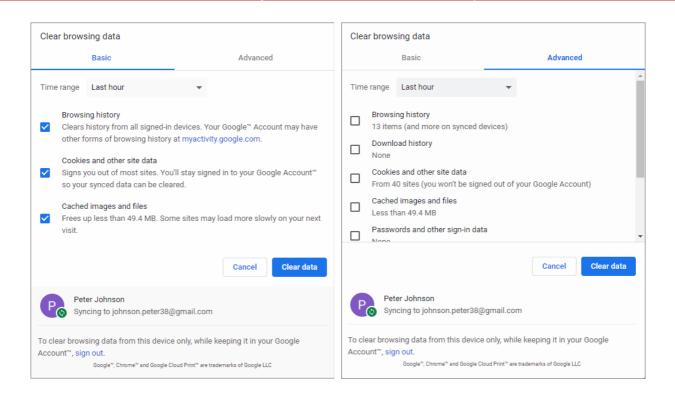

- 'Time range' Choose the time period for which you wish to delete your browsing record
- Choose which items you want to delete and deselect those you do not want to delete
- · Click the 'Clear data' button
- Click 'Settings' > 'Advanced' > 'Privacy and security' > 'Site Settings' > 'Cookies'
- See Manage Cookies to view and delete cookies stored by websites you visit

#### Selectively delete browsing history

- · Click the options button at top-right
- Click 'History' > 'History'

OR

Press 'Ctrl + H' on the keyboard:

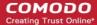

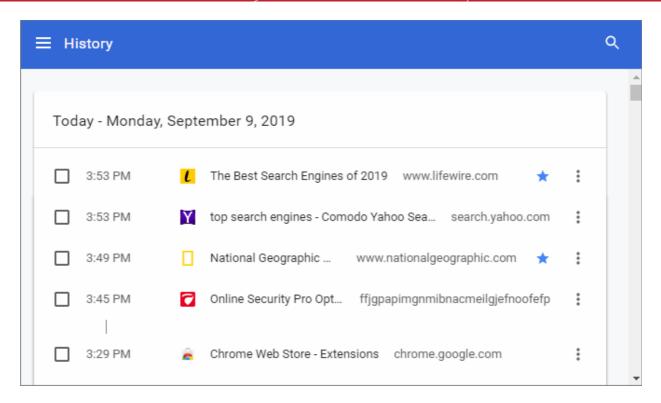

- · Click the actions button next to the items you want to delete
- · Select 'Remove from history'

#### Delete your browsing history on exit

- Click the options button at top-right
- Select 'History' > 'History'
- · Click 'Clear at exit' (on the left)
- Select the items you want to delete when Dragon closes:

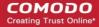

| Clear at exit |                             |
|---------------|-----------------------------|
|               | Browsing history            |
|               | Download history            |
|               | Cookies and other site data |
|               | Cached images and files     |
|               | Passwords                   |
|               | Autofill form data          |
|               | Content settings            |
|               | Hosted app data             |
|               | Cancel                      |

· Click 'Done'.

Further reading related to the topic of this page:

Open a New Tab

### 7.2. Manage Cookies

- Cookies are used by websites to store your preferences about that website.
- For example, if you ask a website to 'Keep me logged in', it is the cookie that records this preference. Cookies are stored on your computer by your web browser.
- One privacy concern with cookies is that they can allow websites to track your recent browsing history. For this reason, many websites explicitly state that they use cookies so you can make an informed choice whether to continue.
- Comodo Dragon controls how cookies are handled during your browsing sessions:

#### Set cookie permissions

- Click the button at top-right
- Select 'Settings' > scroll down and click 'Advanced'
- Select 'Privacy and security' > 'Site Settings' > 'Cookies and site data'

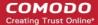

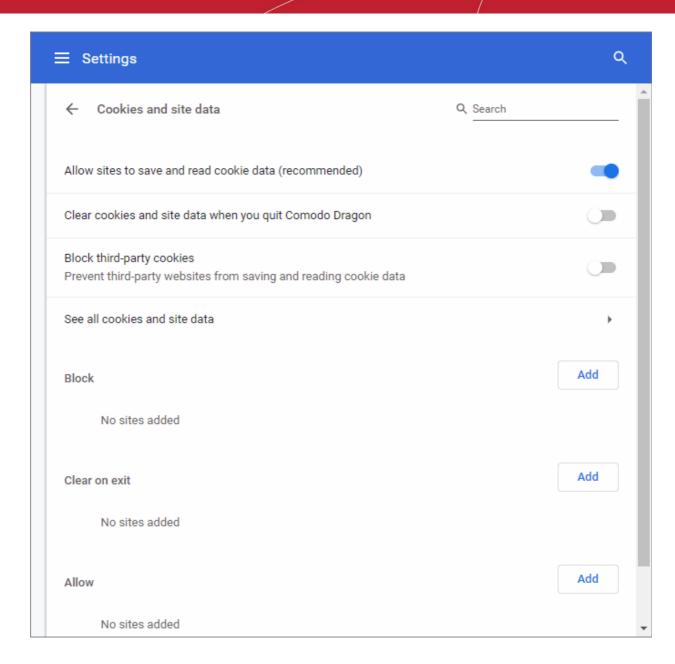

The cookies area lets you allow or block individual cookies, view existing cookies, and remove cookies.

- Allow sites to save and read cookie data (recommended) Allow cookies from the webpage and from third-parties (advertisers etc).
- Clear cookies and site data when you quit Comodo Dragon Allow sites to store cookies only
  for the current browsing session. The cookies will be automatically erased once the browser is
  closed.
- Block third-party cookies and site data Allow cookies from the webpage but block cookies from third parties (advertisers etc).

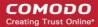

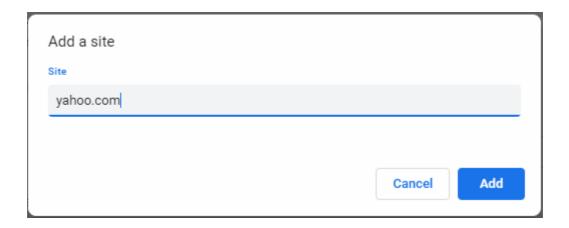

- **Block** Websites that you have prevented from saving cookies on your computer. Click the 'Add' button to view and manage blocked websites.
- Clear on exit Websites whose cookies will be deleted as soon as you close Comodo Dragon. Click the 'Add' button to view and manage these websites.
- Allow Websites from which you accept cookies at all times. Click the 'Add' button to view and manage these websites.
- See all cookies and site data View and manage currently stored cookies:

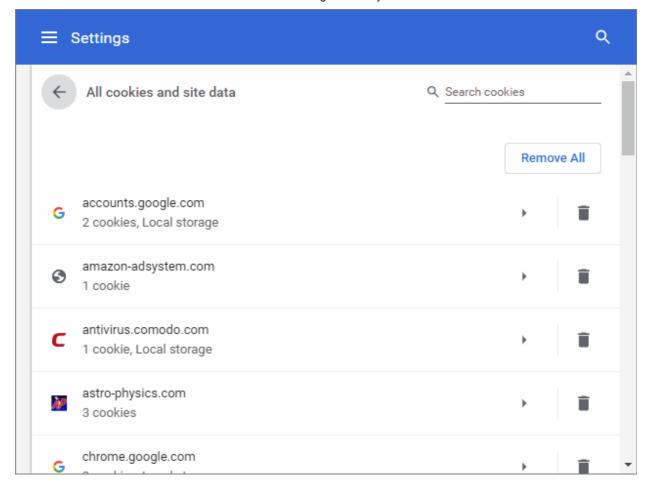

- Click the trash can to remove a cookie OR
- Select the cookie and click 'X' next to it

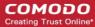

- Click the arrow beside the cookie to view its details
- Click the 'Remove all' button to delete every cookie

#### Information about cookies in the current page

A cookie icon is shown at the right of the address bar on pages you have blocked or allowed.

- If you have selected to block all cookies by default, but made exception to allow cookies for a certain page, the 🆚 icon appears in the address bar of that page.
- If you have selected to allow cookies by default, but made exception to block cookies for a certain page, the icon appears in the address bar of that page.

You can view the cookies that have been blocked or set by clicking the icon.

Click the cookie icon in the address bar.

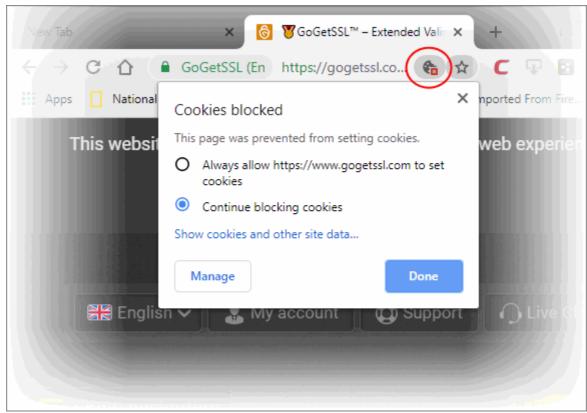

- Click the 'Manage' button to configure exceptions.
- Click the 'Show cookies and other site data' to view cookies allowed/blocked from the website you are currently visiting.

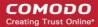

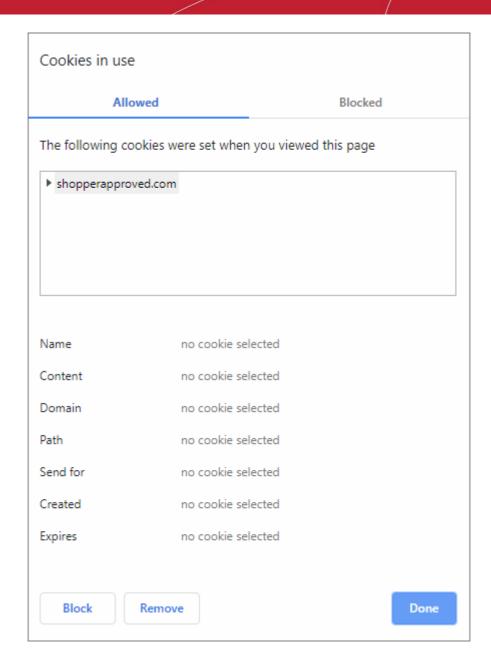

- The 'Allowed' and 'Blocked' tabs display the respective lists of allowed and blocked cookies from the current website
- To allow a blocked cookie, select the cookie from the 'Blocked' list and click 'Allow 'or 'Clear on exit' as per your preference
- To block an allowed cookie, select the cookie from the 'Allowed' list and click 'Block'
- To delete an allowed cookie, select the cookie from the 'Allowed' list and click 'Remove'
- Click 'Done' for your changes to take effect.

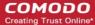

### 7.3. Configure Site Settings in Comodo Dragon

The site settings area lets you control whether sites can access your personal data, your computer hardware, or send you notifications.

- Click the menu button at the top-right corner
- · Select 'Settings' > scroll down and click 'Advanced'
- Click 'Site settings' in the 'Privacy and security' section to open the dialog:

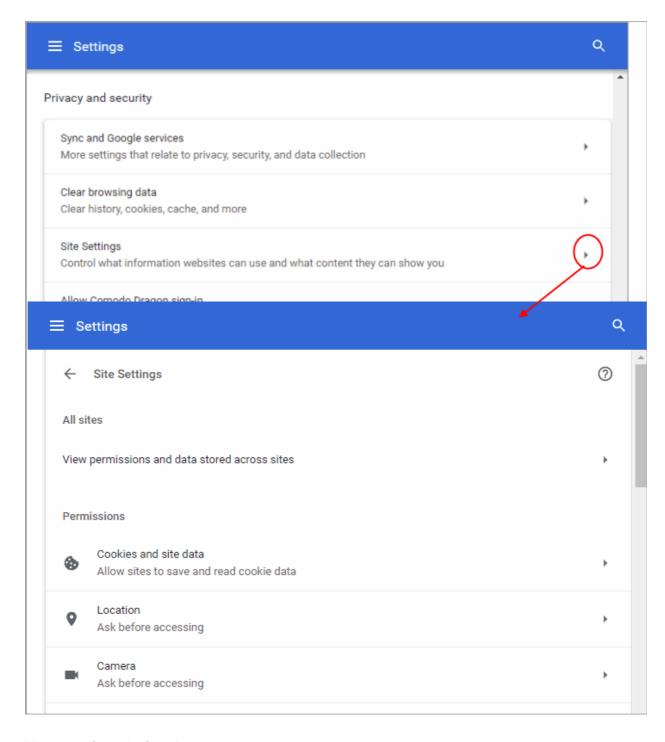

You can configure the following content types:

- Cookies
- Location

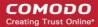

- Access to Microphone and Camera
- Motion sensors
- Notifications
- JavaScript
- Flash
- Images
- Pop-ups and redirects
- Adds
- Background sync
- Sound
- Automatic downloads
- Unsandboxed plugin access
- Handlers
- MIDI devices
- Zoom levels
- USB devices
- Serial ports
- File editing
- PDF documents
- Protected content
- Clipboard
- Payment Handlers
- Insecure content

#### Cookies and site data

Cookies are small pieces of information sent by websites that you've visited which are stored by your web browser. Cookies are used by these websites to store your preferences about that website (for example, if you ask a website to 'Keep me logged in' or similar, it is the cookie that keeps a record of this preference). However, a potential privacy concern with cookies is that they can allow websites to track your navigation when you are browsing those websites. See Manage Cookies for more details.

#### Location

Location feature allows your physical location to be tracked by websites. For example, if you visit a shopping website, the page may request your permission for locating you so that it will display all the shopping malls near you. Comodo Dragon always alerts you whenever a permission is requested for locating you.

- Open the webpage you want to set your permissions
- Click the security information icon on the address bar
- Click the behavior next to 'Location'
- Select whether allow or block on this site to track your location from the drop-down

#### Access to Microphone and Camera

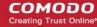

Sites with media functionality can request access to your camera and microphone. Learn more about this in the section 'Configure Media Settings'.

#### **Motion sensors**

This settings lets you control whether sites can access your device's motion sensors, gyroscopes and ambient light sensors. Data from these sensors can tell the site whether you are moving or still, whether you are in a vehicle, and how often you move.

#### Manage settings for all sites

- Click 'Settings' > 'Advanced' > 'Privacy and Security'
- · Click 'Site Settings' in the privacy section
- Click 'Motion Sensors' in the permissions list
- This opens the motion sensor settings screen:

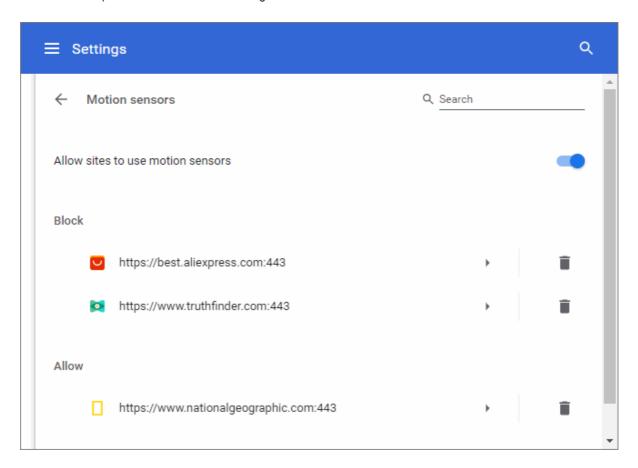

Allow sites to use motion sensors – Disable if you want to switch off the feature for every site you visit

Block - Ban individual sites from using the motion sensors

Allow – Permit specific sites to use the motion sensors

#### Manage settings for the site you are currently visiting

- Open the website for which you want to set permissions
- · Click the lock icon on the left of the address bar
- Click 'Site settings'
- Click 'Motion Sensors' in the permissions list

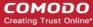

Choose 'Allow' or 'Block'

#### Information about motion sensor in the current page

Motion sensors icon is shown at the right of the address bar on pages you have blocked.

- If you have selected to allow motion sensors by default, but made exception to block motion sensors for a certain page, the icon ( appears in the address bar of that page.
- If you have selected to block all motion sensors by default, but made exception to allow motion sensors for a certain page, the can appears in the address bar of that page.

You can view the motion sensors that have been blocked or set by clicking the icon.

Click the motion sensors icon in the address bar.

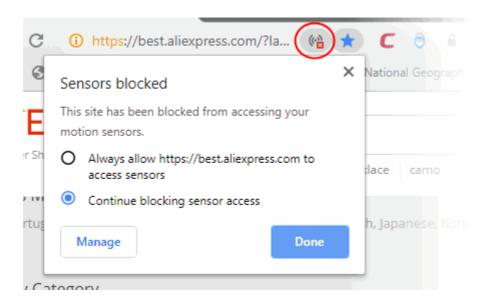

Click the 'Manage' button to configure exceptions.

#### **Notifications**

Certain websites are capable of showing notifications on your desktop. Comodo Dragon is configured to alert you by default whenever a site wants your permission to show notifications automatically. You can configure whether the notifications are to be allowed or blocked from the websites and can add exceptions on per-website basis.

#### **Configure notifications**

- Click the menu button at the top-right
- Select 'Settings' > scroll down and click 'Advanced'
- Click 'Site Settings' in the 'Privacy and security' section
- Click 'Notifications'

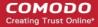

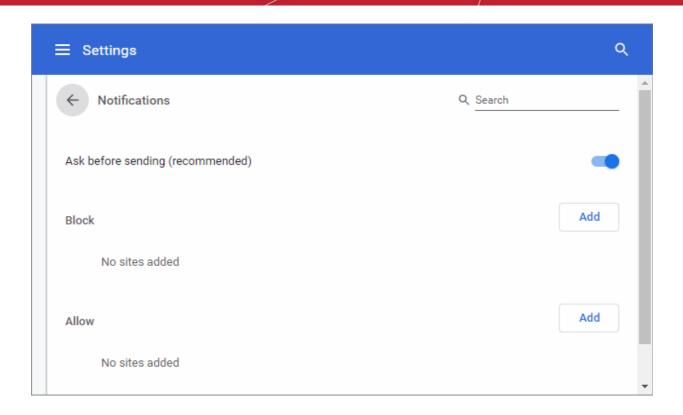

- Configure the global notification settings:
  - Ask before sending Alerts you when a website tries to show a notification. Gives you the option
    to allow or block the request.
  - Blocked Blocks notifications from all web sites.
- To add /remove exceptions on a per-website basis, enter the domain name in the "Add a site" field.
- Use the drop-down menu next to a domain to choose whether or not to edit, remove, allow or block notifications from the website
- Repeat the process to add more websites.

#### **JavaScript**

To make websites more interactive developers use Java scripts. You can configure whether or not you want Comodo Dragon to load and execute Java scripts and can configure exceptions on per-website basis. Some websites do not work properly if JavaScript is not enabled.

- Open the webpage you want to set your permissions
- Click the site settings link on the address bar
- Click the behavior next to 'JavaScript'
- · Select whether allow or block on this site to track your location from the drop-down

#### **Flash**

The 'Flash' plugin allows you to simplify streaming and viewing multimedia, audio, watching videos and etc. on your computer or mobile devices. You can configure whether or not the browser should allow run Flash and add exceptions for it.

#### **Configure Flash**

- Click the menu button at the top-right
- Select 'Settings' > scroll down and click 'Advanced'
- Click 'Site Settings' in the 'Privacy and security' section

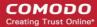

· Click 'Flash'

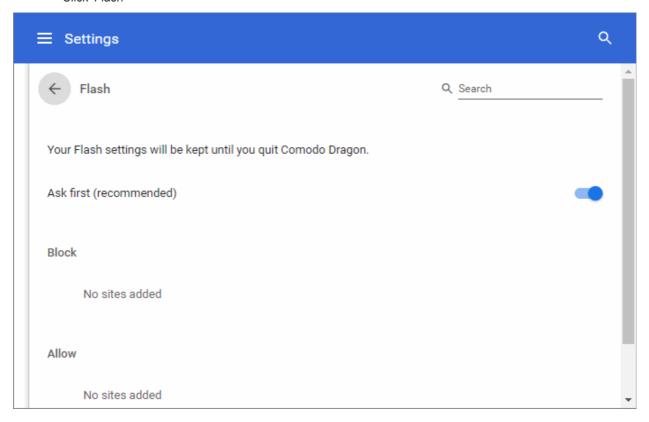

- Configure flash settings:
  - Aske first Flash is only run if it is essential for the page to render.
  - Block sites from running Flash (recommended) Completely blocks Flash when you're trying to see audio and video content on your computer/ device and runs only when a user submits.
  - Block Add sites which are permanently blocked from running Flash.
  - Allow Add sites which are permitted to run Flash.
- Repeat the process to add more sites.

#### Set-up Flash for specific sites

- Click the menu at the top-left
- Click 'Settings' > Scroll down to 'Privacy and security' section
- Click the 'Site Settings' and scroll down to 'Flash'
- Add a restriction for a website,
  - Click 'Add' button
  - Enter the domain name in the "Add a site field. You can also enter an IP address, an IPv6 address, or a non-http URL.
  - Click 'Add'

**Tip**: To create exceptions for all sub-domains of a website, add '\*' before the domain name. For example, entering \*.comodo.com, will create restrictions for all sub-domains like help.comodo.com, enterprise.comodo.com and so on.

- Repeat the process to add more websites.
- Use the drop-down menu next to 'Allow' / Block to choose whether or not to allow site you would like to block from accessing Flash. The options available are 'Allow', 'Block', 'Edit' and 'Remove'.

#### **Images**

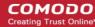

Comodo Dragon allows you to configure how the images contained in the webpages you visit should be handled. You can also add exceptions for the global settings you make for the images.

- Open the webpage you want to set your permissions
- · Click the site settings link on the address bar
- Click the behavior next to 'Images'
- Select whether allow or block on this site to track your location from the drop-down

#### Pop-ups and redirects

Comodo Dragon blocks all pop-ups by default. You can configure whether or not the browser should allow pop-ups and add exceptions for it. See **Configure Pop-ups and redirects** for more details.

#### Ads

To control whether or not to see annoyance ads when you visit a webpage. Blocked=by default.

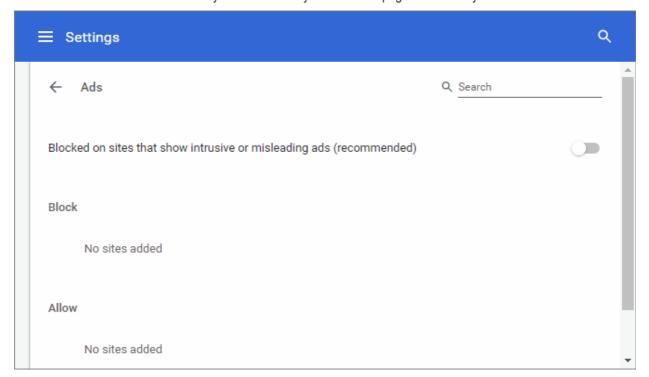

- Configure the global ads settings:
  - Allowed Allows ads on a website.
  - Blocked on sites that show intrusive or misleading ads (recommended) Blocks ads from all web sites.
- Open the webpage you want to set your permissions
- · Click the 'Site settings' link on the address bar
- Click the behavior next to 'Ads'
- · Select whether allow or block on this site to show ads
- Click 'Reload' to apply your setting to the page

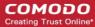

#### **Background sync**

This option continue on sync websites to finish sending or receiving data when your computer / device goes offline or you close the tab. For example, this is useful when a browser yet to complete sending the information you submitted in the form on the webpage but you closed the tab.

- Click the menu button at the top-right corner
- Select 'Settings' > scroll down and click 'Advanced'
- Click 'Site Settings' in the 'Privacy and Security' > Click 'Background sync'

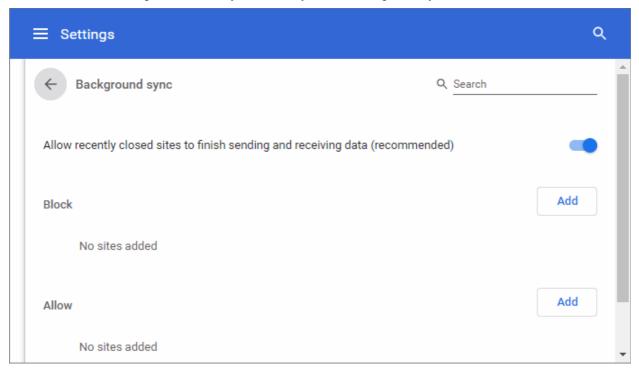

- Configure the global settings:
  - Allow recently closed sites to finish sending and receiving data (recommended) Allows websites to complete transferring data when website is closed.
  - Do not allow recently closed sites to finish sending and receiving data Blocks sending or receiving information from all web sites.
- To add /remove exceptions on a per-website basis, enter the domain name in the "Add a site" field.
- Use the drop-down menu next to a domain to choose whether or not to edit, remove, allow or block background sync from the website.
- Repeat the process to add more websites.

#### Sounds

Comodo Dragon allows you to set a global control over sound effect on any site you are visiting.

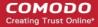

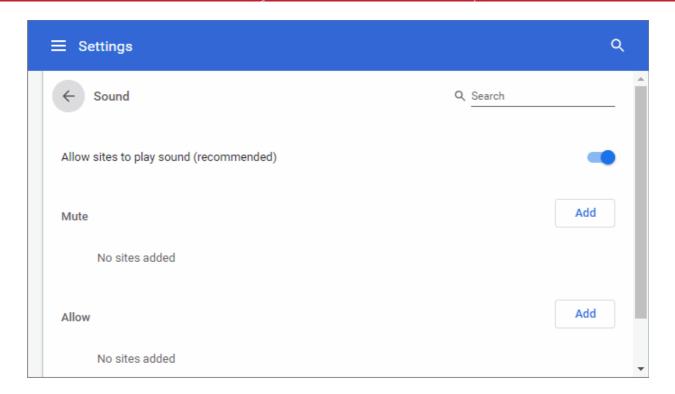

- Configure the global sounds settings:
  - Allow sites to play sound (recommended) Give websites permission to play sounds.
  - Mute sites to that play sound Prevent a website from playing sounds, especially, unnerving ads sound autoplay.
- To add /remove exceptions on a per-website basis, enter the domain name in the "Add a site" field.
- Use the drop-down menu next to a domain to choose whether or not to edit, remove, allow or block background sync from the website.
- Repeat the process to add more websites.

### **Automatic Downloads**

The automatic downloads feature provides you with ability to download the bunch of files. e.g., when you purchase items from the store and you can them download automatically to your computer or device. For more details, see **Set Automatic Downloads on Dragon** section.

### Unsandboxed plugin access

The sandbox feature configures the security level and is helpful to test the behavior of new executable that you have downloaded or for applications that you are not sure that you trust. Unsandboxed plugin access restrains access on your computer by blocking sandbox plug-ins from automatically accessing files on your computer. Learn more about this in 'Configure Settings for Unsanboxed Plug-in Access' section.

## **Protocol Handlers and Web Applications**

Learn more about this in **Manage Protocol Handlers** section.

### **MIDI Devices Control**

Certain websites access your MIDI (Musical Instrument Digital Interface) devices for transfer of data by exchanging

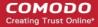

System Exclusive (SysEx) messages, for example, for playing music. Comodo Dragon is 'MIDI enabled' by default. You can configure Dragon to globally accept or deny requests from the websites to access the MIDI devices and exception websites, for which the access is to be allowed or denied on a per-website basis.

For more details, see Configure Access to MIDI Devices section.

#### **Zoom Levels**

Zoom Levels feature allows you to manage all custom zoom levels for all content to fit you web page in the browser from the 'Privacy and security' > 'Site Settings'. Learn more about this in **Zoom The Web-page To Full Size** section.

### **USB Devices**

This feature lets a website to get access to usb device to control and record information stored on it. This will allow the site to view and manage all information on the device. This uses to future iterations of web browsers' developers. Note: Grant access only to trustworthy sites.

• To remove access to a usb devise, click 'X' that appears on the right end of the domain name on selecting it

## **Serial ports**

This feature lets you define whether allow extensions or application to access them to read form and write a device to a serial port.

- Click the menu button at the top-right corner
- Select 'Settings' > scroll down and click 'Advanced'
- Click 'Site Settings' in the 'Privacy and security' > 'Serial ports'
  - Ask when a site wants to access serial ports (recommended) If enabled, lets sites to read and write
    to serial ports
  - Do not allow any sites to access serial ports Denies app communication to read and write to serial ports.

### File editing

File editing feature lets you set permissions to a web page to block sites from editing files or folders on your device.

- Click the menu button at the top-right corner
- Select 'Settings' > scroll down and click 'Advanced'
- Click 'Site Settings' in the 'Privacy and security' > 'File editing'
  - When a site wants to edit files or folders on your device chrome If enabled, lets Dragon edits and gathers information about your files or folders as long as the browser tab is open
  - Do not allow any sites to edit files or folders on your device Denies Dragon edits and gathers information about your files or folders

Click the 'file editing' icon in the Dragon's omnibox to list files the browser has access when a page has gotten access to edit a file on your device.

#### **PDF Documents**

PDF documents feature allows you to set Dragon to open the pdf file automatically when you are click it.

### Open a pdf automatically

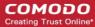

- Click the menu button at the top-right corner
- Select 'Settings' > scroll down and click 'Advanced'
- Click 'Site Settings' in the 'Privacy and security' > 'PDF Documents'
- 'Download PDF files instead of automatically opening them in Comodo Dragon' If you click on a pdf link,
   Dragon will download a copy of the pdf rather than open it in-browser.

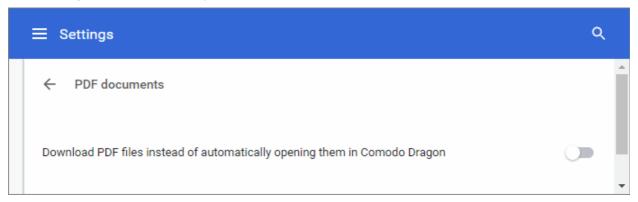

### **Protected Content**

Certain websites require your device identification in order to grant access to you to download or stream from web sites video and music protected by copyright. See **Protected Content** for more details.

### Clipboard

Dragon lets you grant a site permission to access to the clipboard to view text and copied images.

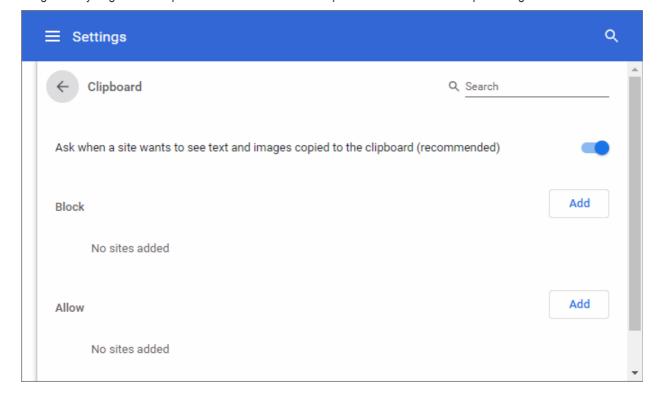

- Configure the global clipboard settings:
  - Ask when a site wants to see text and images copied to the clipboard (recommended) Grants a webpage access to view copied text, images.
  - Do not allow site to see text and images copied to the clipboard (recommended) Blocks

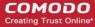

viewing images and text from all web sites.

- To add /remove exceptions on a per-website basis, enter the domain name in the "Add a site" field.
- Use the drop-down menu next to a domain to choose whether or not to edit, remove, allow or block background sync from the website.
- Repeat the process to add more websites.

## **Payment Handlers**

This is a payment method that provide a simple way for online payments in a browser to handle requests for payments on behalf of users.

Adds payment credentials on origin web pages, mobile apps, or apps built into the browser. This authenticates a user, select user account to pay.

This uses when you visit the bank page you will be asked to register a payment handler from that origin to set the permissions to use payment credentials to execute the payment.

Site does not show payment handlers or show it partially:

- Site uses HTTP
- Site identified as insecure: show red or grey SSL indicator
- Site is not included into the the safe browsing server list
- Runs the payment handler in a sandboxed environment
- Blocks content included via HTTP
- Blocks cross-origin scripts

Comodo Dragon allows you to configure the handlers payment:

- Click the menu button at the top-right
- Select 'Settings' > scroll down and click 'Advanced'
- Click 'Site Settings' > scroll down to 'Payment Handlers'

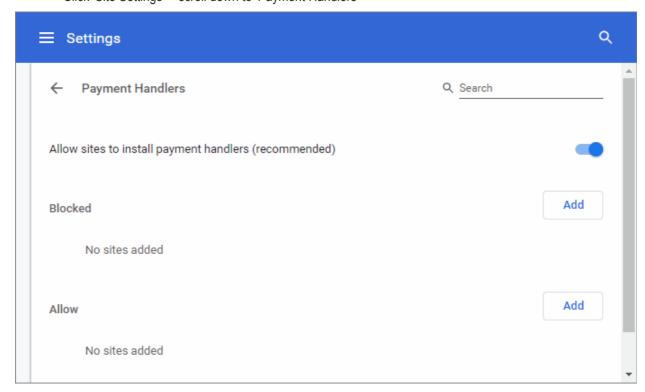

Allow sites to install payment handlers (recommended) - Dragon displays prompt for protocol

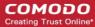

handler payment requests.

Do not allow any site to install payment handle - Disables prompts for handler requests.

#### Insecure content

Insecure content is content loaded via HTTPS but contains videos, scripts, images that loaded via insecure HTTP.

'Insecure content' feature lets you identify mixed insecure content on the webpages. You will see the 'Not secure' label in the omnibox when the rule is met

- Click the menu button at the top-right
- Select 'Settings' > scroll down and click 'Advanced'
- Click 'Site Settings' > scroll down to 'Insecure content'

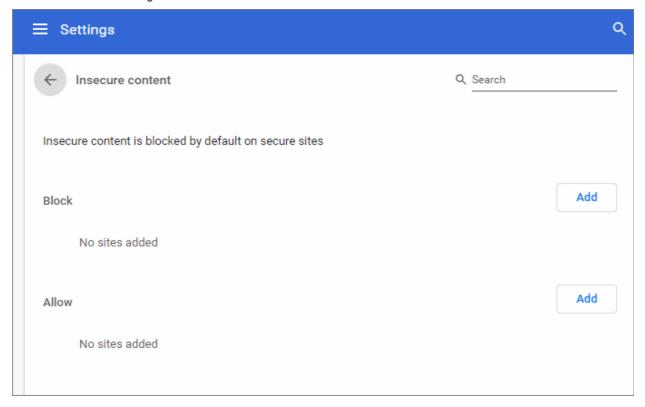

- Configure the global content settings:
  - Insecure content is blocked by default on secure sites Dragon blocks of loading potentially unsafe content over HTTPS: content, images, audio, video
- To add /remove exceptions on a per-website basis, enter the domain name in the "Add a site" field.
- Use the drop-down menu next to a domain to choose whether or not to edit, allow or block insecure content from the website.
- Repeat the process to add more websites.

Further reading related to the topic of this page: shipping and contact information:

- Manage Cookies
- Configure Settings For Media
- Configure Settings for Unsanboxed Plug-in Access
- Set Automatic Downloads on Dragon

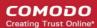

## 7.4. Configure Advanced Settings

- Advanced settings let you configure numerous options in Dragon. You can modify settings in a range of areas, including security, accessibility, languages and printing.
- The privacy and security section lets you control website permissions, the amount of data you share, and enable or disable protection features.

## Configure advanced settings

- Click the menu button | at top-right
- Select 'Settings' > scroll down and click 'Advanced'
- Configure your advanced security options in the 'Privacy and security' section

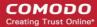

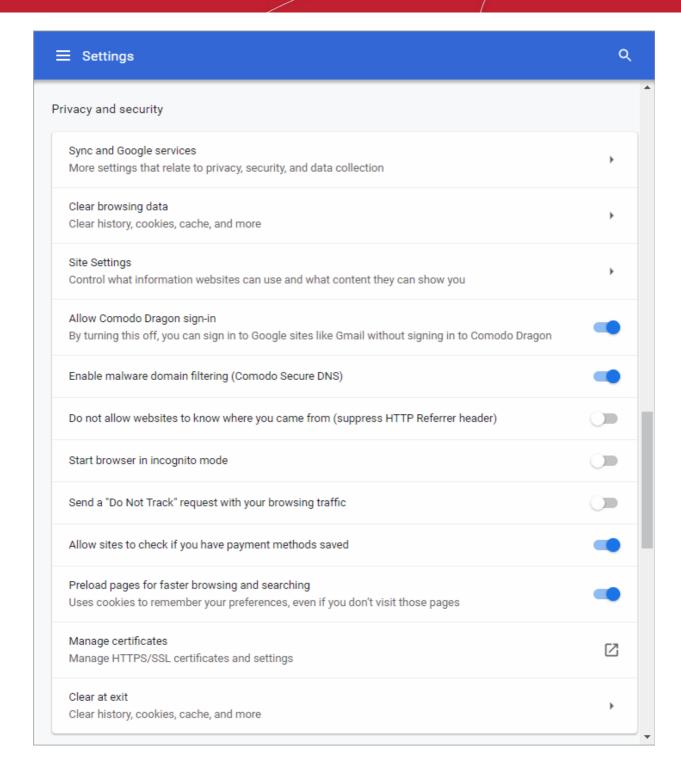

- Sync and Google services Enhance your browsing experience, provide real-time feedback, and get your Dragon on all your devices.
  - Turn on sync Take your custom Dragon on the road. Synchronizing Dragon means your browser configuration data is uploaded to the cloud. This includes, for example, your bookmarks, extensions and other preferences. When using Dragon on a different computer, sign into your account to download your custom settings to the new computer.
  - Autocomplete searches and URLs If enabled, Comodo Dragon will perform a look-up on all links on the current webpage to fetch their IP addresses. This will cause the page to load faster should you click on one of the links as the IP address is already resolved. By default, this option is disabled. See Prediction Service for details on this option.
  - Show suggestions for similar pages when a page can't be found If you mistype a
    website address, or cannot connect to page, Dragon uses Google to provide page
    recommendations. The recommendations are essentially a 'good guess' at what you meant to

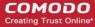

type.

- Make searches and browsing better Dragon sends anonymized data about the sites you visit
- Google Drive search suggestions Google Drive is a cloud storage service where you can save documents, images, videos and other projects. Enabling this option means Dragon will include relevant suggestions from files in your Google Drive when you search for a term. See 'Perform Drive Search' if you need help with this

Note: The feature is available when Google is your default search engine and you are signed-in to your Google account.

- Allow Comodo Dragon sign-in Automatically sign-in you into your Dragon account if you sign
  into Google. Disable to sign in Google without signing in to Dragon.
- Enable malware domain filtering (Comodo Secure DNS) If enabled, Comodo Dragon will use Comodo Secure DNS servers instead of the default DNS provided by your ISP.
- Do not allow websites to know where you came from (suppress HTTP referrer header) If
  selected, Dragon does not allow website owners knowing from which webpage you arrived at their
  website, for example by clicking the link in the webpage. This option is disabled by default.
- Start browser in incognito mode The browser does not store your browsing history, search history or other traces such as cookies. For more information, see Use Comodo Dragon in Incognito Mode.
- Send a 'Do Not Track' request with your browsing traffic If enabled, this setting informs websites of your preference that they should not track your actions. Please note that, while this setting does afford an additional degree of privacy, websites and advertising networks are not legally compelled to honor these requests.
- Allow sites to check if you have payment methods saved If enabled, websites will check
  whether you have saved your payment credentials in Dragon. These can be used to auto-complete
  a payment form.
- Preload pages for faster browsing and searching If enabled, Comodo Dragon will perform a
  look-up on all links on the current webpage to fetch their IP addresses. This will cause the page to
  load faster should you click on one of the links as the IP address is already resolved. By default,
  this option is enabled.

Click the following links to learn more:

- Manage Cookies
- Configure Site Settings in Comodo Dragon
- SSL Certificates and Secure Connections
- Delete Browsing History

## 7.5. Use Comodo Dragon in Incognito Mode

- Incognito mode lets you surf the internet with greater privacy and without leaving any browsing history. This
  means you won't need to clear history or cookies at the end of your session.
- Changes you make to bookmarks and general settings in this mode are saved.

### Open an incognito window

- Click the menu button at top-right
- Select 'New incognito window' from the menu

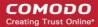

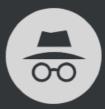

## You've gone incognito

Now you can browse privately, and other people who use this device won't see your activity. However, downloads and bookmarks will be saved. Learn more

Comodo Dragon won't save the following information:

- · Your browsing history
- · Cookies and site data
- · Information entered in forms

Your activity might still be visible to:

- · Websites you visit
- · Your employer or school
- · Your internet service provider

Please note that even though the browser does not store information about the sites you visit in this mode, the website itself may still have information about your visit. Files downloaded and saved will remain on your computer.

## Automatically open browser in incognito mode

- Select 'Settings' > scroll down and click 'Advanced'
- · Scroll to the 'Privacy and security' section
- Enable 'Start browser in incognito mode'

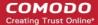

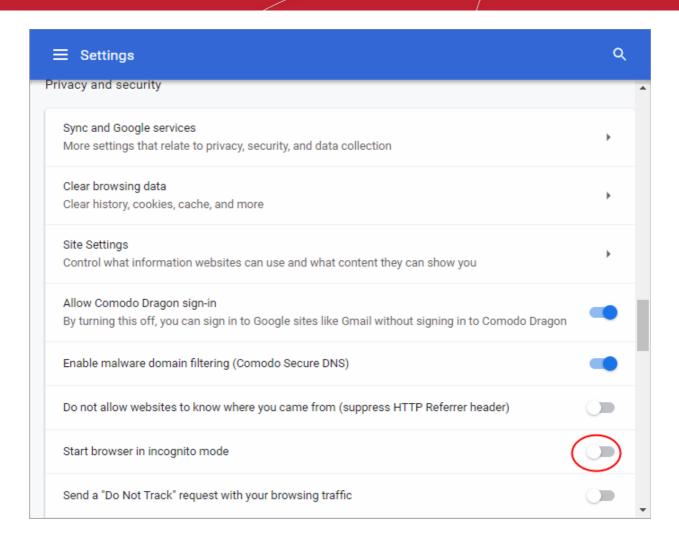

### Other ways to open in incognito mode

- Right-click on a bookmark in the bookmark bar, bookmark manager, or in the history page
- Select 'Open in incognito window' from the context sensitive menu.

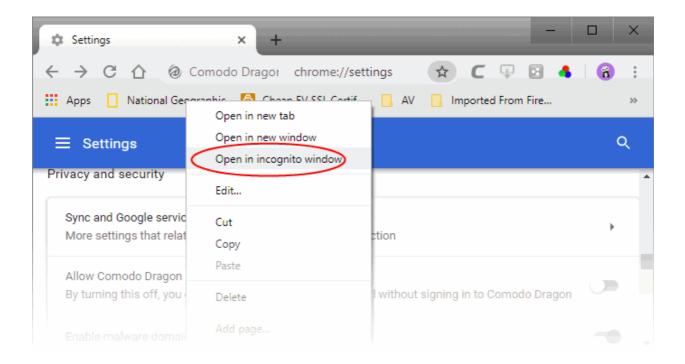

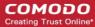

## 7.6. Use Comodo Dragon in Virtual Mode

- Virtual mode lets you surf the internet with far greater protection against online threats.
- Once enabled, Comodo Dragon runs in a fully virtual container which is totally isolated from your real computer.
- Any threats, scripts or malware from the internet are kept inside the container and can't break out to infect
  your computer.

### Notes:

- You must have Comodo Internet Security (CIS) 2013 or higher installed to use this feature. This is because
  CIS provides the underlying virtualization technology required by virtual mode. CIS is completely free of
  charge and includes an antivirus, firewall, threat containment, and many other security features.
  - Read more about CIS and download from www.comodo.com/home/internet-security/free-internet-security.php
- Any files you want to download and keep must be saved to a special folder called 'Shared Space'. By default, this is located at:
  - C:\Program Data\Shared Space (Windows 7, Windows Vista)
  - C:\Documents and Settings\All Users\Application Data\Shared Space (Windows XP)
- Alternatively, open Comodo Internet Security and click the 'Shared Space' button.

After entering 'Virtual Mode', we suggest you also engage 'Incognito' mode for additional privacy online. Search history, cookies and other traces are not created while in Incognito mode.

### Switch to virtual mode

- Click the menu button at the top-right
- Select 'Switch to virtual mode' from the menu

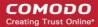

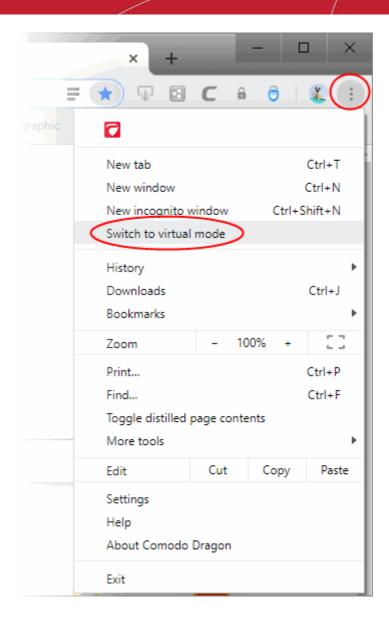

If CIS is not detected, a new tab will open informing you about its unavailability in your system and allowing
you to download it for installing.

## 7.7. SSL Certificates and Secure Connections

Whenever you successfully make a secure connection to a website, the beginning of the URL will change from HTTP to HTTPS (with the 'S' standing for secure) and a padlock will be displayed to the left of the address. This indicates that the page is using an SSL certificate to encrypt all communications between you and the website. However, not every type of certificate should be trusted to the same degree. Uniquely amongst browsers, Comodo Dragon distinguishes between all three types of SSL certificate and clearly indicates which type is being used by the website.

There are three main types of certificate:

- Domain Validated (DV)
- Organization Validated (OV)
- Extended Validation (EV)

### **Domain Validated (DV)**

 These certificates are the lowest cost means of securing a website but do not provide authentication or validation of the business behind the website.

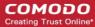

- 'Unlike EV and OV certificates, DV certs are validated automatically using a system of 'challenge-response' emails.
- If the site you are on is using a DV certificate then Dragon will change the letters HTTPS to yellow.
- This is to inform you that the organization behind the website has not been authenticated so you may want to proceed with caution:

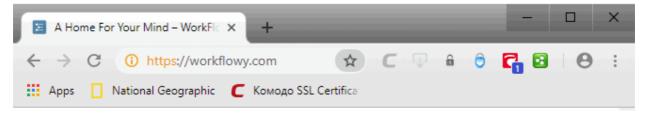

### Organization Validation (OV)

- These certificates include full business and company validation from a certificate authority using currently established and accepted manual vetting processes.
- Because of this requirement, these certificates provide significantly higher levels of trust and security than DV SSL certificates but are not validated to the stringent standards set by the CA/B forum and do not possess the ability to turn the address bar green in the latest browsers.
- If the site you on is using an OV certificate then Dragon will display the padlock and HTTPS in a green color.
- This is to inform you that the business behind the website has been validated and it is safe to proceed with any transaction:

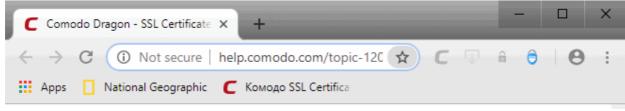

### **Extended Validation (EV)**

- EV certificates are validated to the rigorous guidelines set by the CA/B Forum an independent standards body that requires in-depth verification of the legality and probity of a company before it is issued with a certificate.
- Because of this, EV certificates provide the highest levels of security and trust to end-users.
- To indicate this higher level of trust, Comodo Dragon turns the entire address bar green if you are on a site which is using an Extended Validation certificate:

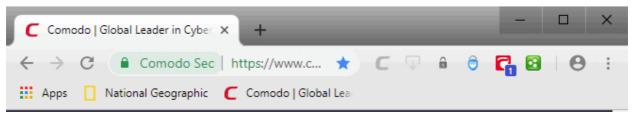

Users can enable or disable this feature in the HTTPS/SSL section of 'Settings' > 'Show advanced settings' link> HTTPS/SSL. See **SSL/HTTPS Security Settings** for more information.

### **Background Information**

An SSL Certificate can only signify that it is safe to trade with a company when two vital steps are completed prior to its issuance:

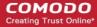

- 1. Verification that the certificate applicant is in control of the domain name.
- 2. Verification that the certificate applicant is a legitimate and legally accountable business.

DV certs only establish 1) whereas OV and EV certs establish both 1) and 2)

Trust between the person using the browser the website they are connected to is only possible when BOTH these stages of validation are completed. Step 2) is carried out by a Certificate Authority (CA) such as Comodo or Verisign. A CA employs human operatives to carry out strict vetting of the applicant's business and legal standing. Only once this layer of company validation has been completed can a website be truly 'trusted'.

High Assurance certificates show the full company name and address.

Indicates that background checks were run prior to the certificate being issued to the organization.

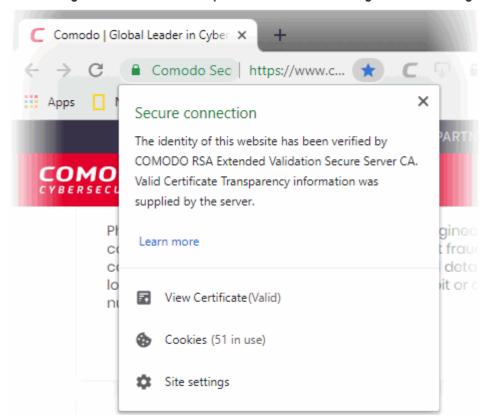

## 7.8. SSL/HTTPS Security Settings

The 'SSL/HTTPS' security setting allows you to view and modify settings relating to SSL certificates and security protocols.

## View and manage SSL/HTTPS and settings

- Click the menu button at the top-right
- Select 'Settings' > scroll down and click 'Advanced'
- · Scroll down to the 'Privacy and security' section
- Click 'Manage certificates'

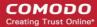

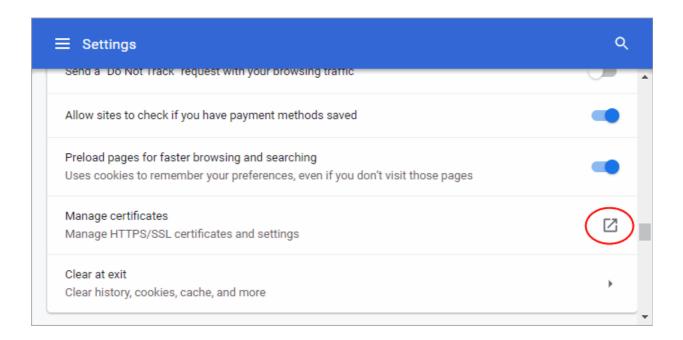

This allows you to view, import, export or remove personal certificates and other peoples certificates as well
as manage the built in list of trusted root certificate authorities.

## Manage certificates

Click 'Manage certificates'. The 'Certificates' dialog will open:

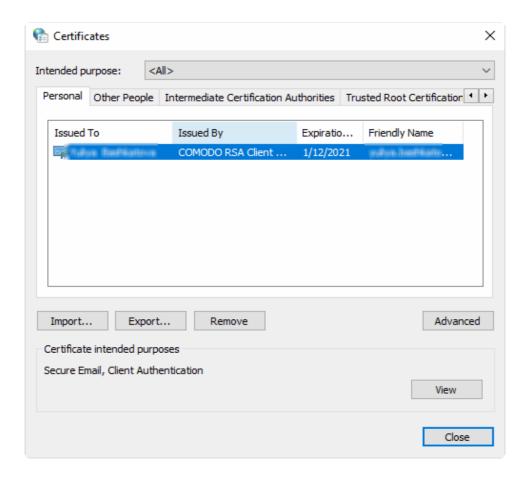

The 'Certificates' manager has the following tabs:

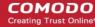

- Personal displays your own client/secure-email certificates.
- Other People displays a list of client certificates belonging to other people (usually your contacts)
- Intermediate Certificate Authorities displays a list of intermediate certificates. This type of certificate forms a link in the chain of trust between a certificate on a website and a trusted root certificate.
- Trusted Root Certification Authorities displays a list of trusted root certificates.
- Trusted Publishers a publisher is a developer who has created a macro, ActiveX control, add-in, or other application extension for use by you and other people. Trusted publishers are reputable developers.
- Untrusted Publishers a list of untrusted publishers.

The dialog enables you to: Import, Export, Remove your certificates.

### Import certificates

- Click 'Import'.
- Follow the 'Certificate Import' wizard.
- · Select the file you want to import and click 'Next'.
- Choose a password which you can remember later. Click 'Next', then check 'Mark this key as exportable.
   This will allow you to back up or transport your keys at a later time' and 'Include all extended properties'.
- Select Personal Certificate Store you want to save the certificate to.
- You will see a confirmation screen listing the settings you have chosen. Click 'Back' if you wish to amend any details. Click 'Finish' to import the certificate.
- Once finished, the certificate and associated private key is saved as a .pfx file. You can export this into
  other browsers and mail clients as required.

### **Export certificates**

- On the 'Personal' tab, select the certificate you wish to back up and click 'Export'.
- Follow the Certificate Export wizard.
- When requested, select 'Yes, export the private key'.
- Leave the 'Type' as 'Personal Information Exchange (\*.pfx)' and select 'Include all certificates in the certification path, if possible'. Click 'Next'.
- Choose a password which you can remember later. Click 'Next'
- First create a file-name for the exported .pfx then click the 'Browse' button to choose where you want to save the file to.
- You will see a confirmation screen listing the settings you have chosen. Click 'Back' if you wish to amend any details. Click 'Finish' to export the certificate.
- Once finished, the certificate and associated private key is saved as a .pfx file. You can import this into
  other browsers and mail clients as required.

### Remove expired or revoked certificates

Select the certificate to be deleted and click 'Remove'.

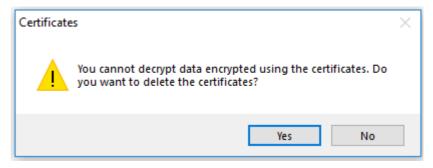

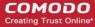

Click 'Yes' in the confirmation dialog.

**Note**: If you delete your currently active certificate, you will not be able to use it for identifying yourself to the websites that require it.

The advanced options dialog displays a list of certificate purposes under 'Advanced Purposes'.

## 7.9. Block Insecure Content

You will see this message if the page you are visiting is served over a HTTPS connection, but the page is serving some content from a non-secure, HTTP, source.

If a website is secured using HTTPS then all javascript, plugins and CSS stylesheets used by the page must also be securely delivered. If these other items are not secured then, potentially, hackers could interfere with the website and modify them for unauthorized purposes. If insecure elements are allowed to run then the page cannot be considered as 'HTTPS' secured.

When Comodo Dragon first encounters this issue on an insecure page, it performs these actions:

- Loads only the secure items on the page
- Does not load any insecure items
- Presents the 'This page has insecure items' message bar

This means the page is still HTTPS as it stands because Dragon has only loaded the secure items. However, because the page is not running certain items, it may cause the page to display incorrectly. Clicking 'Don't Load (recommended)' will maintain the situation described above and all data on the page will be secured. You will see this message if the webpage you are visiting a page over an HTTPS connection but the page is attempting to run non-secure elements.

Developers and advanced users can see which scripts have been blocked by clicking the Comodo Dragon menu located at the top-right corner then selecting 'More tools' > 'Developer tools'.

## 7.10. Force Secure Connections

- This feature lets you specify that all future connections to a particular website are made over a HTTPS connection.
- The feature is designed for sites that have an SSL/TLS certificate installed, but have chosen to default to HTTP on some or all of their pages.
- You also have the option to force HTTPS connectivity to the site's sub-domains.

When you visit a site using a HTTPS connection, Comodo Dragon shows a padlock on the left of the address bar:

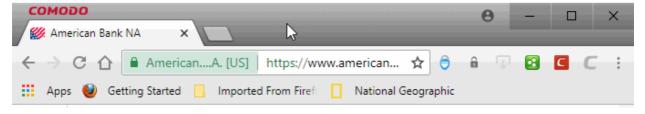

- The 'Enforce Secure Connections' padlock on the other side on the right of the address bar.
- By default it is gray, meaning secure connections are not yet enforced. No additional actions will be performed if the page is loaded again.
- Click the padlock to enforce secure connections:

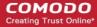

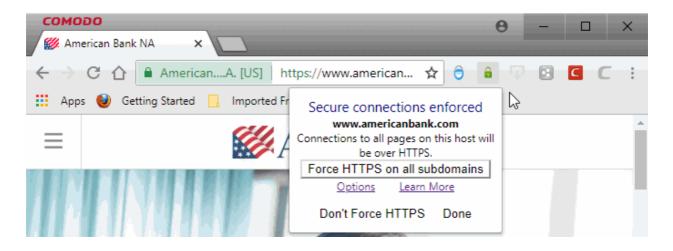

- The padlock will turn green, meaning secure connections are enforced on all pages in the domain for this session and all future visits
- All information exchanged between you and this website is encrypted using the strongest available algorithms
- Check 'Force HTTPS on all sub-domains' if you want secure connections throughout the domain
- If you wish to disable forced secure connections, click 'Don't force HTTPS'
- Click the 'Options' link to create a list of sites that you want to enforce or ignore secure connections

This open the feature configuration screen:

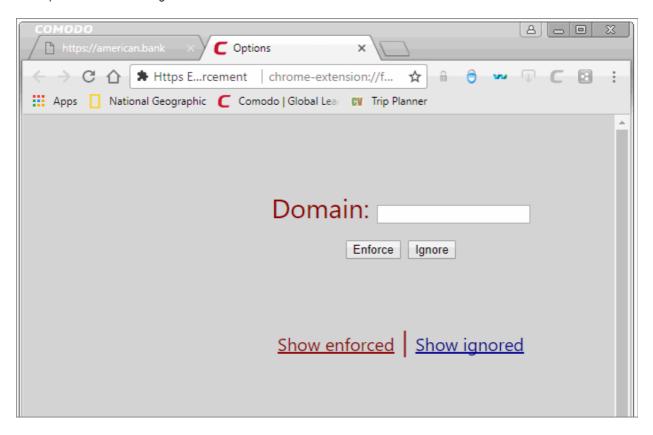

- Enter the URL in the 'Domain' text field and click 'Enforce' or 'Ignore'
  - Enforce Implements HTTPS connections to pages that ordinarily use HTTP
  - Ignore HTTPS connections are not enforced
- Click 'Show enforced' / 'Show ignored' to view the list

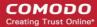

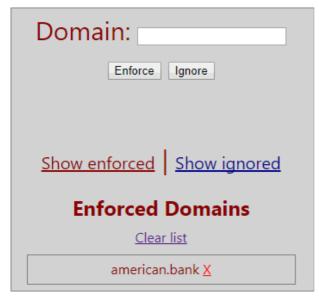

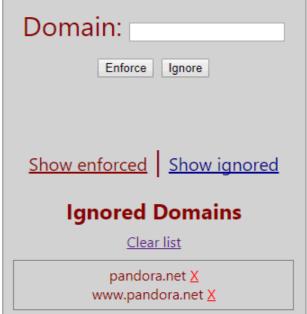

Click the 'X' mark beside a URL to remove from the list.

Please note that an error 'Page does not exist' will be displayed if you enforce secure connections for webpages that are not enabled for secure connections.

### **Example usage**

This feature is particularly useful for websites that do not, by default, use secure connections on their login pages. For example, the tmall sign-in page does not ordinarily have HTTPS connections on its log-in page. Note: the address is plain HTTP instead of HTTPS - the 'S' stands for secure:

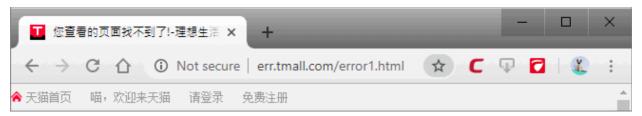

It's possible your credentials may still be posted to HTTPS once you click the 'Sign in' button, but the absence of a certificate on this page means you cannot verify the authenticity of the website. Furthermore, loading the sign-in page over HTTP also means you cannot verify the page's integrity - it may have been modified by a 3rd party before it loaded in your browser.

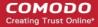

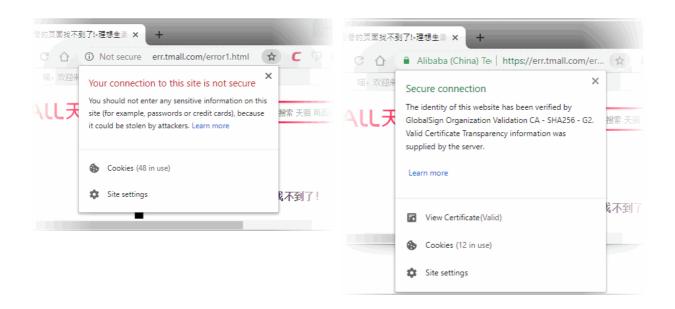

With a HTTPS connection, you can click the lock on the left of the address bar to view the website's SSL certificate. Apart from encrypting the information you submit and ensuring page integrity, the certificate also contains critical website identity information which allows you to verify that you are connected to the genuine tmall website.

Force secure connections on the tmall log-in page:

- You first have to physically change www.detail.tmall.com .com to https://www.detail.tmall.com
- Do this by placing your mouse cursor in the Dragon address bar and typing 'https://' before www.detail.tmall.com so the full URL says https://www.detail.tmall.com
- Press enter. The page will re-load with a secure connection and thus make available the 'Force Secure Connections' padlock on the right:

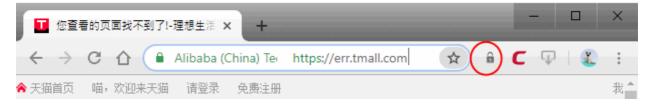

 Click the padlock to enforce secure connections. All future visits to the tmall log-in page will be automatically conducted over a secure, encrypted connection:

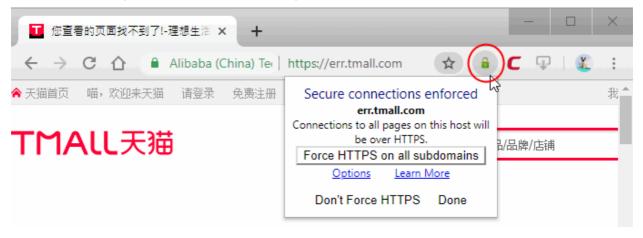

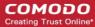

## 7.11. CertSentry

#### Introduction

Comodo CertSentry checks the revocation status of SSL certificates on websites in real-time.

Once installed, CertSentry is invoked whenever you run a application that uses the standard Microsoft CryptoAPI.

The ambitions of the application are two fold. Firstly, it is designed to implement effective, SSL revocation checking on popular Windows software such as Chrome, Internet Explorer, Dragon and Outlook. Secondly, CertSentry represents an effort to discover more information about the health of the current revocation checking infrastructure by collecting statistics about the response times of Online Certificate Status Protocol (OCSP) responders operated by Certificate Authorities (CA's). Sharing the data gathered by CertSentry with other CA's and major browser providers will, we hope, provide organizations like the Certificate Authority/Browser (CA/B) forum with the information they need to implement a viable, long term strategy regarding certificate revocation checks.

### **Key functionality and features:**

Once installed, CertSentry will become the default SSL certificate revocation provider for Windows. The host application loads certsentry.dll into its process space whenever the host application requests a certificate revocation check. Host applications include browsers such as Dragon, Chrome and Internet Explorer and mail applications such as Microsoft Outlook.

CertSentry will re-enable Online Certificate Status Protocol (OCSP) checking within Google's Chrome browser.

OCSP checking was recently disabled by Google.

CertSentry is also designed to gather statistics on the health of the current revocation checking infrastructure. No personal or identifying data about you or your Internet usage is included in these statistics. All that is revealed is the issuing (root) CA certificate involved in the OCSP check - not the end-entity certificate of the website in question. In other words, it informs us that a revocation check was made for a certificate on an (unknown) website and that the certificate was issued by Certificate Authority X. It also tells us whether the request was answered, the speed of the response and the type of response. It does not inform us of the URL of the website on whose behalf the check was initiated. The data we receive will be enough to compare and contrast the performance and availability of each CA's revocation servers. CertSentry is designed to send it's logs to the CertSentry server every 24 hours and they can be found at the following locations:

### Windows XP

C:\Documents and Settings\<USERNAME>\Local Settings\Application Data\CertSentry

Windows Vista/7 C:\Windows\system32\config\systemprofile\AppData\LocalLow\Comodo\CertSentry

CertSentry also provides the option to 'hard fail' certificate revocation checks. Ordinarily, if a browser receives no answer to a revocation check then the browser simply assumes the certificate is valid (not revoked) and allows the connection to proceed. This is known as a 'soft fail'. On the other hand, browsers that are set up to 'hard fail' will treat this lack of response as meaning the certificate is invalid (revoked) and will block connections to the website. While soft fails obviously present a potential security issue, enabling a hard fail could lead to an increase in rejected connections if the OCSP responder operated by the CA cannot be contacted for technical reasons. By default, hard-fail is not enabled in CertSentry. To enable it, please add one of the following values to your Windows registry as as REG\_DWORD type:

To enable "hard-fail" only for certificates issued by Comodo's CA system:

HKEY\_LOCAL\_MACHINE/SOFTWARE/COMODO/CertSentry/COMODOFailureMode (value "2")

To enable "hard-fail" for all certificates from all Cas:

HKEY\_LOCAL\_MACHINE/SOFTWARE/COMODO/CertSentry/DefaultFailureMode (value "2")

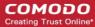

Please restart your system to apply your changes.

## 7.12. Manage Multiple Users

- Dragon allows multiple users to quickly access their 'own' copy of Comodo Dragon without signing in.
- Each user can link their Dragon username to a Google account and synchronize their bookmarks, themes, extensions and other browser settings. Click here to find more details on this
- Once created, users can easily switch to their profile by selecting their icon at top-right:

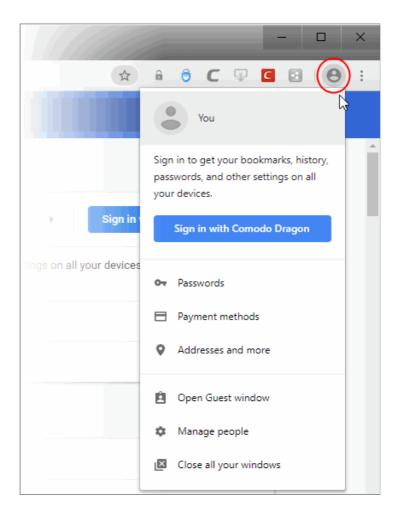

This feature is intended to be a simple way of allowing different people (friends/family) who are already sharing Dragon on the same computer to quickly access a personalized version of the browser. It does not offer true privacy and data security against other people using your computer. For true data privacy, please use your operating system's built-in user accounts.

## Mange a user interface

- Click | at the top-right corner
- Select 'Settings' > 'People' section
- Click a person line to edit the name and avatar as shown:

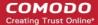

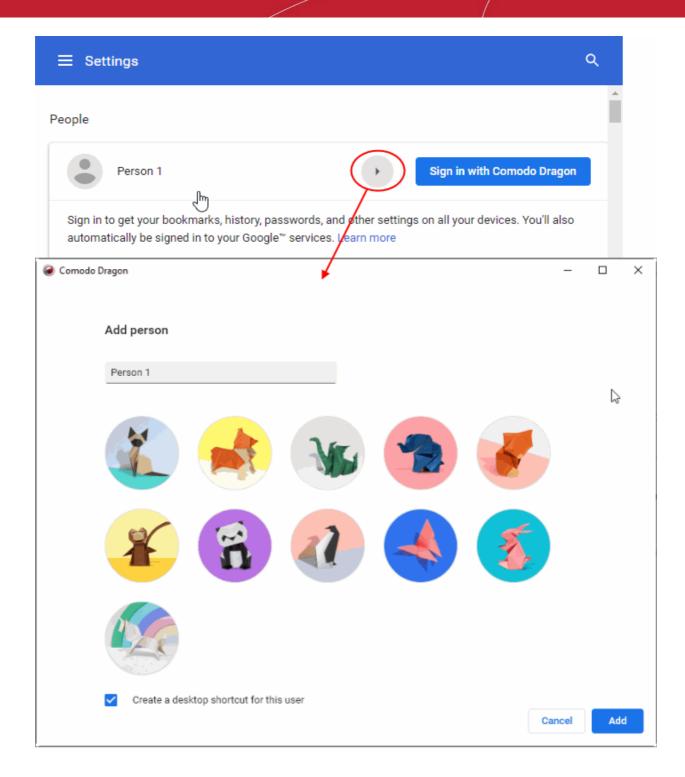

- Click 'Create a desktop shortcut for this user' to add a desktop shortcut which opens Dragon with this
  profile active.
- The avatar appears at top-right and under the 'People' section.
- Click 'Sign in with Comodo Dragon' to see the user name by hover the mouse cursor over the the avatar:

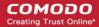

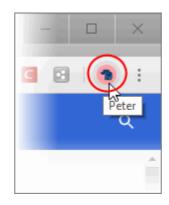

The 'People' settings allows you to,

- **Browse as Guest** Other users access the internet without seeing your bookmarks and settings etc. This mode does not leave any browsing history or cookies on your computer
- Add person Add a new user profile to Dragon

### Add a new user

- Click the avatar icon > 'Manage people'
- · Click 'Add person' at bottom-right
- Type the name and select the picture for the new user in the 'Add person'
- · 'Create a desktop shortcut for this user' (optional)
- Click 'Add'.

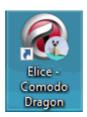

- You can sign in to Dragon to access browser settings, such as bookmarks and apps, that have been synced
  to your Google Account. See Enable or Disable Sync Settings for more details.
- A new user window will looks as follows:

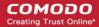

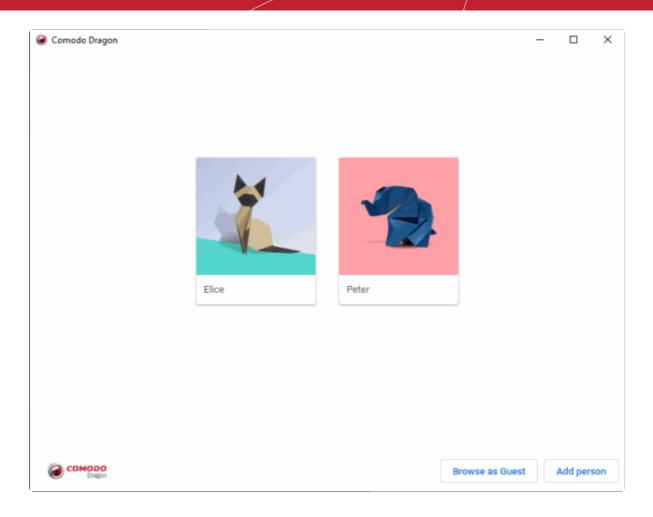

### Manage a person

- Click 'Comodo Dragon name and picture' to edit a person
- Click the avatar at top-right of the interface > 'Exit' to stop the session OR
- Click the avatar > 'Open Guest window' to start using the browser as a guest OR
- Click the avatar > 'Manage people'
- Hover your mouse cursor over the avatar
- Click on the three-dot icon at the top-right of the avatar name
- Click 'Remove this person' to remove your current account and all data associated with it from your computer.

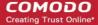

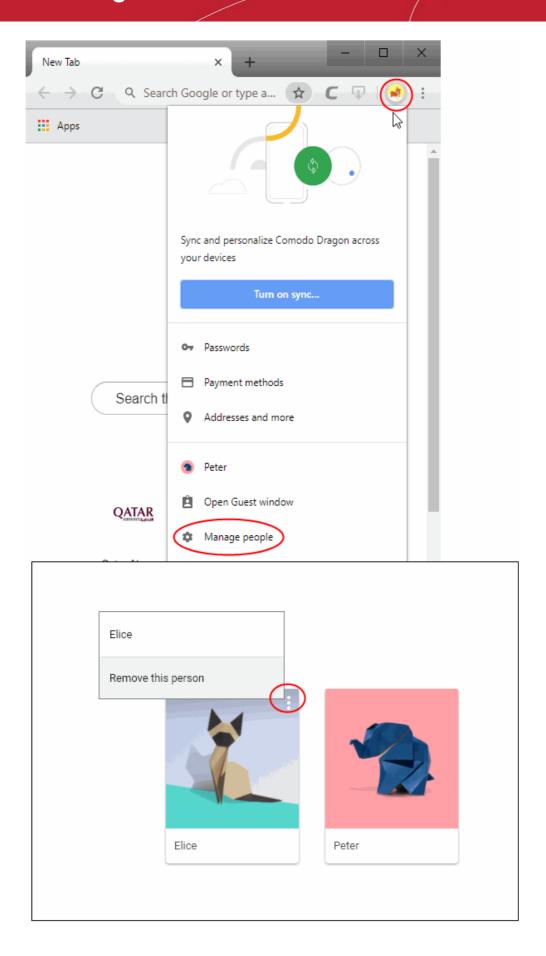

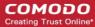

Click 'Remove this person' to confirm your deletion.

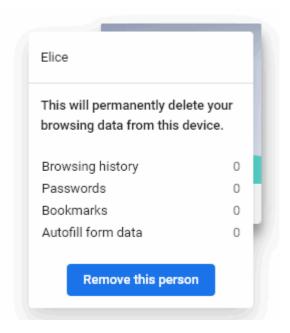

## 8. Downloads

This section of the guide explains how to download a file from the Internet, change the download location in your computer, clear download history and see download history.

Click the following links to know more.

- Download a File
- Change Download Location
- View Download History
- Clear Download History

## 8.1. Download a File

Dragon shows the progress of your downloads at the bottom of the interface:

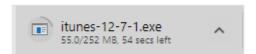

The file will be available after the download is complete. Click the filename to open the file:

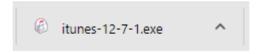

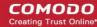

The default download location is C:\Users\<username>\Downloads. You can change this as required.

Comodo Dragon will alert you if a file is not safe to download.

### Pause or cancel a download

You can pause or cancel a download in progress.

Click the arrow adjacent to file that is downloaded in the download bar.

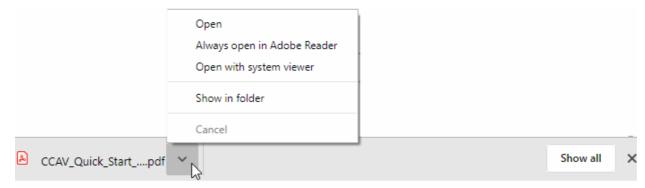

- Select the 'Pause' or 'Cancel' in the pop-up menu.
- Click 'Show in folder' to view the file in the folder in which it is located on your computer.
- Click 'Always open files of this type' to automatically open the file once the download is complete. Please
  note that this option is not available for executable file types, for eg., .dll, .exe etc.
- Click 'Show all' to open the 'downloads' interface containing a list of downloads.
- You can also pause or cancel a download in the 'Downloads' page:

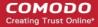

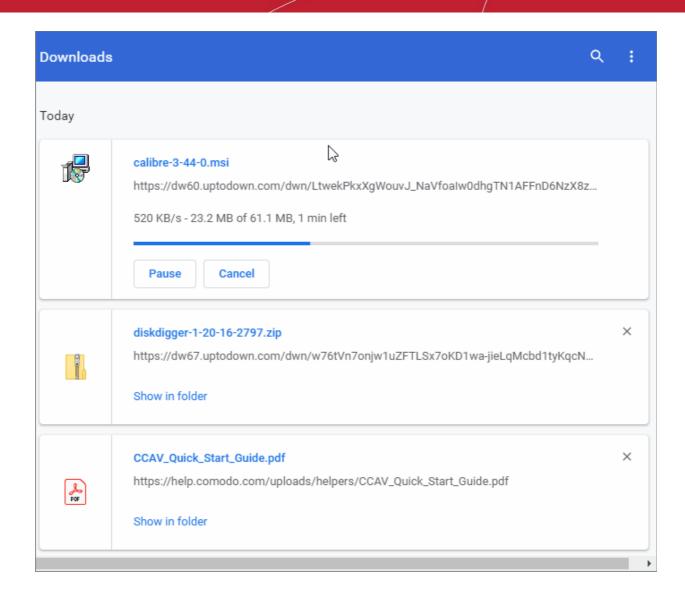

- Click the more actions button at top-right of the download bar > click 'Clear all'
- Click the 'Show in folder' link to see the file on your local drive

Further reading related to the topic of this page:

- Change Download Location
- View Download History
- Clear Download History

## 8.2. Change Download Location

The default download location for Comodo Dragon is 'C:\Users\<username>\Downloads'.

The 'Downloads' settings area lets you change the default download location and/or make Dragon ask you where you want to save every file.

- Click the menu button at top-right
- Select 'Settings' > 'Advanced'

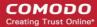

· Scroll to the 'Downloads' section

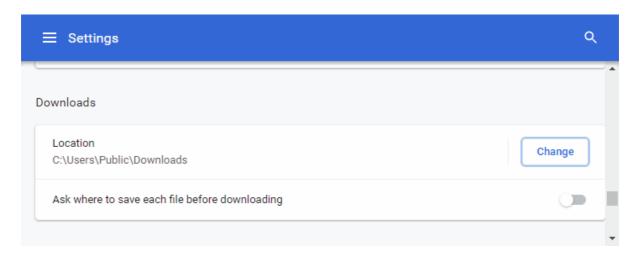

- Click 'Change' and select the location where you would like to save the download files.
- 'Ask where to save each file before downloading' Dragon will ask you for the save location on every download.

### **Automatic Downloads**

See 'Set Automatic Downloads on Dragon' if you want to know more about automatic downloads.

Further reading related to the topic of this page:

- Download a File
- Clear Download History
- View Download History

## 8.3. Clear Download History

Comodo Dragon lets you selectively or entirely remove downloads from the download list.

## Remove specific items from download history

- Click the menu button at top-right
- Select 'Downloads'
- Click the 'X' on the right of the download box to clear the item

### Clear your download history

- Click the menu button at top-right
- Select 'More tools' > select 'Clear browsing data'

The 'Clear browsing data' dialog will open:

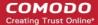

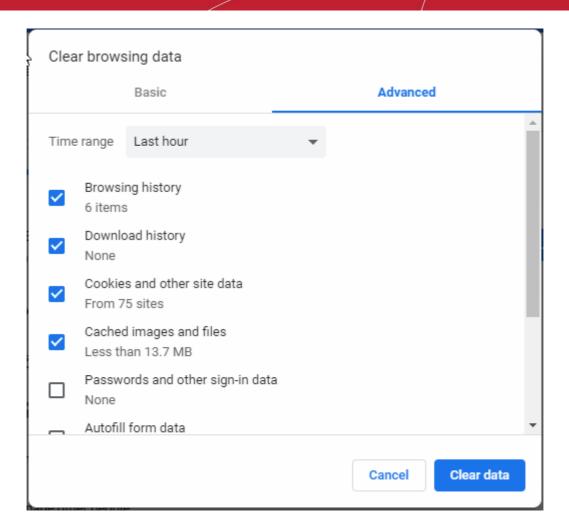

- · Choose the 'Advanced' tab
- Select the 'Download history' checkbox
- Select the period for which you want to delete downloads in the 'Time range' drop-down
- · Click 'Clear data'

The download history for the selected period will be removed from the list

To clear all the items, click the 'Clear all' link located at the top-right side in the 'Downloads' page.

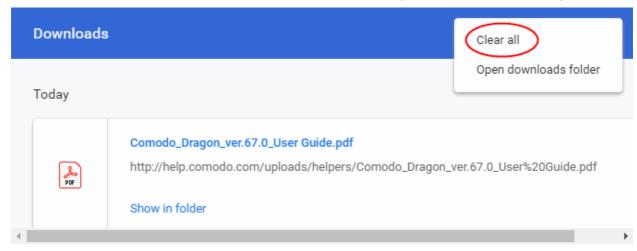

Further reading related to the topic of this page:

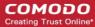

- Download a File
- Change Download Location
- View Download History

## 8.4. View Download History

You can view and manage the list of downloaded files as follows:

- Click the menu button | at top-right
- Select the 'Downloads'

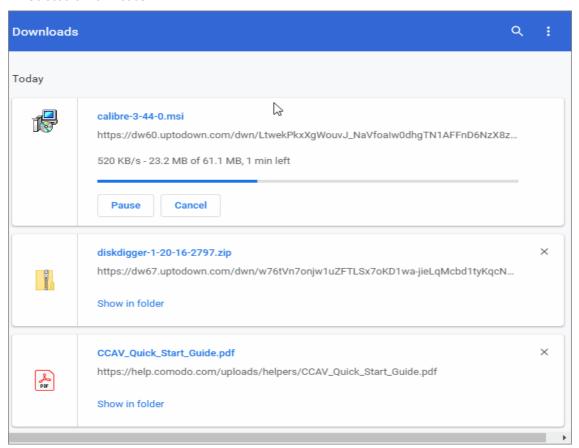

- Click the file name to open it.
- Click the 'Show in folder' to see the location of the file in your computer. Please note that this will not work if the file has been moved.
- Click the 'Remove from list' to remove a specific download.
- Click the ellipsis > 'Clear all' at the top-right to remove all the downloads.
- Click the 'Open downloads folder' to open and view the downloads in the folder.
- Type the name of a downloaded file in the search box to filter the list.

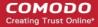

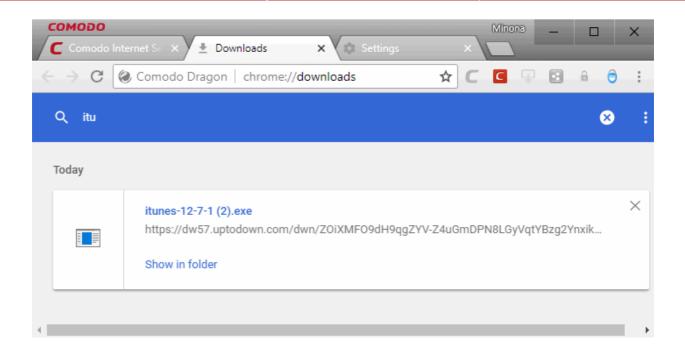

- Click the down arrow button besides the search box to show the full list of downloads.
- Use the shortcut keys 'CTRL+J' to open the downloads page.

Further reading related to the topic of this page:

- Download a File
- Change Download Location
- Clear Download History

## 9. Tools and Other Features

This section explains how to configure various aspects of Comodo Dragon. Click the following links to find out more:

- Manage Extensions
- · Zoom the Web-page
- Form Autofill
- Enable or Disable Sync Settings
- Protect your Synced Passwords
- Enable/Disable Malware Domain Filtering (Comodo Secure DNS)
- Apply Themes
- View Task Manager from Comodo Dragon
- Search Within Page Content
- Customize your Spell Checker
- Manage Your Search Engines
- View and Stop Background Pages and Applications
- View, Save and Print PDFs
- Keyboard and Mouse Shortcuts for Comodo Dragon
- Website Security Indicators
- The Share Page Button

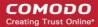

- Configure Access Pages Through A Web Proxy
- Manage Protocol Handlers
- Use the Address Bar (Omnibox)
- Configure Media Settings
- Configure Access to MIDI Devices
- Configure Unsandboxed Plug-in Access Settings
- Performance Settings
- Use Media Downloader to Download Streaming Media
- Cloud Print Settings
- Set Automatic Downloads on Dragon
- Protected Content
- How to Add Accessibility Features to Dragon
- Comodo Online Security Pro Extension
- Perform Drive Search
- Set The Distilled Page Contents
- View the Global Media Controls on Toolbar

## 9.1. Manage Extensions

- Extensions let you add a wide variety of new features and capabilities to Comodo Dragon.
- For example, you could add an extension that improves security, or an extension that lets you quickly share items on social media.
- The extensions manager lets you view and manage all extensions you currently have installed.

## Access the extensions manager

- Click the menu button : at top-right
- Select 'More tools' > 'Extensions'
   OR
- Type: chrome://extensions/ in the address bar

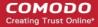

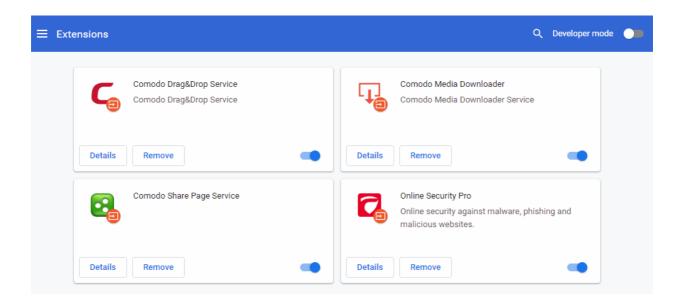

- Use the blue switch at bottom-right to enable or disable an extension
- Click 'Remove' to delete the extension.
- Click 'Details' to view a description of the extension and to configure the extension:
  - On / Off Enable or disable the extension
  - Permissions Tells you which privileges the extension has
  - Allow in incognito Choose whether the extension should continue to operate when Dragon is in incognito mode
  - Site access Configure the ability of extensions to read and change and data on sites you visit.

Extensions that need to interact with a page to do their job will invariably require this permission. For example, a password manager extension needs to know which page you are on so it can provide the correct password. A video download extension needs to know what videos are on a page in order to download them.

Dragon lets you configure the circumstances under which an extension can access site data:

- On click Grant access to site data as and when needed. The extension is turned off until you click on it. When you click on it, the extension can access the site which is open in the current tab. The extension is turned off again if you close the tab.
- On specific sites Create a list of sites which the extension is allowed to access. You can add as
  many sites as you wish. The extension cannot read data on any other sites than ones you add
  here.
- On all sites The extension is allowed to access data on any site you visit (default).
- **Extension Options** Configure settings which are specific to the extension

### Configure keyboard shortcuts for Comodo extensions

Comodo Dragon lets you set keyboard shortcuts to quickly open specific extensions.

- Click the menu button at top-right
- Select 'More tools' > 'Extensions'
- · Click 'Extensions' at the top-left
- Click the 'Keyboard shortcuts' link
- Locate the extension for which you want to add a keyboard shortcut
- Activate the extension Type a shortcut that will open the extension

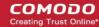

- You must start with either 'CTRL' or 'ALT', followed the a character of your choice
- For example, you may want to start Comodo Media Grabber with 'CTRL+M'
- The shortcut will work while Dragon is open. It will not work if Dragon is closed.

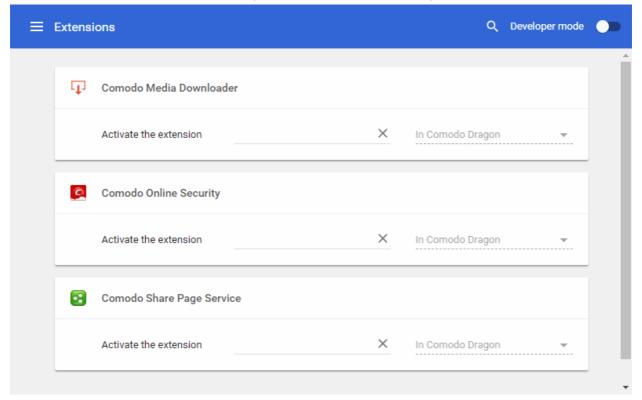

## Comodo IP/DNS Leakage Detector

The Comodo IP / DNS Leakage detector is an extension for Dragon that helps identify what information you are making available to websites that you visit. By default, your IP information is available to websites and you can disable the plugins and Web RTC options in settings to prevent IP Leakage.

### View IP/DNS Leakage detector Extension

• Click the extension icon at top-right of the browser:

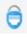

The 'Comodo IP/DNS Leakage Detector' will appear:

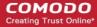

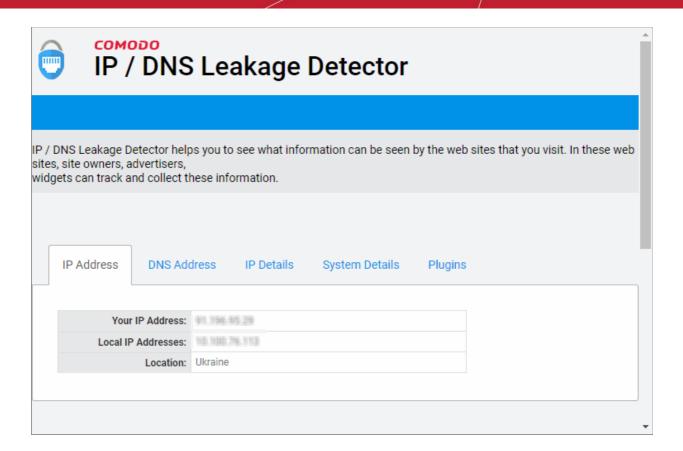

In general, the browser provides the following information about you system:

- IP Address: Internal and external IP address of your system
- DNS Address : Domain name server details
- IP Details : Details provided by your service provider
- System Details: Language used, system platform, browser version and statuses of cookie and Java if enabled/disabled
- Plugins: Which Dragon plugins you have installed.

**Note**: Your system's information will generally be available to websites you visit unless you do not want it to be available.

### 9.2. Zoom the Web-page

Zoom settings let you change the magnification level of the page.

- Click the menu button at top-right
- OR
- 'Settings' > 'Scroll down to the 'Appearance' section > 'Page zoom'

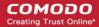

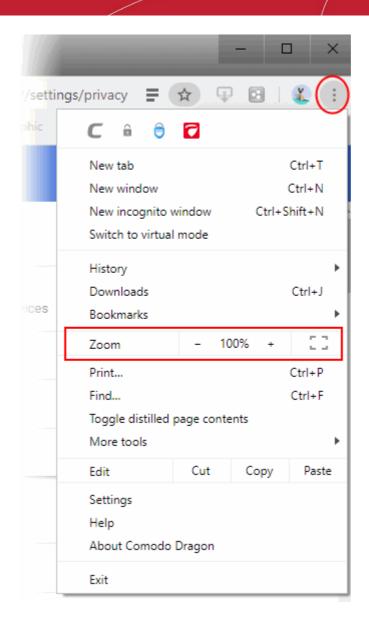

#### Change the zoom level

- Use the '-' and '+' buttons to change zoom levels. The default is 100%. You can zoom between 25% and 500%
- You can also change zoom levels by holding down the CTRL button then scrolling your mouse wheel
- Your zoom preferences for each site are automatically saved.

#### Display a page in full screen

- Press F11 to toggle between full screen and normal view OR
- Click the menu button | located at top-right
- Click the 'Expand' icon, as shown:

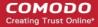

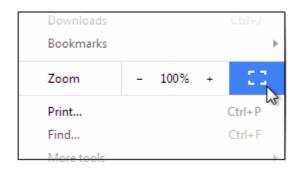

Press F11 to return to normal view

#### Manage zoom level

Comodo Dragon automatically remembers any custom zoom levels you set for websites that you have visited.

- Click the menu button | located on the top-right corner
- Select 'Settings' > scroll down to 'Advanced'
- · Click 'Privacy and security' > 'Site Settings' > 'Zoom Levels'
- The 'Zoom levels' dialog lists those domains for which you have set a custom zoom level:

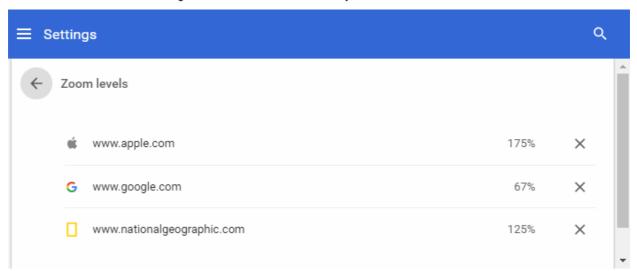

 Click 'X' to remove a custom zoom setting for a particular domain. The site will be zoomed at the default 100% the next time you visit.

#### 9.3. Form Autofill

Comodo Dragon's autofill feature lets you complete web forms with a single click, saving you the time and drudgery of entering the same details repeatedly.

#### Manage your autofill entries

- Click the menu at top-right
- Select 'Autofill'
- Click the 'Address and more' section OR
- Click the profile at top-right
- Click 'Password', 'Payment methods' or 'Addresses and more' to configure automatic form completion

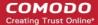

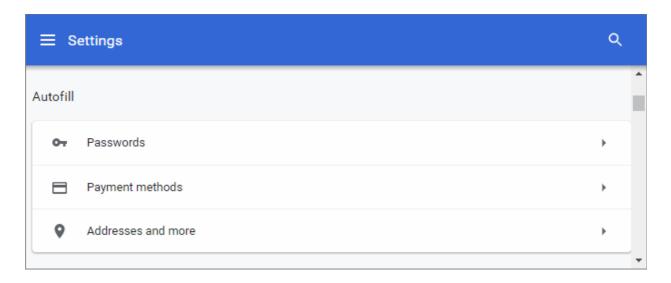

#### **Manage Autofill settings**

- Select 'Addresses and more'
  - Enable 'Save and fill addresses' to save addresses and contact details that you enter on forms:

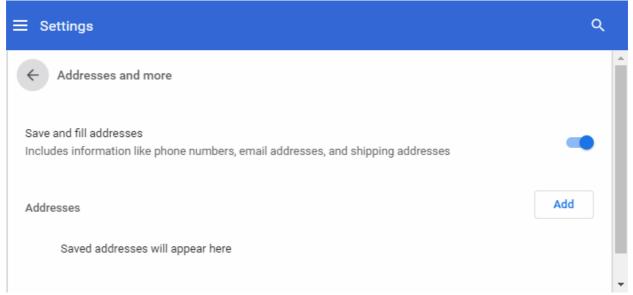

- Click the 'Add' next to addresses to add a new street address and more.
- · Complete the form as required with your name and address.
- You can create multiple profiles according to your requirements.

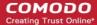

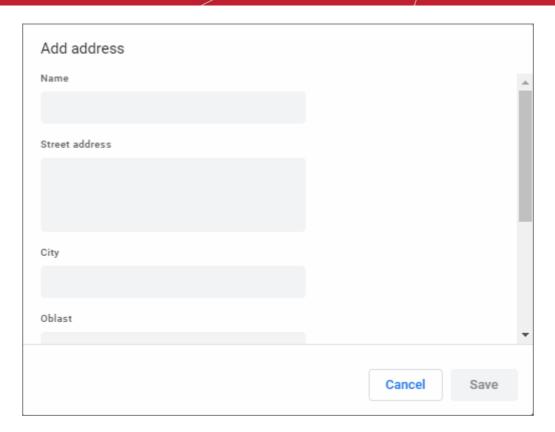

- Click 'Save'
- Click 'Payment methods'

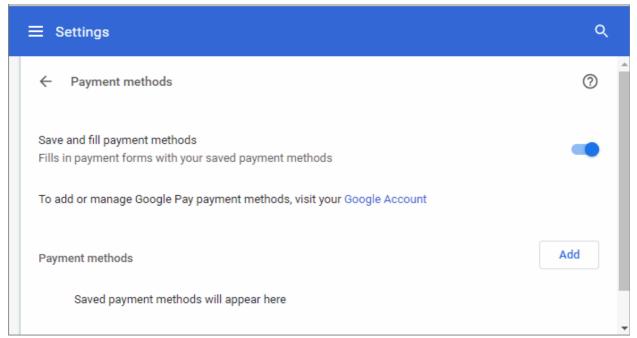

- Enable 'Save and fill payment methods' to save card details that you enter on forms.
- Click 'Google Account' to enable the 'Google pay' feature. You must be signed in to your Google account
- Click 'Add' next to 'Payment methods' to add payment cards to your auto-complete profile.

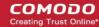

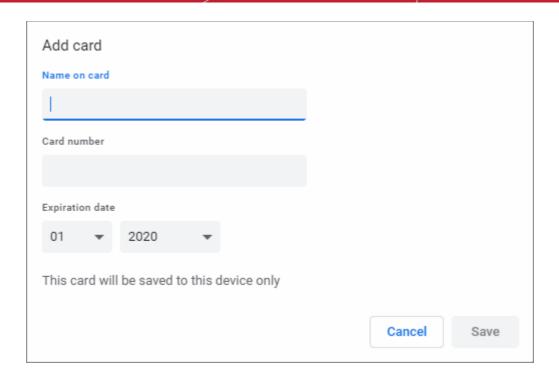

- · Complete the form with your card details .
- You can create multiple profiles according to your requirements.
- · Click 'Save' to save the card.
- Click 'Passwords' to save a password info. Click Manage Website Passwords to configure password settings

#### Edit or remove an existing entry

- Click the three dots beside an entry and select 'Edit' or 'Remove'
- Edit the address or credit card details in the 'Edit address' / 'Edit card' dialog.
- · Click 'Save'.

#### Delete an existing entry

- · Click the ellipsis beside an entry and select
- · Select an entry from the list then click 'Remove'

#### Delete all your form data

- Click the menu button at the top-right
- Click 'More Tools' > 'Clear browsing data'

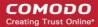

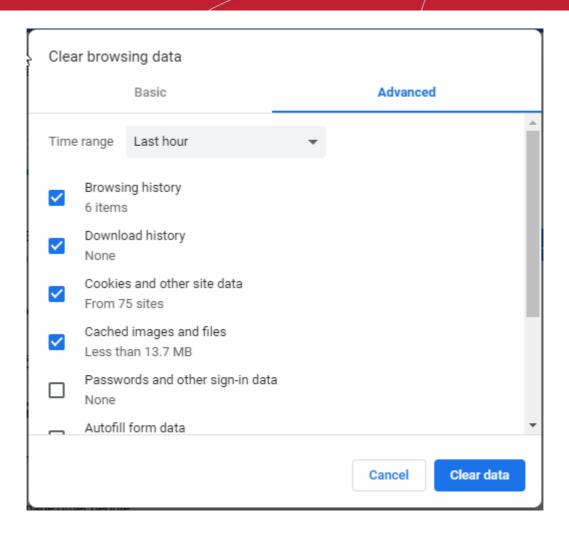

- In the 'Clear browsing data' dialog, select the 'Advanced' tab
- Enable 'Autofill form data'
- Click the 'Clear data' button.

All your form data will be deleted. Autofill option is enabled by default in Comodo Dragon.

### 9.4. Enable or Disable Sync Settings

- The sync feature lets you store your Comodo Dragon configuration details in your Google account.
- This includes, for example, your browser preferences, bookmarks, extensions, applications and themes.
- Synchronizing your browser means you can quickly implement the same Dragon settings on other machines without going through the customization process again.

#### Set up synchronization

- Click the menu button at top-right
- Select 'Settings' > 'People' section OR
- Click the profile icon at top-right
- Click 'Sign in with Comodo Dragon'

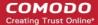

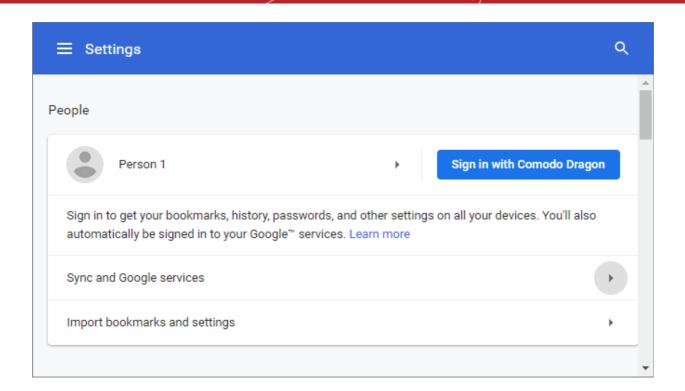

- Sign in using your Google account
- Click 'Next'
- Click 'Yes, I'm in' to sync' in the sync confirmation dialog
- Click 'Settings' to manage your sync and personalization

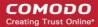

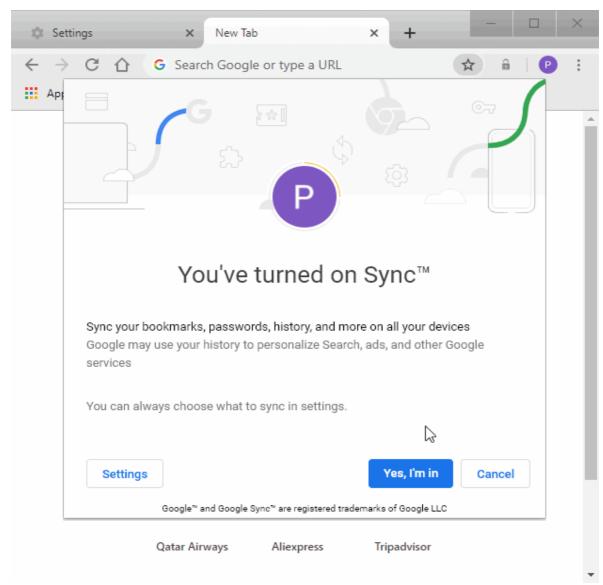

- You will be asked to save your password (optional)
- After successfully logging into your Google account, click the arrow next to a name in the 'People' area to change the appearance
- · Click 'Manage sync' to show and define items to sync for your account

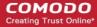

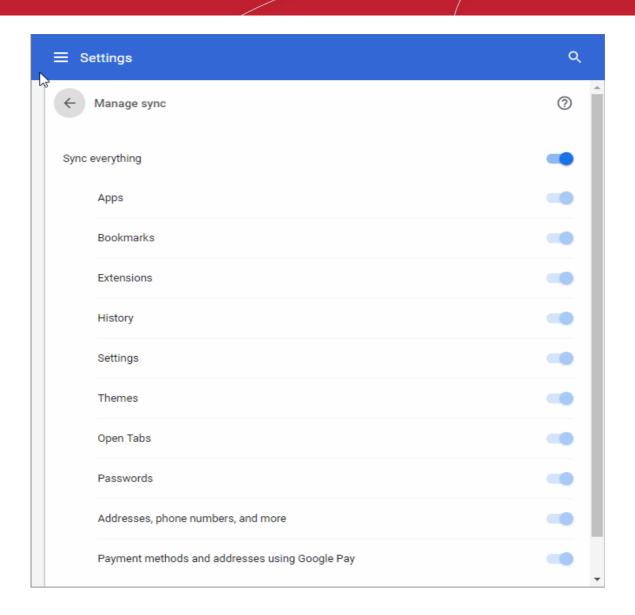

- Disable 'Sync everything' checkbox to sync only specific items
- Select the items that you want to sync with your Google account
- 'Control how your browsing history is used to...' View and control what data is synced with your Google account
- Click 'Data from Comodo Dragon sync' to view all saved items
- 'Other Google services' options are available:
  - Autocomplete searches and URLs
  - Show suggestions for similar pages when a page can't be found
  - Make searches and browsing better
  - Google Drive search suggestions (appears after signing to your account)
- From here you can: sign out or select another account

Congratulations! Your settings are now synchronized. Every time you make a change to synced data in Comodo Dragon it will automatically update the data in your Google account.

- You can stop synchronization through Comodo Dragon or through your Google Account.
- You can stop synchronization (your account will retain existing data but will not save further updates), clear
  existing data only, or both

•

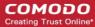

#### Stop synchronization

- Click the menu button at top-right
- Select 'Settings' > 'People' > 'Sign out' button

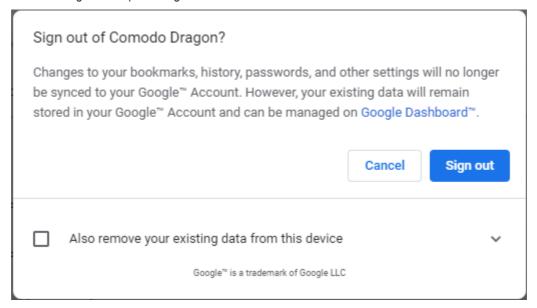

Click the arrow next to the checkbox to expand it

Turning off sync/personalization does the following:

- This machine no longer syncs data with your Google Account. Your other devices will still sync data unless you disable it on those too.
- Existing data will not be deleted, it will just no longer receive updates from this machine. You need to click 'Reset sync' on the Google dashboard if you want to delete existing data.

You can also stop syncing by removing the account name in 'Settings' > 'People'.

- Click the profile icon at top-right
- Click 'Manage people'

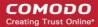

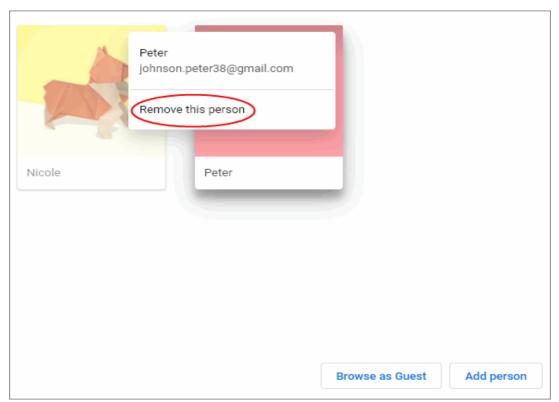

Select 'Remove this person' to delete the user's data from your computer

#### Stop syncing and clear existing data through your Google Account

• Click 'Sync and Google services'> 'Data from Chrome sync' to open the Chrome sync dashboard

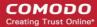

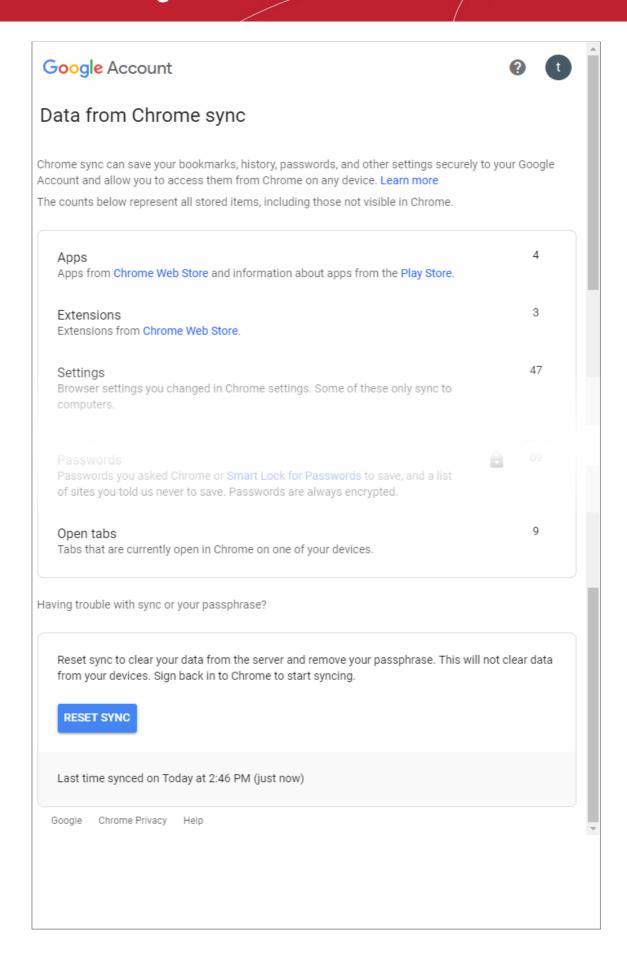

An entry will be created in your Google account called 'Data from Chrome sync'.

 Click Reset sync' at the bottom of the Google Account to discontinue synchronization and to erase previously uploaded data

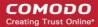

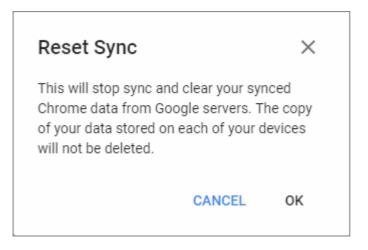

- Click 'OK' to switch off syncing at the account level.
- You will no longer receive updates from any of your Dragon installations.
- Existing data will also be deleted.

### 9.5. Protect your Synced Passwords

Dragon encrypts any passwords you sync with your account.

#### Choose an encryption method

- Click the menu button at top-right
- Click 'Settings' > Go to the 'People' section
- Select 'Sync and Google services' > 'Sync'
  - Note: You should already have enabled sync
- 'Encrypt synced passwords with your own sync passphrase' Choose this if you do not want to use your Google account password as the encryption password.

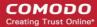

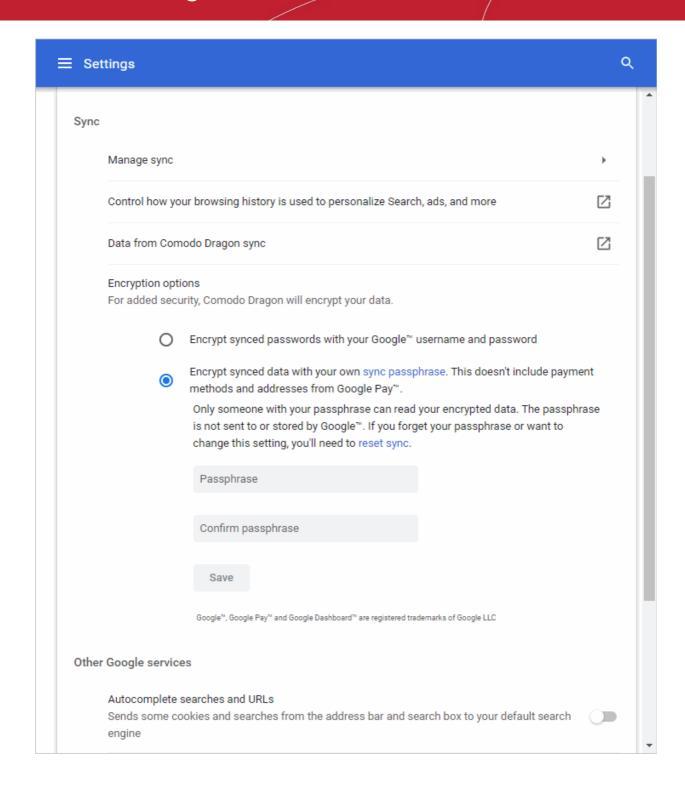

Type and confirm the passphrase and click 'Save' to store it in your computer.

Please note that if you choose to have your own passphrase, this has to provide every time you choose to sync passwords on a new system. Also, any change in the encryption options has to carry out in all computers to continue syncing.

#### Personalize Google services

Click 'Control how your browsing history is used to personalize search, ads, and more'

The activity controls lets you define which types of data are saved to your account. Note: You need first to sign in to your Google account. The following activities can be saved:

- Web & App Activity
- Location History

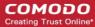

- Device Information
- Voice & Audio Activity
- YouTube search history
- YouTube watch history

#### Forgot Sync Passphrase

In case you forgot your synced passphrase, you'll have to reset sync via your Google account. An entry will be created in your Google account called 'Data from Chrome sync' when you **enable the sync** feature. You have to enable sync again and choose a new sync passphrase.

- Click the 'Encryption options' > 'reset sync' link
- Sign up to Dragon browser to sync again.

All your sync data will be deleted from Google's servers. However, the data on your computer such as bookmarks, passwords and current preferences will not be deleted.

Click the following link find out more:

Enable or Disable Sync Settings

# 9.6. Enable / Disable Malware Domain Filtering (Comodo Secure DNS)

Comodo Secure DNS helps users stay safe while browsing online. The malware domain filter will block content if:

- The website contains prohibited content
- The website has been reported as fraudulent (it is attempting to collect your personal information by pretending to be a legitimate site).
- The website illegal share copyrighted software or media.

#### About Comodo Secure DNS

- If enabled, Dragon uses Comodo Secure DNS instead of the DNS servers provided by your ISP. This
  improves the speed at which your browser connects to websites.
- Comodo Dragon will also use Comodo Secure DNS for malware domain filtering. This applies whether you
  picked the '...(for all applications)' or the '...(in Dragon only)' option.

#### Disable malware domain filtering (Comodo Secure DNS)

- Click the menu button at top-right
- Select 'Settings' > scroll down and click 'Advanced'
- Click the 'Privacy and security' > Deselect 'Enable malware domain filtering (Comodo Secure DNS)'

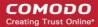

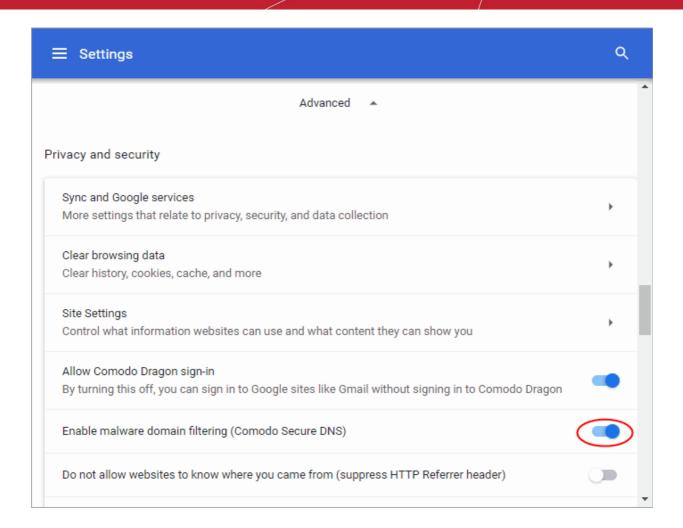

Restart tabs on which you want the settings to take effect.

### 9.7. Apply Themes

You can add themes to Dragon from the Chrome web store.

- Click the | menu button at top-right
- Click 'Settings' > scroll to the 'Appearance' section
- Click 'Themes' to open the Chrome Web Store.
- · Click 'Themes' in the store to view and download themes
- You can browse categories by artist or by Google

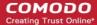

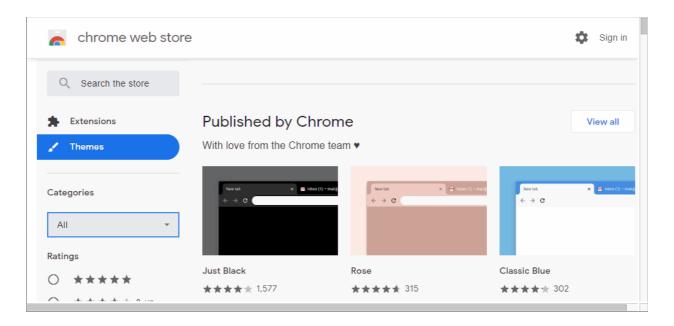

- Click a theme you like.
- · Click 'Add to Chrome'
- · Your new theme is automatically applied

#### Reset the theme

- · Click the menu button at top-right
- Select 'Settings' > Scroll to the 'Appearance'

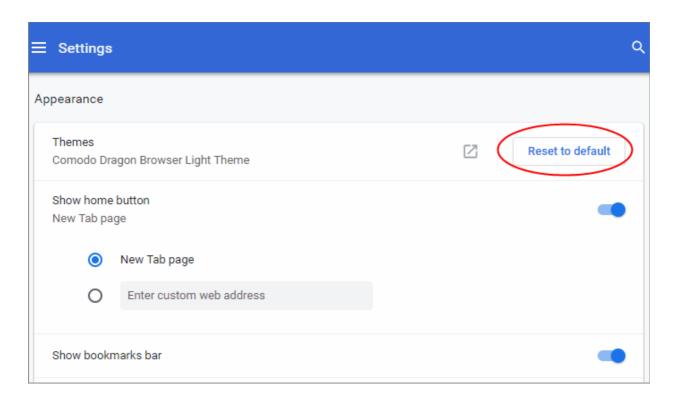

· Click 'Reset to default theme' in the 'Themes'

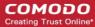

### 9.8. View Task Manager from Comodo Dragon

The Dragon task manager lets you view and control all processes that Dragon is currently running.

- Click the menu button at the top-right corner
- Select 'More tools' > 'Task manager' from the menu
   OR
- Press Shift + Esc (while Dragon is your active application)

The interface shows the memory, CPU and network traffic consumed by these processes:

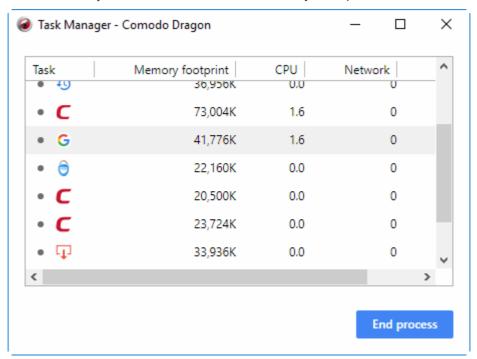

- Task Name of the Comodo Dragon process
- Memory footprint RAM consumed by the process
- CPU How much CPU processing power is used by the Dragon process
- Network How much network traffic is being used by that process
- Process ID The identification number of the Dragon process

Advanced users can add or remove columns by right-clicking anywhere in the task manager interface:

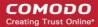

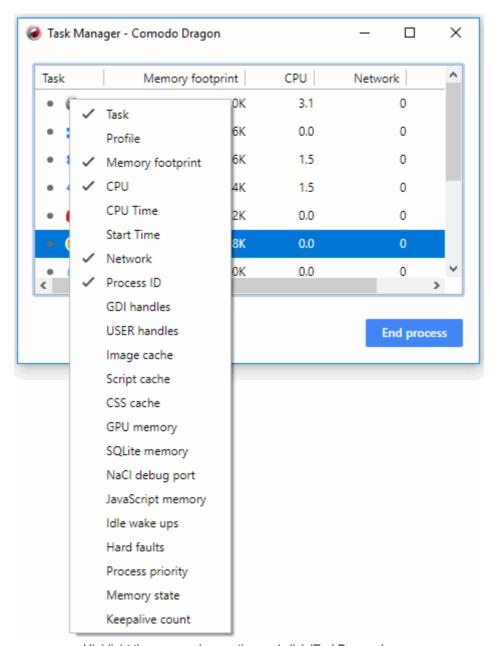

Close a process - Highlight the process in question and click 'End Process'

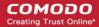

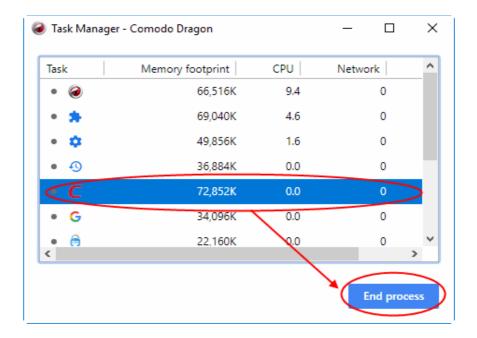

### 9.9. Search Within Page Content

You can search for content within the page by using the 'Find' feature.

- Click the menu button at top-right
- Select 'Find...'
  OR
- Press CTRL + F on your keyboard.

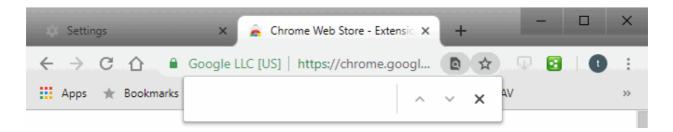

Type your search term in the text-box that appears at the top-right corner of the page.

Comodo Dragon automatically searches the page as you type, highlighting potential matches in yellow.

• To quickly see where all the matches are located on a webpage, using the yellow markers on the scrollbar.

The number of items that matches the search parameter will be displayed at the far right of the search field box.

- You can search up or down the web page by clicking the \_\_\_\_ buttons.
- To close the search box, click the | x | button.

#### 9.10. Customize the Spell Checker

Comodo Dragon's built-in spell checker automatically checks spelling when you type in web forms and text fields.

• If a word is not listed in the Dragon dictionary, then it will show as a spelling mistake each time you type that

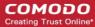

word.

- You can add words to the Dragon dictionary to stop them showing them as a mistake or set the spell-check language.
- Click the menu button at top-right
- Click 'Settings' > scroll down and click 'Advanced'
- Scroll to the 'Language' section.

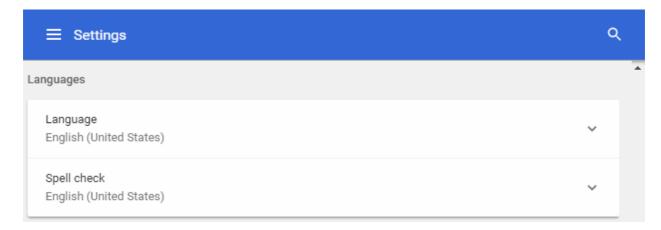

Expand 'Language' to set the language that you want the browser to show.

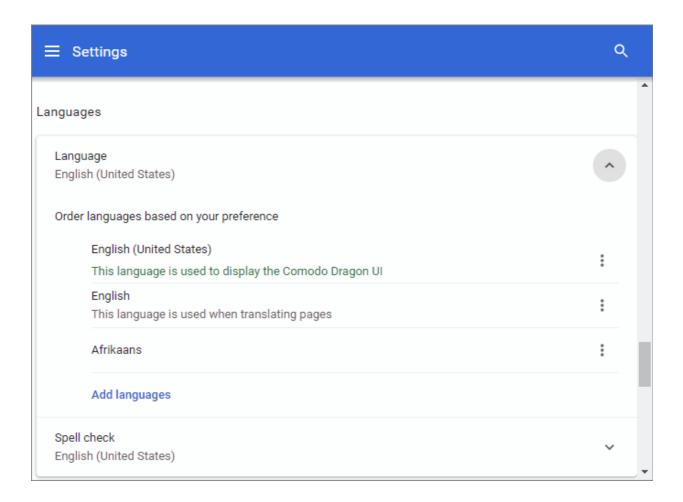

The default Comodo Dragon language is English (United States).

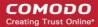

- Click the 'Add languages' to select your preferred language from the drop-down.
- Enter the language name or check box from the list to include it:

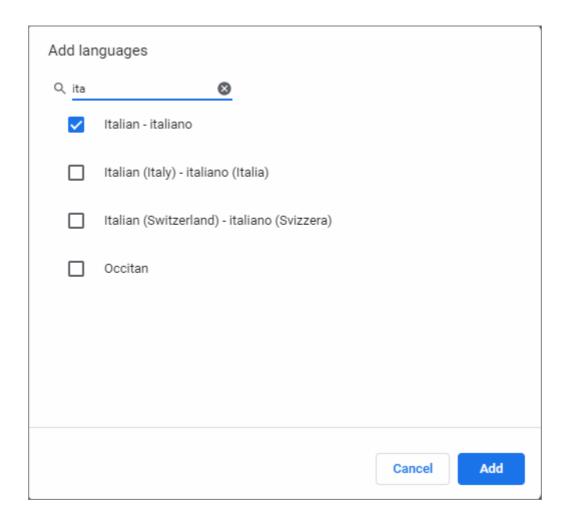

- Click 'Add' for your settings to take effect.
- Click the 'More actions' menu next to the language to:
  - Display Comodo Dragon in this language
  - Offer to translate pages in this language
  - Move to the top
  - Move up
  - Move down
  - Remove

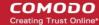

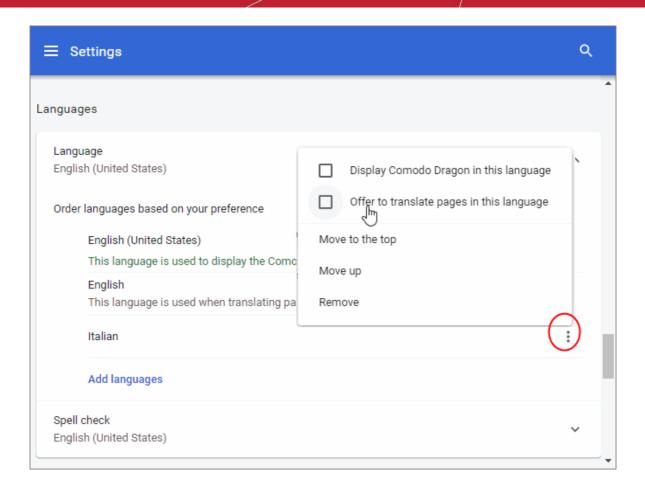

- Relaunch your computer for the language selection take effect
- Click Spell check' to view and customize auto-spell check settings
  - Click 'Custom spelling' then type a new word in the 'Manage spell check' dialog to add a new word to the dictionary.

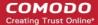

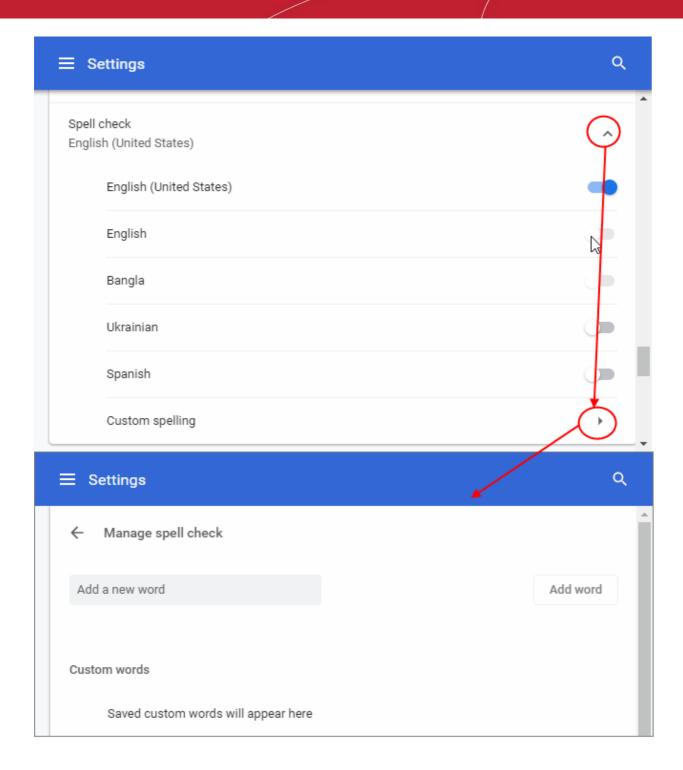

- A new added word in your dictionary will compare with that in a web interface like Yahoo search field in future.
- Click 'Add word' to apply the settings.
- · Click 'X' beside the word to remove it from the list.

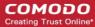

### 9.11. Manage Your Search Engines

- When you use a search engine, Comodo Dragon automatically recognizes it and adds to its list of usable engines. You can select which engine you want to use from this list.
- Dragon automatically uses Yahoo/Yandex by default, but you can configure another default search engine.
  - Click the menu button at top-right
  - Select 'Settings' > 'Search engine'
  - Click the drop-down menu to view a list of available engines:

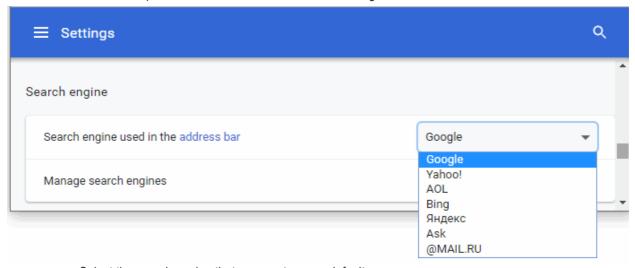

- Select the search engine that you want use as default
- Click the 'Manage search engines' to open the search engine configuration screen:

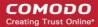

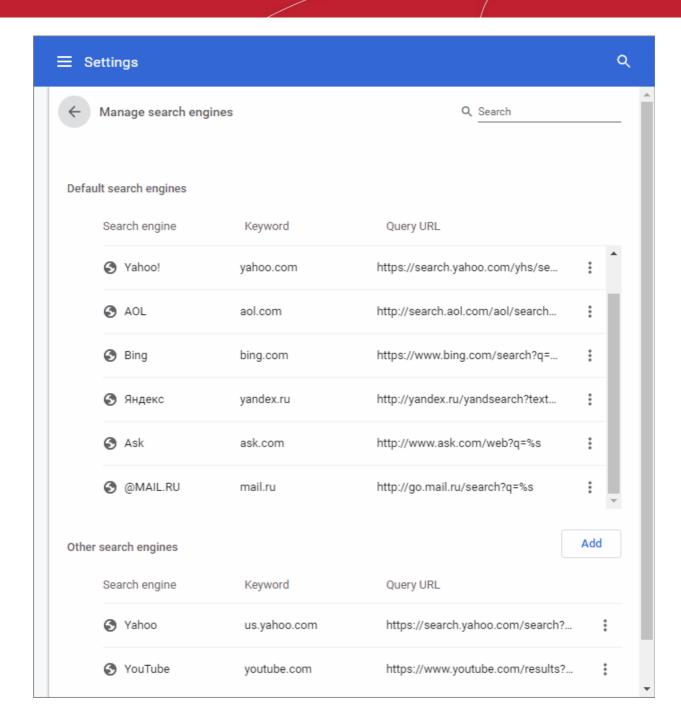

Click the 'More actions' ellipsis and choose 'Make default' to set a default search engine as default

The 'Other search engines' area displays search engines that are used by Dragon and added automatically. You can also add search engines manually in this section.

· Click 'Add' button, fill out the fields

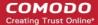

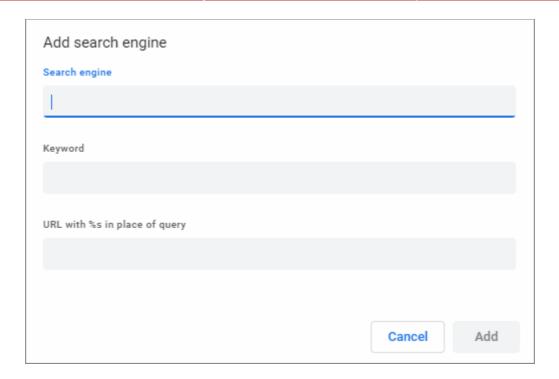

- · Click 'Add' to add the engine
- · Select 'More actions' ellipsis > click 'Edit' to edit a search engine

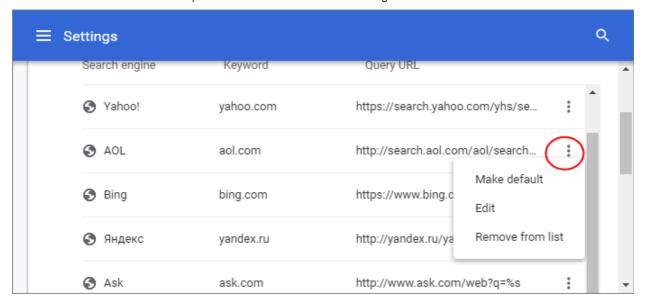

- Select 'More actions' ellipsis > click 'Remove from list' to delete a search engine
- Select 'More actions' ellipsis > click 'Make default' to set a default search engine as default under 'Other search engines'.

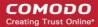

### 9.12. View and Stop Background Pages and Applications

Comodo Dragon lets you see which background pages are running and how much resources they are using. This is useful when you manage and optimize resource usage by closing pages that you no longer require.

#### Tip:

- Background Pages Web pages that are opened in the background (and may not be visible to you).
- Background applications Applications that can keep running even after you close the browser.
- Select 'More tools' > 'Task manager'
- The first column lists items that are active such as extension, plugins and tabs. Look for items that are labeled as 'Background page'
- Select a task and click the 'End process' button to stop a task
- Select 'Exit' from to close Comodo Dragon when background applications are running

For more details about task manager, see 'View task manager from Comodo Dragon'.

#### 9.13. View, Save and Print PDFs

Comodo Dragon lets you quickly view, save, print and search within PDFs.

#### To open a PDF in Dragon

- Open Comodo Dragon.
- Press Ctrl+O, navigate to the location where the PDF file is saved and click 'Open'.

#### To save a PDF

Use any of the following methods:

- Right-click the PDF and select 'Save as'.
- Use the keyboard shortcut Ctrl+S.
- Click the menu button at the top-right and select 'Save page as'.

#### To print a PDF

Use any of the following methods:

- · Right-click the PDF and select Print.
- Use the keyboard shortcut Ctrl+P.
- Click the menu button at the top-right and select 'Print'.

#### To search in a PDF

- Press the keyboard shortcut Ctrl+F to search the text in your PDF.
- The search window at the right hand side will appear.
- Enter the text in the search box.
- The number of matching items will be displayed on the right.
- You can search up or down the PDF file by clicking the buttons.
- To close the search box, click the button.

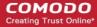

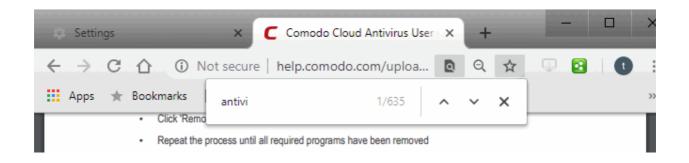

### 9.14. Keyboard and Mouse Shortcuts for Comodo Dragon

#### Tab and window shortcuts

| Key Combination                                                                                                    | Description                                                                                 |
|----------------------------------------------------------------------------------------------------|---------------------------------------------------------------------------------------------|
| Ctrl+N                                                                                                    | Opens a new window.                                                                         |
| Ctrl+T                                                                                                    | Opens a new tab.                                                                            |
| Ctrl+Shift+N                                                                                                    | Opens a new window in incognito mode.                                                       |
| Press Ctrl+O, then select file.                                                                                    | Opens a file from your computer in Comodo Dragon.                                           |
| Press Ctrl and click a link. Or click a link with your middle mouse button (or mousewheel).                        | Opens the link in a new background tab.                                                     |
| Press Ctrl+Shift and click a link. Or press Shift and click a link with your middle mouse button (or mouse wheel). | Opens the link in a new tab and switches to the newly opened tab.                           |
| Press Shift and click a link.                                                                                      | Opens the link in a new window.                                                             |
| Ctrl+Shift+T                                                                                                    | Reopens the last tab you've closed. Comodo Dragon remembers the last 10 tabs you've closed. |
| Drag a link to a tab                                                                                               | Opens the link on that tab.                                                                 |
| Drag a link to a blank area on the tab strip.                                                                      | Opens the link in a new tab.                                                                |
| Drag a tab out of the tab strip.                                                                                   | Opens the tab in a new window.                                                              |
| Drag a tab out of the tab strip and into an existing window.                                                       | Opens the tab in the existing window.                                                       |
| Press Esc while dragging a tab.                                                                                    | Returns the tab to its original position.                                                   |
| Ctrl+1 through Ctrl+8                                                                                              | Switches to the tab at the specified position number on the tab strip.                      |
| Ctrl+9                                                                                                    | Switches to the last tab at the right.                                                      |
| Ctrl+Tab or Ctrl+PgDown or Ctrl+PgUp                                                                               | Switches between the tabs sequentially.                                                     |
| Alt+F4                                                                                                    | Closes the current window.                                                                  |
| Ctrl+W or Ctrl+F4                                                                                                  | Closes the current tab or pop-up.                                                           |
| Click a tab with your middle mouse button (or mouse wheel)                                                         | Closes the tab you clicked.                                                                 |

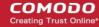

| Right-click, or click and hold either the Back or Forward arrow in the browser toolbar.                                           | Displays your browsing history in the tab.                      |
|----------------------------------------------------------------------------------------------------|-----------------------------------------------------------------|
| Press Backspace, or Alt and the left arrow together.                                                                              | Goes to the previous page in your browsing history for the tab. |
| Press Shift+Backspace, or Alt and the right arrow together.                                                                       | Goes to the next page in your browsing history for the tab.     |
| Press Ctrl and click either the Back arrow or Forward arrow or click either button with your middle mouse button (or mouse wheel) | Opens the button destination in a new tab in the background.    |
| Double-click the blank area on the tab strip                                                                                      | Maximizes or minimizes the window.                              |
| Alt+Home                                                                                                    | Opens your homepage in your current window.                     |

#### **Comodo Dragon feature shortcuts**

| Key Combination       | Description                                                                                                    |
|-----------------------|----------------------------------------------------------------------------------------------------|
| Alt+F or Alt+E or F10 | Opens the Dragon menu , which lets you customize and control settings in Comodo Dragon.                                                                      |
| Ctrl+Shift+B          | Toggles the bookmarks bar on and off.                                                                                                    |
| Ctrl+H                | Opens the History page.                                                                                                    |
| Ctrl+J                | Opens the Downloads page.                                                                                                    |
| Shift+Esc             | Opens the Task Manager.                                                                                                    |
| Shift+Alt+T           | Highlights the first tool in the browser toolbar, for example, the 'Refresh' button. You can then use the following shortcuts to move around in the toolbar: |
|                       | <ul> <li>Press Tab, Shift+Tab, Home, End, right arrow,<br/>and left arrow to move focus to different items in<br/>the toolbar.</li> </ul>                    |
|                       | <ul> <li>Press Space or Enter to activate toolbar<br/>buttons, including page actions and browser<br/>actions.</li> </ul>                                    |
|                       | <ul> <li>Press Shift+F10 to bring up any associated<br/>context menu (e.g. browsing history for the<br/>Back button).</li> </ul>                             |
|                       | Press Esc to return focus from the toolbar back to the page.                                                                                                 |
| F6 or Shift+F6        | Switches the current selection to the next keyboard-accessible pane. Panes include:                                                                          |
|                       | Address bar                                                                                                    |
|                       | Bookmarks bar (if visible)                                                                                                    |
|                       | The main web content (including any infobars)                                                                                                    |
|                       | Downloads bar (if visible)                                                                                                    |

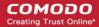

| Ctrl+Shift+J      | Opens Developer Tools.                  |
|-------------------|-----------------------------------------|
| Ctrl+Shift+Delete | Opens the 'Clear Browsing Data' dialog. |
| F1                | Opens the Help Center in a new tab.     |

#### **Text shortcuts**

| Key Combination        | Description                                                     |
|------------------------|-----------------------------------------------------------------|
| Ctrl+C                 | Copies highlighted content to the clipboard.                    |
| Ctrl+V or Shift+Insert | Pastes content from the clipboard.                              |
| Ctrl+Shift+V           | Paste content from the clipboard without formatting.            |
| Ctrl+X or Shift+Delete | Deletes the highlighted content and copies it to the clipboard. |

#### Webpage shortcuts

| Key Combination                                | Description                                                                                                    |
|------------------------------------------------|----------------------------------------------------------------------------------------------------|
| Ctrl+P                                         |                                                                                                    |
|                                                | Prints your current page.                                                                                                 |
| Ctrl+S                                         | Saves your current page.                                                                                                  |
| F5 or Ctrl+R                                   | Reloads your current page.                                                                                                |
| Esc                                            | Stops the loading of your current page.                                                                                   |
| Ctrl+F                                         | Opens the find bar.                                                                                                    |
| Ctrl+G or F3                                   | Finds the next match for your input in the find bar.                                                                      |
| Ctrl+Shift+G, Shift+F3, or Shift+Enter         | Finds the previous match for your input in the find bar.                                                                  |
| Click the middle mouse button (or mousewheel). | Activates auto-scrolling. As you move your mouse, the page automatically scrolls according to the direction of the mouse. |
| Ctrl+F5 or Shift+F5                            | Reloads your current page, ignoring cached content.                                                                       |
| Press Alt and click a link.                    | Downloads the target of the link.                                                                                         |
| Ctrl+U                                         | Opens the source of your current page.                                                                                    |
| Drag a link to bookmarks bar                   | Saves the link as a bookmark.                                                                                             |
| Ctrl+D                                         | Saves your current webpage as a bookmark.                                                                                 |
| Ctrl+Shift+D                                   | Saves all open pages as bookmarks in a new folder.                                                                        |
| F11                                            | Opens your page in full-screen mode. Press F11 again                                                                      |

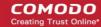

|                                                           | to exit full-screen.                           |
|-----------------------------------------------------------|------------------------------------------------|
| Ctrl and +, or press Ctrl and scroll your mousewheel up   | Enlarges everything on the page.               |
| Ctrl and -, or press Ctrl and scroll your mousewheel down | Makes everything on the page smaller.          |
| Ctrl+0                                                    | Returns everything on the page to normal size. |
| Space bar                                                 | Scrolls down the web page.                     |
| Home                                                      | Goes to the top of the page.                   |
| End                                                       | Goes to the bottom of the page.                |
| Press Shift and scroll your mousewheel                    | Scrolls horizontally on the page.              |

#### Address bar shortcuts

| Key Combination                                                                | Description                                                            |
|--------------------------------------------------------------------------------|------------------------------------------------------------------------|
| Type a search term, then press Enter                                           | Performs a search using your default search engine.                    |
| Type a search engine keyword, press Space, type a search term, and press Enter | Performs a search using the search engine associated with the keyword. |

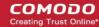

| Performs a search using the search engine associated with the URL.                                                                |
|----------------------------------------------------------------------------------------------------|
| Adds www. and .com to your input in the address bar and open the resulting URL.                                                   |
| Opens the URL in a new tab.                                                                                                    |
| Highlights the URL.                                                                                                    |
| Places a '?' in the address bar. Type a search term after the question mark to perform a search using your default search engine. |
| Moves your cursor to the preceding key term in the address bar.                                                                   |
| Moves your cursor to the next key term in the address bar.                                                                        |
| Deletes the key term that precedes your cursor in the address bar.                                                                |
| Deletes the entry from your browsing history, if possible.                                                                        |
| Opens the entry in a new tab in the background.                                                                                   |
| Selects the first or last entry in the drop-down menu.                                                                            |
|                                                                                                    |

### 9.15. Website Security Indicators

 Dragon security indicators are shown in the website address bar and tell you about the security of the website you are visiting.

Click the very first icon to view the site setting menu.

- Meaning the icon in this pane indicates whether or not a sites uses TLS/SSL protocols. You can identify a
  website as genuine and trusted if it uses a valid TLS/SSL certificate. Invalid certificates could mean that
  someone is trying to tamper with your connection to the site.
- Comodo Dragon informs you whether your connection is fully encrypted. If your connection is insecure, third parties might be able to view or tamper with the information you provide on the site.

The following table describes the different icons you may see in the interface:

| lcon    | Description                                                                                                    |
|---------|----------------------------------------------------------------------------------------------------|
| (i)     | The page is running under HTTP, and is not using an SSL/TLS certificate.                                                |
|         | <ul> <li>Your connection is not secure. Do not submit any confidential data to a page which shows this icon.</li> </ul> |
|         | The owner of the website has not been verified.                                                                         |
| <u></u> | The connection to the web-page is encrypted and secure. The page uses an SSL/TLS                                        |

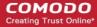

|            | <ul> <li>certificate to secure it's content and any data passed between Dragon and the server.</li> <li>Websites that display the lock will have an address that starts with 'https://'.</li> <li>If the site uses an Extended Validation SSL (EV SSL) certificate, the organization's name will appear next to the icon with green text.</li> </ul> |
|------------|----------------------------------------------------------------------------------------------------|
| <b>(i)</b> | <ul> <li>The page contains some insecure content. For example, mixed content.</li> <li>Mixed content is when a HTTPS page loads some content from an insecure source.</li> </ul>                                                                                                    |
| A          | <ul> <li>High-risk insecure content on the page, or when the site presents an invalid certificate.</li> <li>Proceed with caution.</li> </ul>                                                                                                    |

#### View the security Site Setting menu and Global Default information

· Click the icon at the left of the URL in the address bar to view the identity information from the drop-down

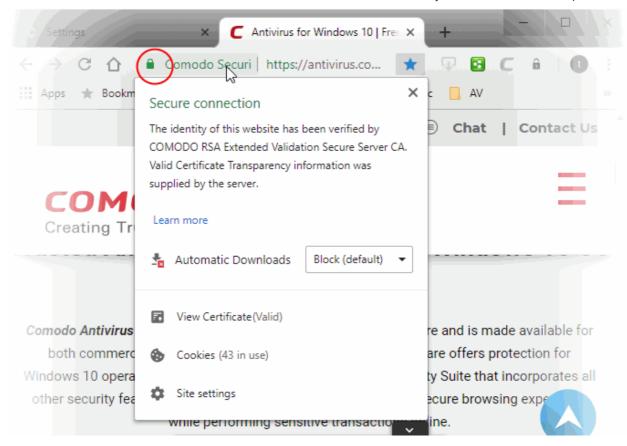

The upper pane displays the identity information and the lower pane displays and let you change settings for the site that you are currently visit.

- You can also manage items available from the 'Site settings' under the 'Privacy and security' section OR
- · Go to chrome://settings/content

See Configure Site Settings in Comodo Dragon for more details.

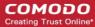

#### 9.16. The Share Page Button

- Social networking websites play an important role in our lives, allowing you to easily share information, news and the latest updates with our network of friends.
- Comodo Dragon lets you share the web page you are viewing with your friends and family by just clicking the social media button at the top right of the toolbar.
- Apart from the added convenience, this button is also a far more secure way of accessing your account.

Recently, the security of 'Share' buttons embedded on web pages has been called into question.

In a 'clickjacking' attack, the 'Share' button on a malicious website will open a fake login page where you will be asked to enter your user-name and password. The hackers will then have access to your account. In another type of attack, the 'Share' button will share a completely different website to the one you are looking at. This means you could unwittingly recommend phishing websites, malware downloads or XXX sites to your network of friends.

The Dragon social media button will always open the genuine Facebook/Twitter/LinkedIn website and allow you to safely login and share the page. It is good practice to use this button instead of the 'Share' buttons on the websites themselves.

Click the 'Share Page' button to share a web-page

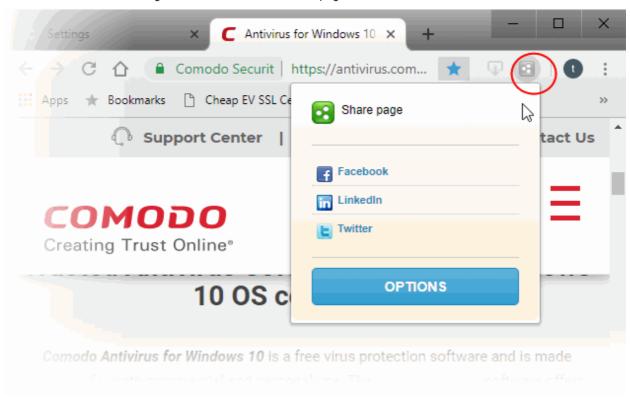

A 'Share Page' dialog contains shortcut links to share the web page through your Facebook, LinkedIn and Twitter accounts by default. You can add or remove social networking sites to this dialog by clicking 'Options'.

• Click the respective shortcut to share the webpage through your desired social networking site

You will be taken to the respective login page, enabling you to login to your account and share the page.

**Note**: If you are already logged-in to your account through another tab or another Comodo Dragon window, click the shortcut to directly share the page.

Click the 'Options' button from the 'Share page' dialog to add or remove social networking sites

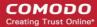

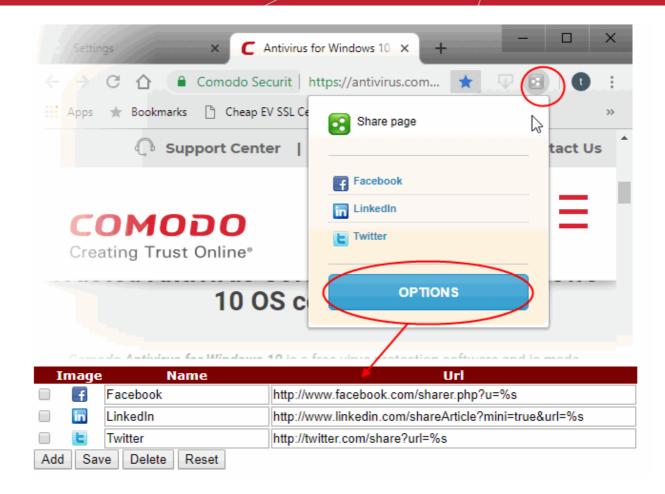

- To modify the name and URL of existing social networks, directly edit the respective fields.
- To add a new network, click the 'Add' button and enter the name and URL of the service 'share' page.
- Click 'Save' to confirm your choice. Your new network will be available when you click the 'Share Page' button.
- To remove a network, select the check-box next to the service in question and click 'Delete'.
- Click the 'Reset' button to remove all user defined networks and return to the default selection of networks (currently Facebook, LinkedIn and Twitter).

### 9.17. Configure Access Through A Web Proxy

Comodo Dragon allows you to connect to the internet via a proxy server.

Consider access using a proxy for the following reasons:

- To anonymize your connection to the internet.
- To speed up internet access.
- To implement access policy on a network (for example, to block undesirable websites).
- To audit usage (for example, to log internet usage).
- To scan traffic for malware prior to it entering or leaving the internal network.

#### Set up a proxy connection

- Navigate to the menu at top-right
- Click 'Settings' > scroll down and click 'Advanced'

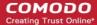

- Scroll to the 'System' section
- Click 'Open your computer's proxy settings' button to open 'Internet Properties':

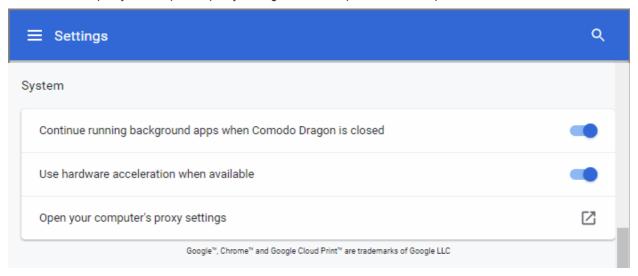

On the 'Connections' tab, click the 'LAN settings' button:

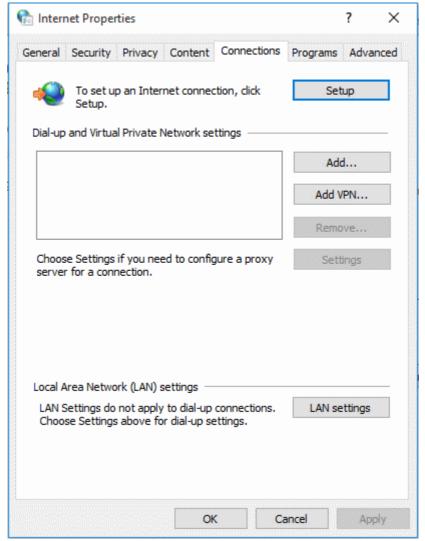

Select 'Use a proxy server for your LAN':

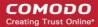

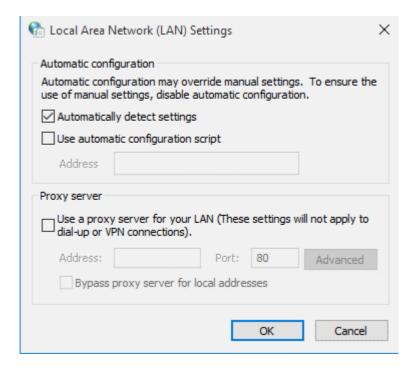

...then enter the address of the proxy server you wish to use:

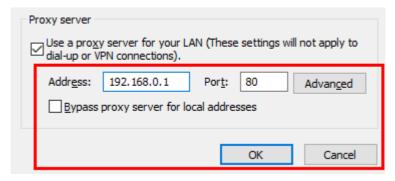

Click 'OK' for the setting to take effect.

#### To cancel your Proxy connection

Deselect the 'Automatically detect settings' checkbox:

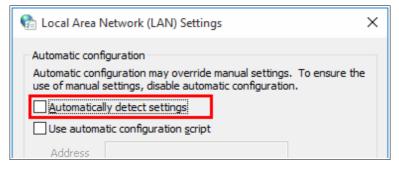

Click 'OK'.

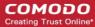

### 9.18. Manage Protocol Handlers

Some websites use different protocol handlers and web applications to open different types of links in a web page. For example, email links are prefixed with 'mailto:'. When a user clicks the link, the web page, if it uses a web based application to handle emails, will ask permission to use the application to execute the link.

Comodo Dragon allows you to configure the handlers.

- Click the menu button at the top-right
- Select 'Settings'
- Scroll down and click 'Advanced'
- Click 'Site Settings'
- Scroll down to 'Handlers'

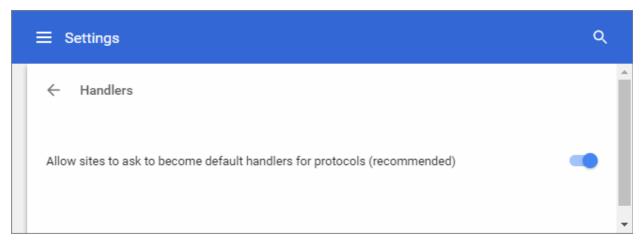

- Allow sites to ask to become default handlers for protocols Dragon displays prompt for protocol handler requests.
- Do not allow any site to handle protocols Disables prompts for protocol handler requests.

### 9.19. Use the Address Bar (Omnibox)

The address bar in Comodo Dragon also serves as a search box. This allows you to search and enter web addresses in the address bar. Dragon uses the default search engine for searches. See **Manage Your Search Engines'** for more details.

#### Search for web pages and visit web sites

- Type your search term in the address bar.
- Press 'Enter' to see the results from your default search engine
- To visit a site, type its address into the omnibox then press 'Enter'.

#### Search for applications, bookmarks, browsing history and related items

Comodo Dragon automatically shows you suggestions as you type your search term. If enabled, Comodo Dragon can also use predictions from the web.

The omnibox contains the following items:

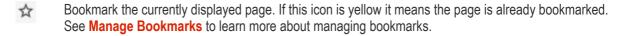

The search icon appears next to searches, including related searches if you have the prediction

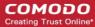

service turned on.

The site information icon on the left of the address bar indicates the SSL certificate status of the website. See 'Website Security Indicators' for more details.

#### View alerts for the page you are on

The icons in the address bar indicates various types of alerts for a page.

Click the following to know more about them:

- Security alerts
- Pop-up alerts
- Extension alerts

Click here to learn how to search within page content.

### 9.20. Configure Media Settings

- Comodo Dragon allows you to configure settings for microphones and cameras so you have better control
  over which websites and applications are allowed to use them
- Sites such as Google Hangouts and Skype require the use of these devices if you are placing a video call
- Dragon will alert you whenever a website asks to use your microphone and camera

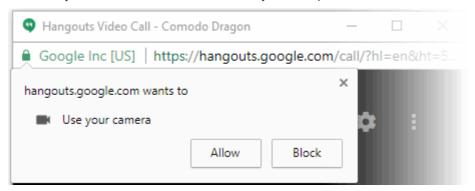

- Allow Provides permission to the site to use your camera or microphone
- Block Prevents the website from using your camera or microphone

Your preference for the site will be stored and you can manage the permissions from the 'Manage exceptions' in the 'Site Settings'.

#### Configure camera and microphone settings

- Click the menu at the top-right then select 'Settings'
- Scroll down and click 'Advanced'
- · Click 'Site Settings' in the 'Privacy and security' section
- · Scroll down to 'Microphone/Camera' to specify websites

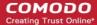

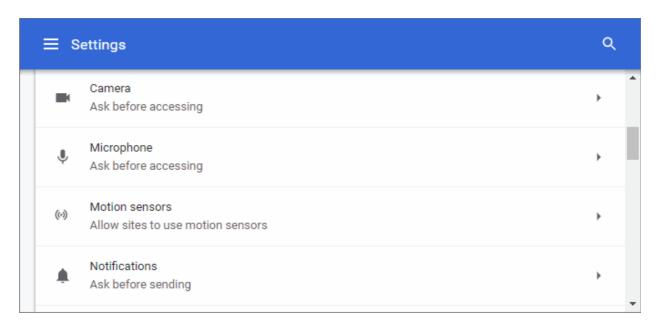

To add list of websites as exceptions to the global settings and configure access to them individually:

- · Open the web-page you want to set global permissions
- · Click the security information icon on the address bar
- · Click the behavior next to 'Microphone' / 'Camera'
- Select whether or not to allow microphone/camera mode from the drop-down

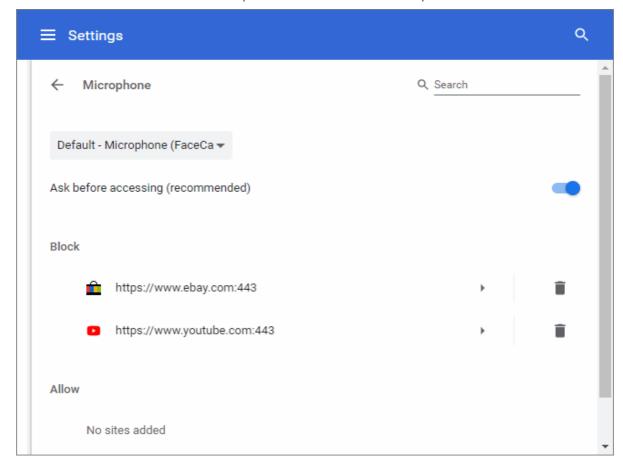

- Repeat the process to add more websites
- Block You can also add websites which are not permitted to use selected media items.

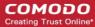

### 9.21. Configure Access to MIDI Devices

- Websites for music creation and editing, access your MIDI (Musical Instrument Digital Interface) devices for transfer of data by exchanging System Exclusive (SysEx) messages.
- Comodo Dragon is 'MIDI enabled' by default and allows you to use your MIDI devices with MIDI specific websites.
- You can configure Dragon to globally accept or deny requests from websites to access MIDI devices.
- You can also create exceptions which will allow or deny access on a per-website basis.

#### Configure access to MIDI devices

- Click the menu button at the top-right
- Select 'Settings' > Scroll down and click the 'Advanced'
   OR
- Click the hamburger icon at top-left
   Click 'Advanced' > 'Privacy and security'
- Click the 'Site Settings'
- Scroll down to 'MIDI devices full control'

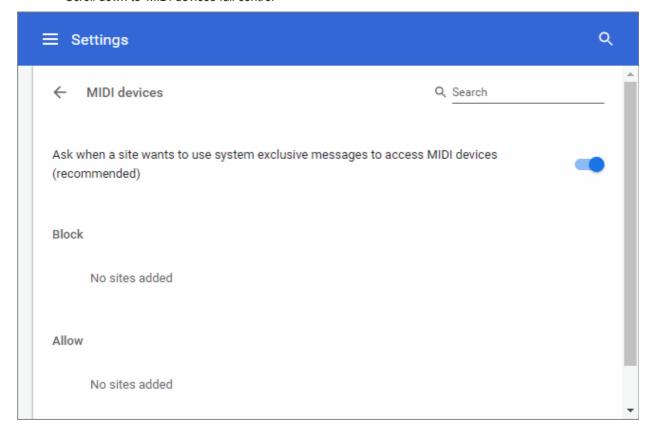

- Choose the global access restriction setting for MIDI devices:
  - Ask when a site wants to use system exclusive messages to access MIDI devices Displays
    a pop-up, enabling you to allow or block the MIDI device access request from the website
  - Do not allow any sites to use system exclusive messages to access MIDI devices Blocks the websites from accessing the MIDI devices

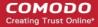

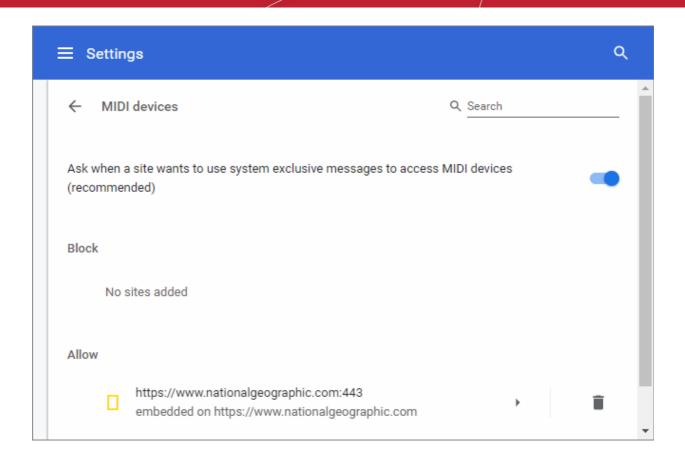

To add list of websites as exceptions to the global settings and configure access to them individually:

- Open the webpage you want to set global permissions
- Click the security information icon on the address bar
- Click the behavior next to 'Midi devices full control'
- Select whether or not to allow access to MIDI devices from the drop-down
- Repeat the process to add more websites.

#### Remove a website from the list

- Click the 'Manage exceptions' button
- Click the trash icon on the right-end of the domain

### 9.22. Configure Unsandboxed Plug-in Access Settings

- Some websites require plug-ins to have direct, unsandboxed, access, to your computers resources.
- For example, they may need to install additional software on your computer. Such files might contain harmful and malicious software that could be harmful to your computer.
- Comodo Dragon can be configured to protect your computer by blocking unsandboxed plug-ins from automatically accessing files on your computer.
- Click the menu button i at top-right
- Select 'Settings' > 'Advanced'
- Click 'Site Settings' in the 'Privacy and security' section
- Scroll down to 'Unsandboxed plugin access'

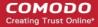

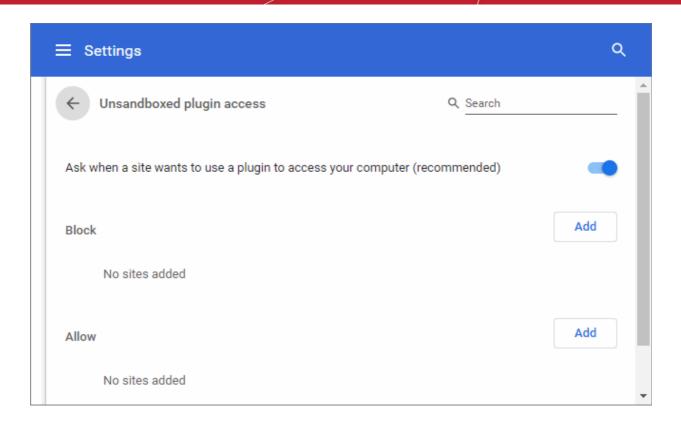

- Ask me when a site wants to use a plugin to access my computer (recommended) Asks you for permission whenever an unsandboxed plug-in requests access to your computer.
- **Do not allow any sites to use a plugin to access my computer** Automatically prevents any unsandboxed plug-in requests to access your computer.
- To add /remove exceptions on a per-website basis, enter the domain name in the "Add a site" field.
- Use the drop-down menu next to a domain to choose whether or not to edit, remove, allow or block background sync from the website.

### 9.23. Performance Settings

- Some apps continue to run after you have closed Comodo Dragon so they can continue to deliver their services to you.
- For example, an app that checks your mail might continue to run so that it can inform you of new messages.
- A list of still-running apps will appear on your desktop system tray if this is the case.
- Comodo Dragon also uses hardware acceleration to improve video playback on, for example, YouTube and 3D Earth view in Google maps.

#### Modify background apps and/or hardware acceleration

- Click the menu button at the top-right corner
- Click 'Settings' > 'Advanced'
- Scroll down to the 'System' section

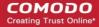

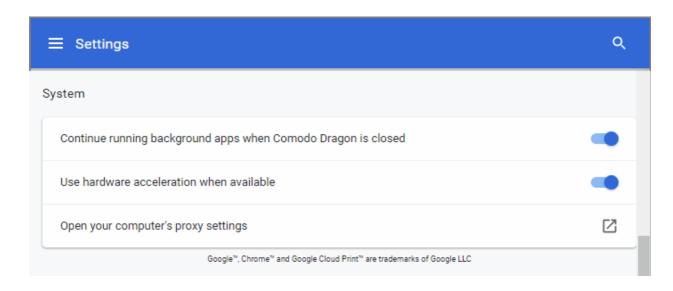

- 'Continue running background apps when Comodo Dragon is closed' Disable if you want to shutdown all background apps when you close Dragon.
- 'Use hardware acceleration when available requires Dragon restart Improves the rendering of 3D graphics in-browser.
- 'Open your computer's proxy settings' Opens your operating system's proxy settings panel.
- Click Configure Access Through A Web Proxy section for more details.

### 9.24. Use Media Downloader to Download Streaming Media

#### **FAQ**

- 3. What is Media Downloader?
- 4. How do I get Media Downloader?
- 5. How do I use Media Downloader?
- 6. What is the default download directory?
- 7. Which websites can I download video from?
- 8. Which audio and video formats can I download?
- 9. What resolutions can I download video in?
- 10. Can Media Downloader convert streaming files to .avi?
- 11. Can I download embedded YouTube videos?
- 12. Can I download only the audio from a video?
- 13. How do I disable or remove Media Downloader?
- 14. Windows Media Player won't play the videos I downloaded. Do you know of any good, free media players?
- 15. If a page has multiple videos, can I download them all at once?

#### 1. What is Media Downloader?

Media Downloader is a free and unique extension built into Comodo Dragon that allows you to quickly download

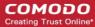

streaming video or audio files from websites like YouTube.

#### 2. How do I get Media Downloader?

Media Downloader is available as part of Comodo Dragon internet browser, which is available from <a href="http://browser.comodo.com/">http://browser.comodo.com/</a>

#### 3. How do I use Media Downloader?

- · Visit a website which features streaming videos. For example, www.youtube.com
- Start playing any video on the page and the Media Downloader button at the top-right should become active:
- Click the 'Media Downloader' button and a menu will appear which lists the videos detected on the current page.
- Select the video you want to download.

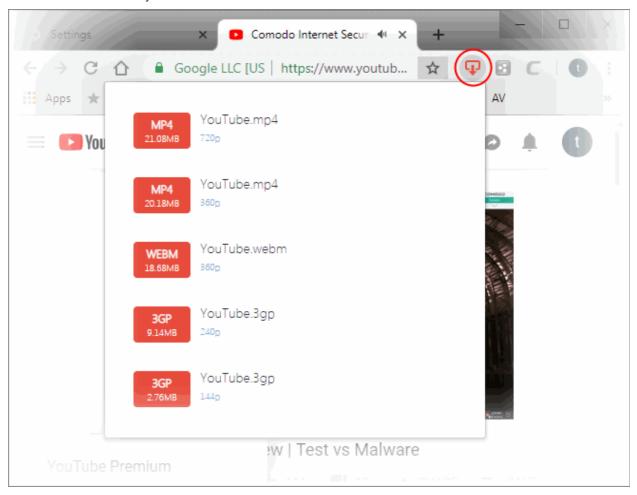

#### 4. What is the default download directory?

Media Downloader will download files to your default Dragon download directory. By default this is:

C:\Users\<username>\Downloads

To view or change the download directory in Dragon:

- Click the menu at the top-right corner
- Select 'Settings' > 'Advanced'
   OR

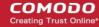

- Click the hamburger icon at top-left
- Click the 'Advanced' > 'Downloads' section to view and modify your default download folder.

If you have not set a download directory in Dragon, then Media Downloader will ask you to choose a save location at the point of download.

#### 5. Which websites can I download video from?

While it is not possible to create an exhaustive list, Media Downloader will allow you to download from most sites that include streaming video or audio. If you are unsure, the best way is just to test it out. Visit a website, play the video/audio and see if the Media Downloader icon becomes active.

Here is a list of popular sites from which you can download:

- http://www.youtube.co
- http://www.dailymotion.com
- http://www.veoh.com/
- http://www.twitch.tv/
- http://www.metacafe.com/
- http://www.comodo.tv
- http://www.fisher-price.com
- http://techcrunch.com
- · http://www.englishcentral.com
- http://globalnews.ca/national/videos/
- http://www.crosswalk.com/video/
- http://www.reuters.com/
- http://monkeysee.com/
- http://www.purevolume.com/
- http://gaana.com/
- http://www.sesamestreet.org/home
- http://globalnews.ca/national/videos/
- http://www.thirteen.org/

#### 6. Which audio and video formats can I download?

Media Downloader can download files in the following formats:

flv, mpeg, mp3, ogg, mp4, webm, m4v

The exact formats that will be presented for a particular video or audio file will vary from site to site.

#### 7. What resolutions can I download video in?

Media Downloader will allow you to download in every resolution and file format that the original video was made available. The number of choices you see will vary from video to video.

#### 8. Can Media Downloader convert streaming files to .avi?

Not right now. Media Downloader is a download only tool at this point.

#### 9. Can I download embedded YouTube videos?

A: Not directly, but you can usually download by obtaining the original YouTube URL.

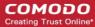

#### To do this:

- Visit a site containing embedded YouTube videos. For example, www.comodo.tv
- Right-click on the video, select 'Copy Video URL'
- Paste the URL into your browser address bar.
- The Media Downloader icon should become active, allowing you to download

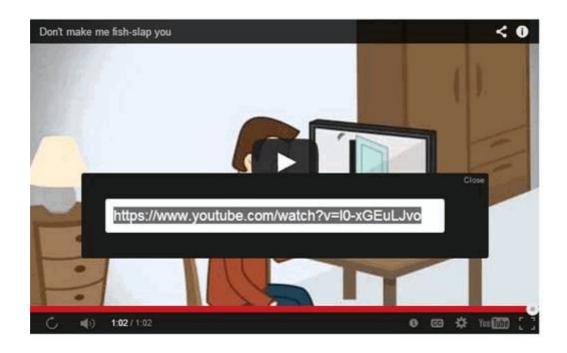

#### 10. Can I download only the audio from a video?

Not at the moment. We are looking into adding this functionality.

#### 11. How do I disable or remove Media Downloader?

Media Downloader can be disabled or removed in the Dragon 'Extensions' page.

To do this, first open the 'Extensions' page:

- Click the menu at the top-right browser interface:
- Select 'Settings' then 'Extensions'.

OR

Enter 'chrome://extensions' in the address-bar.

**THEN** 

To disable an extension, uncheck the 'Enabled' checkbox besides it.

OR

To remove an extension, click the trashcan on the right side.

# 12. Windows Media Player won't play the videos I downloaded. Do you know of any good, free media players?

You can try one of the following:

VLC Media Player - http://www.videolan.org/

Media Player Classic - http://mpc-hc.org/

13. If a page has multiple videos, can I download them all at once?

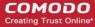

Not yet, though we are thinking of adding this feature. Right now, Media Downloader can grab the individual video that is currently playing (or is paused).

### 9.25. Cloud Print Settings

- The cloud print feature lets you print documents from anywhere.
- You can access your printers from multiple devices, including your phone, tablet and PC.
- 'Cloud Print' lets you:
  - Print from anywhere
  - Manage your printer
  - Share print access with your friends

Note: Make sure you connect your printer to the service before starting cloud printing.

#### **Access to Google Cloud Print settings**

- Click the menu button at top-right
- Select 'Settings' > Click 'Advanced'
   OR
- Click the hamburger icon at top-left > Click 'Advanced'
- Click the 'Printing' section > Click 'Google Cloud Print'

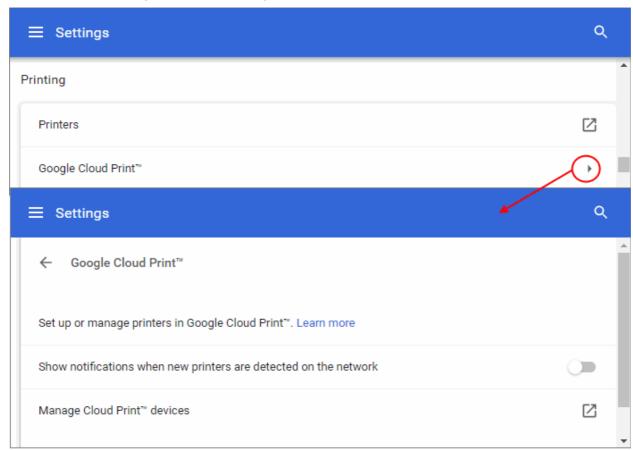

 Set up or manage printers in Google Cloud Print - Share your printers with other computers or print over Wi-Fi

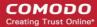

- Show notifications when new printers are detected on the network If enabled, an alert is shown
  when a new printer is detected. You can then add the printer to Google Cloud Print.
- Click 'Manage Cloud Print devices' to customize devices and printers you want to associate with your network
- If you have not signed in to Comodo Dragon with your Google Account, click the 'sign in' link under 'My
  devices'
- The list of available devices that are already registered with Google Cloud Print will be displayed including any new devices that are available on the network
- Choose the printers that you want to connect and then click 'Add printers'

The selected printer is now connected to Google Cloud Print via your Google Account. You can print to this cloud printer from anywhere when signed in.

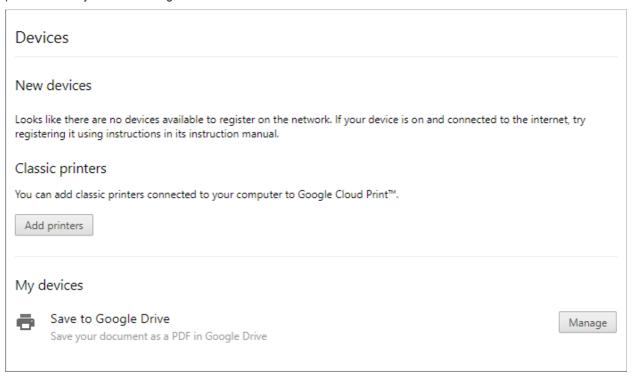

You can share your printer with your friends who also can print after signing in to their Google Accounts.

Select a printer you want to share from the list of printers and click 'Share'. Your friends will receive a notification.

Click 'Printers' to manage the printers and scanners on your OS

### 9.26. Set Automatic Downloads on Dragon

Automatic download settings tell Comodo Dragon whether and how it should handle data downloaded from websites that you visit.

#### Configure automatic downloads

- Click the menu button at top-right
- Select 'Settings' > scroll down and click 'Advanced'
- Click 'Site Settings' > scroll down to the 'Automatic downloads'

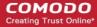

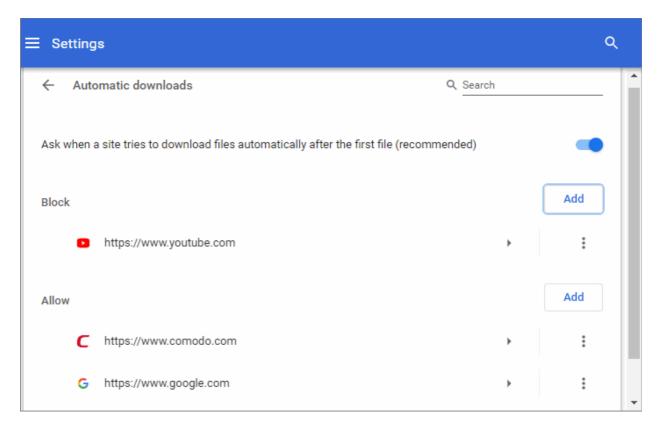

- Configure the global settings:
  - Ask when a site tries to download files automatically after the first file (recommended) An alert
    is shown when a website tries to get you to download multiple files. The first file is downloaded without
    an alert.
  - Do not allow any site to download multiple files automatically Dragon stops sites adding multiple files to your download queue.

#### Add exceptions

Comodo Dragon allows you to control automatic downloads for some specified domains or websites.

- Click the menu button at top-right
- Select 'Settings' > Scroll down to 'Advanced'
- Click 'Advanced' > 'Privacy and security'
- Select 'Site Settings' > Scroll down to 'Automatic downloads'

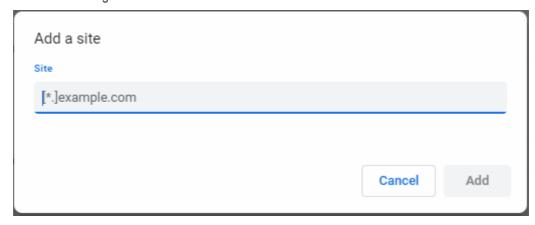

- Type the website you want to exclude in the field provided.
  - Insert [\*.] before the domain name to create exceptions for the domain and all sub-domains. For

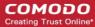

example, [\*.] comodo.com will exclude comodo.com, login.comodo.com, mail.comodo.com etc.

· Click 'Add'.

### 9.27. Protected Content

Some downloaded or streaming videos require authorization in order to preserve copyright restrictions (for example, Netflix). The 'Protected Content' area allows you to configure settings which allow these services to identify you.

- Click the menu button at the top-right
- Select 'Settings' > Scroll down to 'Advanced'
   OR
- Click the hamburger icon at top-left
   Click 'Advanced' > 'Privacy and security'
- Click 'Site Settings' > scroll down to 'Protected Content'

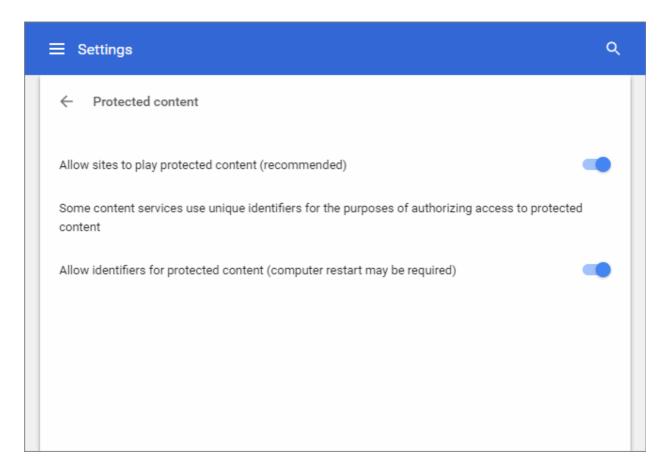

- 'Allow sites to play protected content (recommended)' If disabled, it blocks web pages from playing protected content.
- 'Allow identifiers for protected content (computer restart may be required)' Disable access.
   Please note, this may prevent you from watching some protected content.

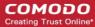

### 9.28. How to Add Accessibility Features to Dragon

Accessibility features are designed to improve the internet experience for people with visual, hearing, or other impairments. Example features include text-to-speech, custom color filters, caret browsing, screen magnifier and more.

- Click the menu button at the top-right
- Select 'Settings' > Scroll down and click 'Advanced'
   OR
- Click the hamburger icon at top-left Click 'Advanced' > 'Accessibility'

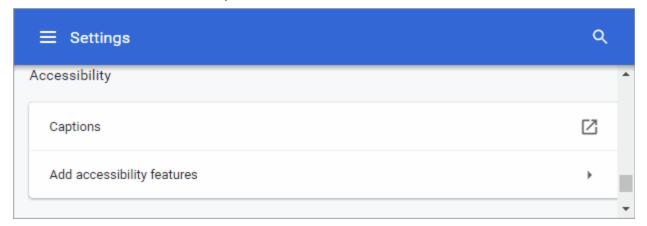

- Click 'Captions' to open the device closed captions to manage caption font, caption background and Dim window content
- Click the 'Add accessibility features' link to open all available accessibility extensions for Dragon at the web store.

An alert will be displayed while adding an extension.

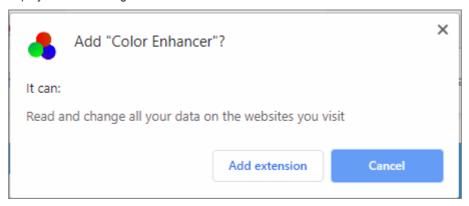

Click 'Add extension'.

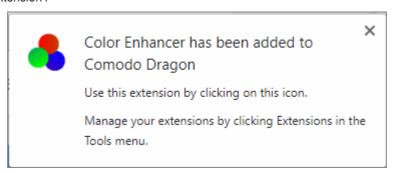

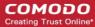

See 'Manage Extensions' for more details about managing extensions.

### 9.29. Comodo Online Security Pro Extension

Comodo Online Security (COS) Pro is a website filtering extension that protects you from harmful websites, malware, hackers and more.

#### **Manage Comodo Online Security**

Click the extension icon at the top-right of the interface:

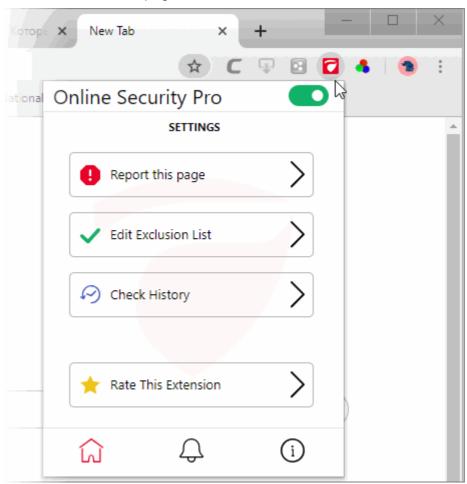

- Protection status Toggle COS on or off. Default = On
- Report this page Submit the URL of the site you currently visiting to Comodo. Comodo will assess the site to see if it poses a danger to the public. If so, it will be added to our global blacklist.
- Edit Exclusion List Exclusions are those pages you do not want COS to block, even though they are blacklisted. This link allows you to modify the list of exclusions.
- Check History View logs of the websites blocked by COS in the past
- Rate This Extension Tell us what you think of the extension

**About** - Opens the COS product and release pages:

- Product page The webpage contains general information about the product and lets you download the
  extension for other browsers at <a href="https://antivirus.comodo.com/online-security.php">https://antivirus.comodo.com/online-security.php</a>.
- Release page Contains the test release notes where you can find out about new features and bug fixes.

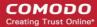

Right-click the COS icon to manage the application:

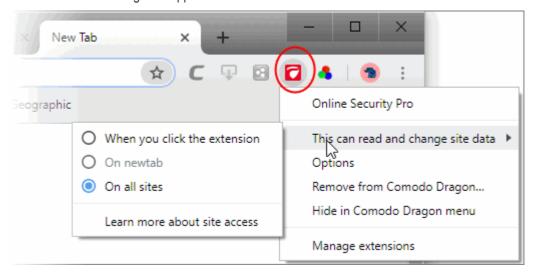

### 9.30. Perform Drive Search

Google Drive is an online file storage system for files, documents, videos and projects. If you have many files on your Google Drive, you can use Comodo Dragon to quickly search it for the items you need.

#### Create a custom search engine

- Click the menu button at top-right
- Select 'Settings' > scroll down to 'Search engine' section
- Click 'Manage search engine'
- Click 'Add' button
- Type a search engine name: 'Search Drive'
- Type a keyword to execute the search in the address bar: 'drive'
- Type URL: 'https://drive.google.com/drive/u/0/search?q=%s'
- Click 'Add
- Type a keyword and hit a space bar after it in the tab
- The text will change to your custom search, 'Search Drive':

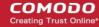

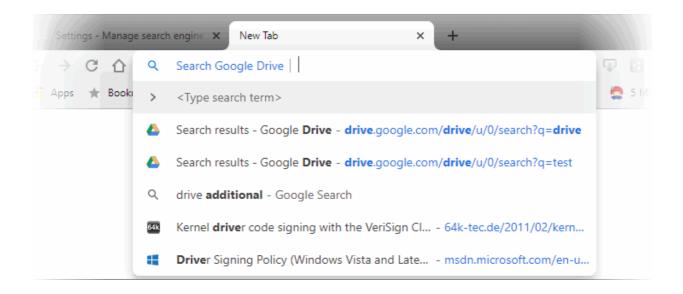

Type a search term. Results are shown from your Google Drive.

You can also enable Google Drive searches in 'Settings' >'Advanced' > 'Privacy and security'.

### 9.31. Set the Distilled Page Contents

Distill allows you to read web pages in more convenient view. All unnecessary elements, such as advertisements, menus, scripts, are not visible on the page.

To start using the distill option, enable reader mode in the menu (Customize and control Comodo Dragon ):

- Type: chrome://flags/#enable-reader-mode in the address bar
- Select 'Enabled' from the drop-down menu

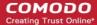

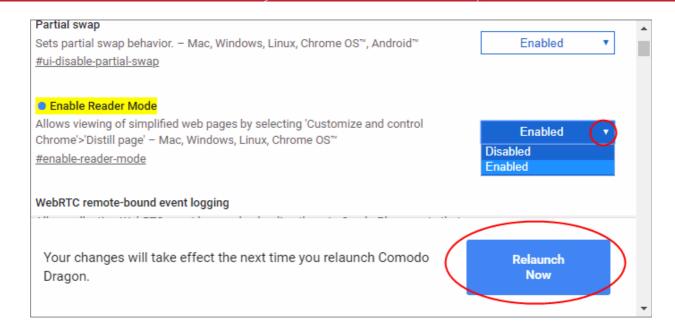

Click the 'Relaunch Now' button to apply your changes

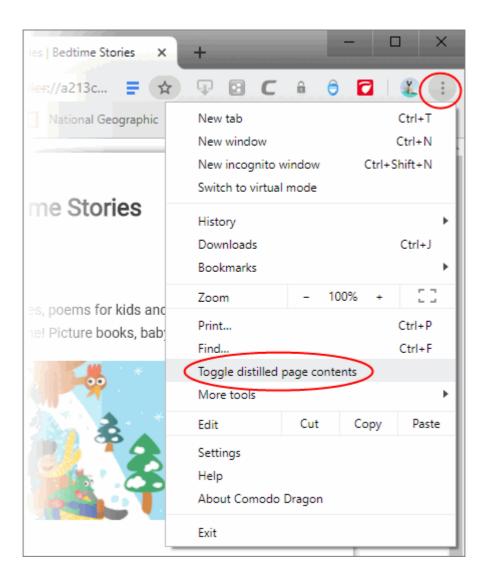

Select a page you want to view in a simplified view for easier reading

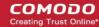

- Click the reader mode button on the address bar OR
- Click the three-dot menu at top-right > 'Toggle distilled page contents'
- · The page will be filtered and displayed the main article in it
- Click the reader mode icon or 'back'
   button to return to normal view.

#### 9.32. View the Global Media Controls on Toolbar

Global media controls simplify the playback of videos and audio, providing a single set of controls that let you interact with media playing on different tabs.

Once enabled, a play button will appear next to the address bar. Click the button to open a menu which lists all open videos and music on all tabs.

**Enable Global Media Controls:** 

- Open Comodo Dragon
- Copy and paste the following into the address bar:
   chrome://flags/#global-media-controls
- Select 'Enabled' in the drop-down menu
- Click the 'Relaunch Now' button to add the controls:

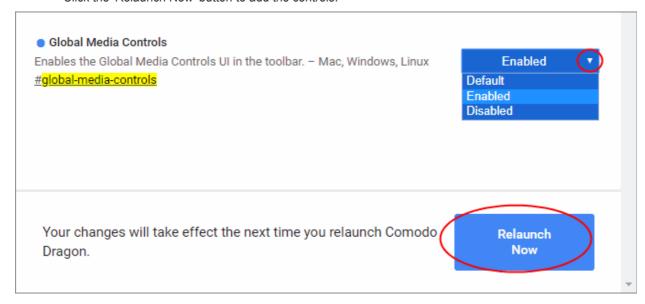

This will add a playback button next to the address bar when you open a video or audio track:

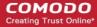

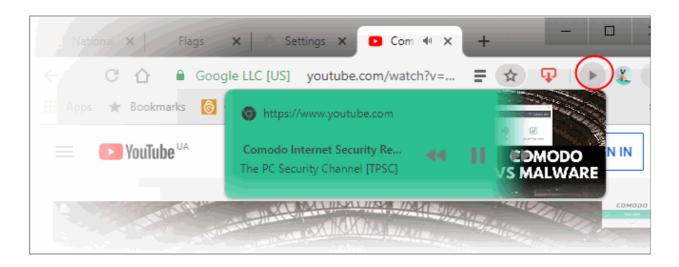

Click the button to control videos/audio across all open tabs:

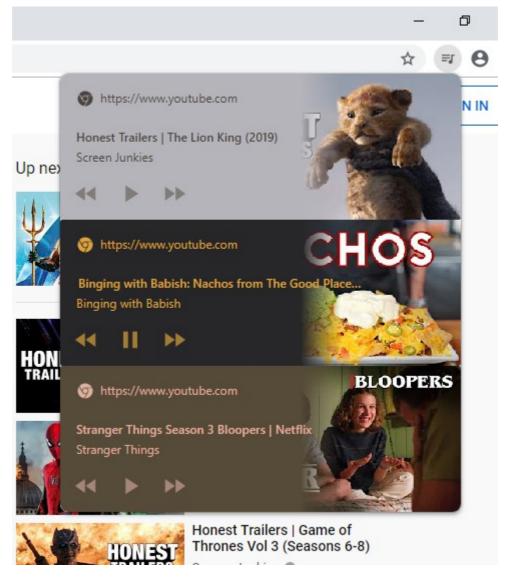

# 10. Troubleshooting

This section explains how to resolve problems that might arise when you are using Comodo Dragon. Click the

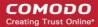

following links to know more:

- Errors and crashes in Comodo Dragon
  - Unable to find a previously installed extension or app
  - 'He's dead, Jim!' message
  - Comodo Dragon no longer works or closes after several seconds
  - Comodo Dragon won't open at all
  - Update plug-ins
  - The following plug-in has crashed
- Display Problems in Comodo Dragon
  - Web-Pages load slowly or fail to Load
  - Video is no longer available
  - This web-page is not available
  - Error 124 (net\_\_ERR\_WINSOCK\_UNEXPECTED\_WRITTEN\_BYTES)
  - Error 128 (net\_\_ERR\_SSL\_UNSAFE\_NEGOTIATION)
  - Error 129 (net\_ERR\_SSL\_WEAK\_SERVER\_EPHEMERAL\_DH\_KEY)
  - Text not displaying properly
  - The following plug-in has crashed
  - Missing plug-ins for Windows Media Player and Java
  - EV-SSL indicator not displayed
  - Resolving proxy
  - He's dead, Jim
  - A script running on this page is taking a long time to do its job
  - Graphics not displaying properly
- Report a Bug

### 10.1. Errors and Crashes in Comodo Dragon

You may find your computer screen throwing up error messages while using Comodo Dragon. Click the following links to find out more about specific errors:

- Unable to find a previously installed extension or app
- 'He's dead, Jim!' message
- · Comodo Dragon no longer works or closes after several seconds
- Comodo Dragon won't open at all
- Update plug-ins
- The following plug-in has crashed

#### Unable to find a previously installed extension or app

This error is displayed when the browser is unable to locate an app or extension that was previously installed. The following may be one of the reasons the browser is unable to locate:

- The extension or app may have been uninstalled. Reinstall the extension or app.
- The web store that you downloaded the extension or app may have removed it for some reasons including not following their legal agreements etc.

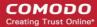

Dragon user profile may be corrupted. Create a new user profile.

#### Create a new user profile in Comodo Dragon

- Exit Comodo Dragon if it is open
- In the 'Start' menu click 'Run'
- In the 'Run' dialog, enter the directory applicable to your system given the following table:

| Operating System | Enter in the 'Run' text field                                         |
|------------------|-----------------------------------------------------------------------|
|                  | %USERPROFILE%\Local Settings\Application Data\Comodo\Dragon\User Data |
|                  | %USERPROFILE %\AppData\Local\Comodo\Dragon\User Data                  |

- Click 'OK'
- In the explorer window that opens, rename the 'Default' folder as 'Backup default'
- Open Comodo Dragon
- The browser automatically creates a new 'Default' folder
- Copy and paste the backup details into the new default folder

Please note that some of the old profile might be corrupted and may result in corrupting the new default folder also. If you want the old bookmarks, copy the file Bookmarks.bak' from the backup folder and paste it into the new 'Default' folder.

If you are still having problem, post your comments in <a href="http://forums.comodo.com/news-announcements-feedback-cd-b203.0/">http://forums.comodo.com/news-announcements-feedback-cd-b203.0/</a> to get assistance from Comodo forums.

#### 'He's dead, Jim!' message

This message will be displayed when a web-page crashes suddenly. Just reload the page by pressing the reload button besides the address bar. If the message is displayed for all the pages, check the following to resolve the issue:

#### Firewall and antivirus applications

The firewall or antivirus application in your system may not allow Comodo Dragon to function properly. To confirm, disable firewall and antivirus application and open Dragon again. If it works, create an exception in the firewall or antivirus settings for Comodo Dragon and re-enable the firewall and antivirus applications in your system.

#### **Extensions**

Disable your extensions one by one and open Dragon. If any one of the extension is causing the problem, uninstall it.

#### Disable or uninstall an extension

- Click the menu at top-right
- Select 'More tools' > 'Extensions'

The 'Extensions' page will open:

- Click the 'Disable' link to disable the extension.
- Click the 'Uninstall' link to remove the extension completely from your browser.

#### **Malware**

Use the latest version of Comodo Internet Security to scan your system for any malware and to remove it. Download Comodo Internet Security from <a href="http://personalfirewall.comodo.com/">http://personalfirewall.comodo.com/</a>.

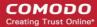

#### **User Profile**

One of the reasons could be that your user profile may be corrupted. **Click here** to know the steps to create a new user profile.

If you are still having problem, post your comments in <a href="http://forums.comodo.com/news-announcements-feedback-cd-b203.0/">http://forums.comodo.com/news-announcements-feedback-cd-b203.0/</a> to get assistance from Comodo forums.

#### Comodo Dragon no longer works or closes after several seconds

If Comodo Dragon closes as soon as you open it and displays no error messages, one of the likely reason may be your user profile is corrupted. Create a new user profile and see if this solves the problem.

**Click here** to know the steps to create a new user profile.

If you are still having problem, post your comments in <a href="http://forums.comodo.com/news-announcements-feedback-cd-b203.0/">http://forums.comodo.com/news-announcements-feedback-cd-b203.0/</a> to get assistance from Comodo forums.

#### Comodo Dragon won't open at all

The firewall or antivirus application in your system may not allow Comodo Dragon to function properly. To confirm, disable firewall and antivirus application and open Dragon again. If it works, create an exception in the firewall or antivirus settings for Comodo Dragon and re-enable the firewall and antivirus applications in your system.

If you are still having problem, post your comments in <a href="http://forums.comodo.com/news-announcements-feedback-cd-b203.0/">http://forums.comodo.com/news-announcements-feedback-cd-b203.0/</a> to get assistance from Comodo forums.

#### **Update plug-ins**

Plug-in - a piece of software which enhances another software application, processes type of web content like Windows Media Files, Flash etc. Unfortunately, the plug-ins are not updated automatically and over a period of time get outdated as newer versions are released. The new versions of plug-ins may have better security features than the older versions - an important reason to keep your plug-ins updated to avoid potential security vulnerability.

Comodo Dragon automatically detects plug-in that is not up-to-date with security vulnerability and alerts you with a message below the address bar that the plug-in has been blocked.

- Click 'Update plug-in' in the message to install the latest version of the plug-in.
- Click 'Run this time' in the message to run the current plug-in without upgrading though this not desirable.
- Click here to know more about managing plug-ins.

If you are still having problem, post your comments in <a href="http://forums.comodo.com/news-announcements-feedback-cd-b203.0/">http://forums.comodo.com/news-announcements-feedback-cd-b203.0/</a> to get assistance from Comodo forums.

#### The following plug-in has crashed

If a plug-in used by a web-page that you are on currently closes suddenly or becomes unresponsive, the message 'The following plug-in has crashed...' will be displayed. Wait for the plug-in to restart or close the process manually in the 'Task manager' window. Reload the page by pressing the reload button besides the address bar.

- Click here to know how to manually close the process.
- Click here to know more about managing plug-ins.

If you are still having problem, post your comments in <a href="http://forums.comodo.com/news-announcements-feedback-cd-b203.0/">http://forums.comodo.com/news-announcements-feedback-cd-b203.0/</a> to get assistance from Comodo forums.

### 10.2. Display Problems in Comodo Dragon

Comodo Dragon may throw up web-page display errors or face web-page display related issues. Click the following

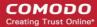

links to know more:

- Web-Pages load slowly or fail to load
- Video is no longer available
- This web-page is not available
- Error 124 (net ERR WINSOCK UNEXPECTED WRITTEN BYTES)
- Error 128 (net\_ERR\_SSL\_UNSAFE\_NEGOTIATION)
- Error 129 (net\_ERR\_SSL\_WEAK\_SERVER\_EPHEMERAL\_DH\_KEY)
- Text not displaying properly
- The following plug-in has crashed
- Missing plug-ins for Windows Media Player and Java
- EV-SSL indicator not displayed
- Resolving proxy
- · He's dead, Jim
- A script running on this page is taking a loooong time to do its job
- · Graphics not displaying properly

#### Web-Pages load slowly or fail to load

There could be many reasons why the web-pages are not loading quickly in Comodo Dragon. First ascertain that the problem persists only for Comodo Dragon only. Open the pages that are loading slowly in Comodo Dragon or don't load at all in other browsers.

If the web-pages are loading slowly only in Dragon, try the following:

#### Open the web-pages in an incognito window

If the web-pages are loading normally in an incognito window, then the problem may be with your browsing data or with extensions. These are disabled when you are using an incognito window. To resolve the problem:

- Disable all your extensions and enable them one by one until the web-pages load normally in Dragon standard window. Click here to know how to disable extensions.
- Delete your cookies, cache and browsing history.
- Restart Comodo Dragon after closing all the browser windows.
- Check whether the settings in antivirus and firewall applications in your system are configured to allow Comodo Dragon.

#### Disable Predict network actions feature

- Click the menu at top-right
- Select 'Settings' > 'People' > 'Sync and Google services'
- Deselect the 'Autocomplete searches and URLs' checkbox

Select the feature again if the problem is not resolved. Check for the following error messages.

#### 'Oops! This link appears broken'

Comodo Dragon displays this message if it is not able to the find the web-page. One of the reasons could be that the web-page could be down temporarily. Check in other browsers if the web-page is opening. If it does, then Dragon may not be connecting to the Internet properly.

Use the latest version of Comodo Internet Security to scan your system for any malware and to remove it.

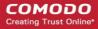

Download Comodo Internet Security from http://personalfirewall.comodo.com/.

Delete your cookies, cache and browsing history.

#### 'Resolving proxy'

If this message appears on the lower left side of Dragon browser, it may be set to open pages via a web proxy resulting in slower loading of websites or searches. Change your proxy settings.

#### Configure proxy settings

- Click the menu at top-right
- Select 'Settings' > 'Advanced'
- In the 'System' section, click the 'Open your computer's proxy settings' button
- Click 'Proxy' > 'Automatic proxy setup'
- Deselect the 'Automatically detect settings' checkbox

Please note that changing the proxy settings will disable web proxy. If you are not sure about this settings, consult your system administrator.

#### 'This web-page is not available'

Comodo Dragon displays this error message if it fails to find and open the requested web-page. Check again if you have entered the correct URL in the address bar. Try opening the web-page in other browsers such as Opera, Chrome, Firefox or IE. If the web-page is not opening in any of the browsers, check the internet connection or the website may be down temporarily.

If the web-page is opening in other browsers but not in Dragon, click the 'More information on this error' link on the page.

- Error 2 (net::ERR\_FAILED): Unknown error
- Error 102 (net::ERR\_CONNECTION\_REFUSED): Unknown error
- Error 105 (net::ERR\_NAME\_NOT\_RESOLVED)
- Error 104 (net::ERR\_CONNECTION\_FAILED)

If the page displays any of the above errors, try the solutions given below.

#### Malware

Malware may be the reason for the Comodo Dragon not being able to connect to a web server. Use the latest version of Comodo Internet Security to scan your system for any malware and to remove it. Download Comodo Internet Security from <a href="http://personalfirewall.comodo.com/">http://personalfirewall.comodo.com/</a>.

#### Cookies

Cookies are small pieces of information sent by websites that you've visited which are stored by your web browser. Cookies are used by these websites to store your preferences about that website (for example, if you ask a website to 'Keep me logged in' or similar, it is the cookie that keeps a record of this preference). If a cookie is corrupted, the browser may display any of the above error messages. Clear all the cookies.

#### **Delete the cookies**

- Click the menu button at the top-right
- · Select 'Settings' from the menu then click 'Advanced'
- In the 'Privacy and security' section
- Click the 'Site settings' button > scroll down to 'Cookies and site data' from the list of features.

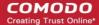

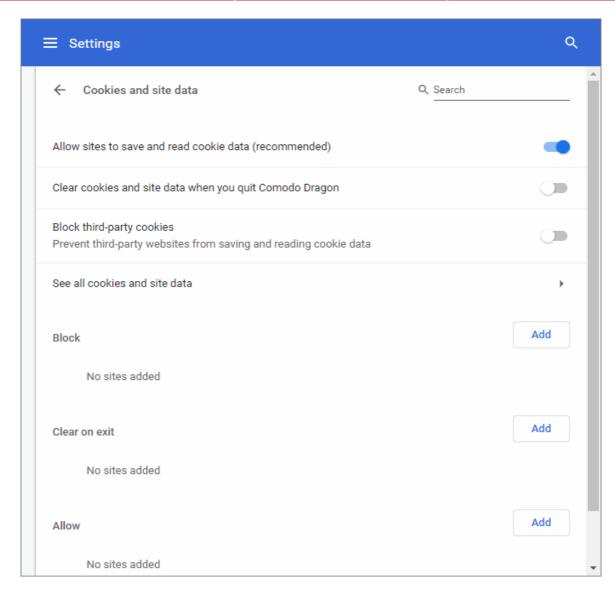

• Click the 'See all cookies and site data' button. The 'All cookies and site data' dialog will open:

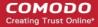

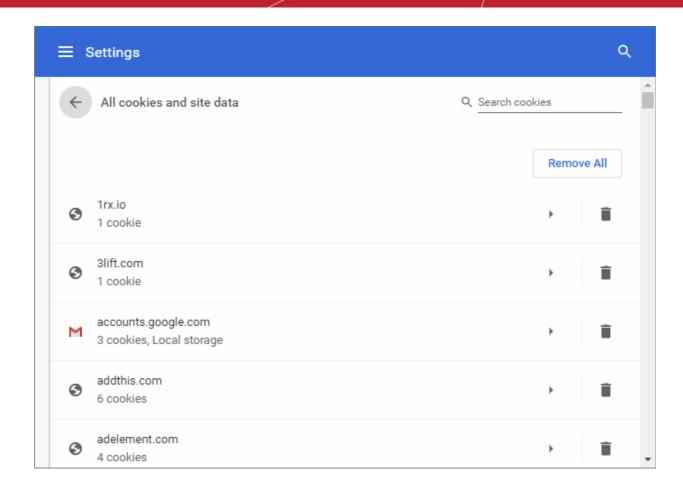

Click 'Remove All' to delete all cookies.

#### **Antivirus and Firewall Settings**

 Check whether the settings in antivirus and firewall applications in your system are configured to allow Comodo Dragon.

#### **Proxy Settings**

Adjust your proxy settings. **Click here** to know how to configure proxy settings.

If you are still having problem, post your comments in <a href="http://forums.comodo.com/news-announcements-feedback-cd-b203.0/">http://forums.comodo.com/news-announcements-feedback-cd-b203.0/</a> to get assistance from Comodo forums.

#### Video is no longer available

If you try to play YouTube in Comodo Dragon and it displays 'Video is no longer available' error, the most likely reason could be the antivirus application in your system is not allowing the browser to play videos.

Disable the antivirus application in your system temporarily and try to play videos. If it works, check whether any upgrades are available for the antivirus application and install them.

Kaspersky and Shield Defense antivirus applications are the most cited softwares, as per reports received by us, that prevents the browser from playing videos. Adjust the settings in these applications to resolve the issue.

#### Error 124 (net \_ERR\_WINSOCK\_UNEXPECTED\_WRITTEN\_BYTES)

When there is a problem with a **Layered Service Provider** in your computer, Dragon will be unable to open requested web-page and displays the above error message. To resolve the issue, check for any malware in your computer. Use the latest version of Comodo Internet Security to scan your system for any malware and to remove it. Download Comodo Internet Security from <a href="https://personalfirewall.comodo.com/">https://personalfirewall.comodo.com/</a>.

If the issue still persists even after removal of of malware from your system, disable LSPs in your computer using

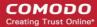

third-party tools.

If you are still having problem, post your comments in <a href="http://forums.comodo.com/news-announcements-feedback-cd-b203.0/">http://forums.comodo.com/news-announcements-feedback-cd-b203.0/</a> to get assistance from Comodo forums.

#### Error 128 (net\_ERR\_SSL\_UNSAFE\_NEGOTIATION)

Some of the antivirus and home security applications are not compatible with Comodo Dragon and the browser may display Error 128 when browsing Google and Gmail websites. Kaspersky, NetNanny and ESET Smart Security applications are the most mentioned applications, as per reports received by us, that cause this error. Adjust the settings in these applications to resolve the issue.

If you are still having problem, post your comments in <a href="http://forums.comodo.com/news-announcements-feedback-cd-b203.0/">http://forums.comodo.com/news-announcements-feedback-cd-b203.0/</a> to get assistance from Comodo forums.

#### Error 129 (net\_ERR\_SSL\_WEAK\_SERVER\_EPHEMERAL\_DH\_KEY)

Comodo Dragon may display this error when you are visiting a secure website (HTTPS) and the server that is hosting the site may not be configured correctly and the secure connection cannot be made. To protect you privacy and prevent intruders, Comodo Dragon always uses secure connections. Though the website may work in other browsers, the fact is that the server is vulnerable and the security hole has to be fixed.

**Note to website administrators**: This error is displayed when the SSL/TLS handshake tries to use a public key that is smaller than 512 bits for ephemeral Diffie-Hellman key agreement. To resolve this issue, disable all DHE SSL cipher suites or use 1024 bits or larger Diffie-Hellman key for the DHE RSA SSL cipher suites.

If you are still having problem, post your comments in <a href="http://forums.comodo.com/news-announcements-feedback-cd-b203.0/">http://forums.comodo.com/news-announcements-feedback-cd-b203.0/</a> to get assistance from Comodo forums.

#### Text not displaying properly

If you see squares instead of text in the web-page that you have opened, the most likely reason could be encoding or missing fonts.

#### Install new fonts

- Click 'Start' in computer's taskbar.
- Click settings icon > 'Personalization' > 'Fonts'

OR

- Click 'Windows system' > 'Control Panel' > 'Appearance and Personalization'> 'Fonts'
- Add fonts by drag and drop

You can also follow other instructions to install new fonts in your system:

- Windows XP instructions
- Windows Vista instructions

Click here to know more about managing fonts, languages and encoding.

If you are still having problem, post your comments in <a href="http://forums.comodo.com/news-announcements-feedback-cd-b203.0/">http://forums.comodo.com/news-announcements-feedback-cd-b203.0/</a> to get assistance from Comodo forums.

#### Plug-ins for Windows Media Player and Java

Comodo Dragon will detect missing plug-ins for websites that you are viewing and will prompt you install them. However, you may not see such a prompt for a web-page that is linked to Windows media files or Java.

#### Windows Media Player

Download the plug-in from <a href="http://port25.technet.com/pages/windows-media-player-firefox-plugin-download.aspx">http://port25.technet.com/pages/windows-media-player-firefox-plugin-download.aspx</a> and save in your computer.

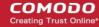

- Navigate to the downloaded file and open the set-up file.
- Click 'Run' and follow the instructions in the setup wizard.
- Restart Comodo Dragon for the installation to take effect.

#### Java

- Download Java version 6 update 11 or higher from http://java.com/en/download/chrome.jsp.
- Follow the instructions and save the file in your computer.
- Navigate to the downloaded file and open the set-up file.
- Follow the instructions to install Java in your computer.

Click here to check whether the plug-in is installed successfully.

Click here to know more about downloading files.

If you are still having problem, post your comments in <a href="http://forums.comodo.com/news-announcements-feedback-cd-b203.0/">http://forums.comodo.com/news-announcements-feedback-cd-b203.0/</a> to get assistance from Comodo forums.

#### **EV-SSL** indicator not displayed

When you visit a website that uses an EV SSL (Extended Validation) certificate, the name of the organization is displayed in the address bar next to the lock icon . Please ensure that you configure Comodo Dragon to check for server certification revocation, if you do not see the name of the organization in the address bar.

If you are still having problem, post your comments in <a href="http://forums.comodo.com/news-announcements-feedback-cd-b203.0/">http://forums.comodo.com/news-announcements-feedback-cd-b203.0/</a> to get assistance from Comodo forums.

#### A script running on this page is taking a long time to do its job

When websites that use more of JavaScript are opened in Comodo Dragon, this error message may be displayed. To safeguard against errors in websites, Comodo Dragon automatically sets a time period for JavaScript actions to be complete. You can choose to stop the script immediately or allow it to run if you think it needs more time to finish its action.

If you are still having problem, post your comments in <a href="http://forums.comodo.com/news-announcements-feedback-cd-b203.0/">http://forums.comodo.com/news-announcements-feedback-cd-b203.0/</a> to get assistance from Comodo forums.

#### Graphics not displaying properly

Not updating graphics card drivers regularly in your system might lead to slow loading or running of web graphics and videos. To resolve the issue, Comodo suggests you to use the latest version of operating systems and regularly implement system updates.

If you are still having problem, post your comments in <a href="http://forums.comodo.com/news-announcements-feedback-cd-b203.0/">http://forums.comodo.com/news-announcements-feedback-cd-b203.0/</a> to get assistance from Comodo forums.

### 10.3. Report A Bug

Comodo continually updates its products and intends to keep them bug-free. If you find any bug or have questions, please post them in the Feedback section of the Comodo Dragon forum at:

#### http://forums.comodo.com/news-announcements-feedback-cd-b203.0/

If you haven't done so already, please create an account before posting.

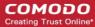

# 11. Portable Version

Comodo Dragon can also be installed in portable mode. As the name suggests, portable mode allows users to quickly launch and use their pre-configured Comodo Dragon on any computer without the need to install, import bookmarks or modify settings.

In portable mode, the user profile (configuration data) is written to the Dragon installation folder instead of the Windows 'user' folder on the local machine. Therefore, by simply copying the installation folder to another drive (such as a USB fob or a drive on another computer), you will be able to launch and use your personalized Comodo Dragon.

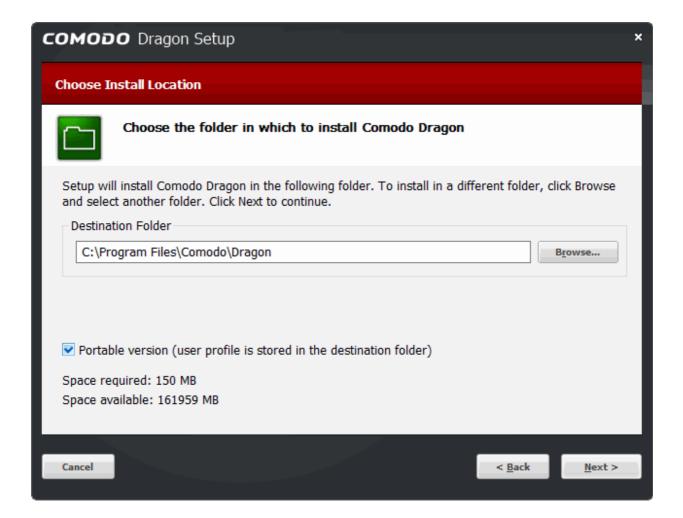

Portable mode must be selected during the installation process:

There are a few differences to setup if portable mode is selected:

- The 'Import Settings' and 'Secure DNS' dialog boxes will not be shown during the installation process
- The Installer does not write anything to the Windows registry
- Uninstaller is not created
- User profile is stored in the "User Data" folder inside the main Comodo Dragon installation folder.

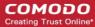

# 12. Uninstall Comodo Dragon Web Browser

- Click 'Start' > 'Settings' > 'Control Panel'
- In the 'Control Panel', select 'Programs and Features', double-click 'Uninstall/Change'
- In the list of currently installed programs, click 'Comodo Dragon'
- Click the 'Uninstall/Change' button OR
- Click Start > All Programs > COMODO > Comodo Dragon > right-click to select 'Uninstall'

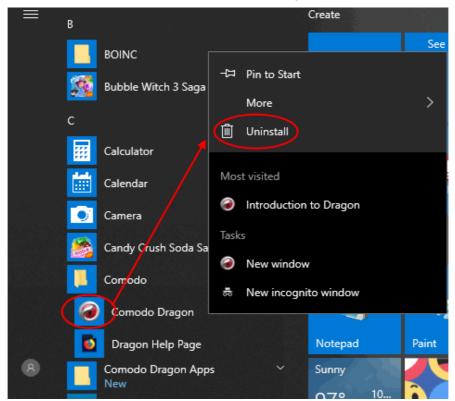

• In the 'Programs and Features', select the app then click 'Uninstall/Change'

The Dragon 'Uninstall Feedback' dialog will open:

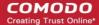

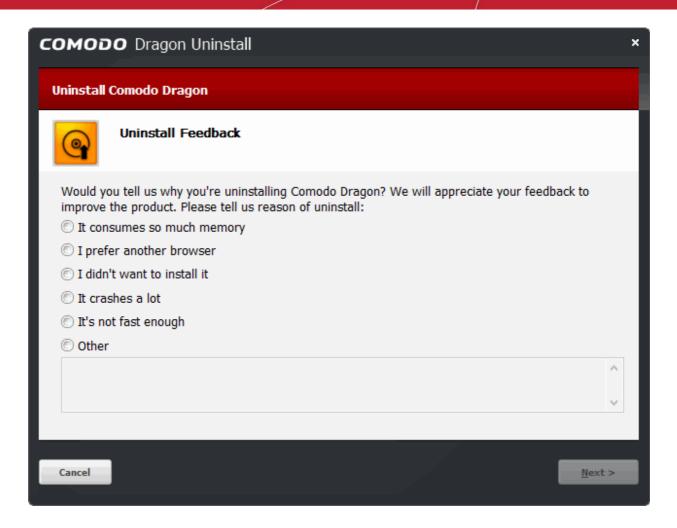

- Your feedback information is highly appreciated! Select the reason for uninstalling from the options. If the reason is not available in the options, select 'Other' and enter the reason in the text-box
- · Click 'Next'

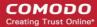

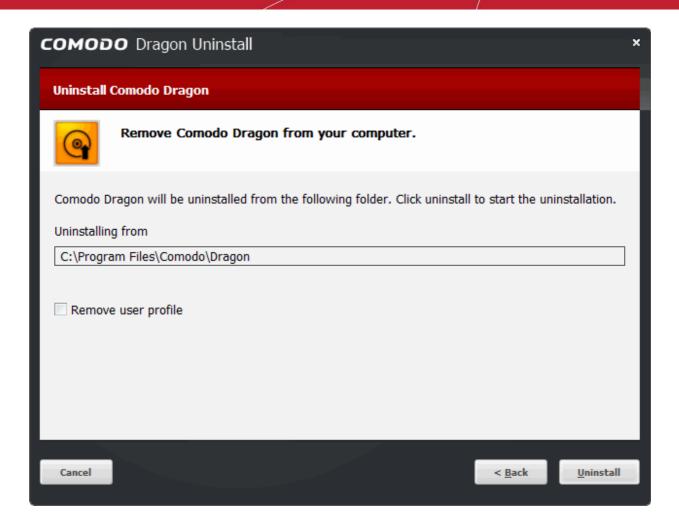

The screen displays the selection of the folder in your hard drive for installing Comodo Dragon. The default installation location is 'C:\Program Files\Comodo\Dragon\'. Click the 'Uninstall' button.

- Remove user profile By default, you will be provided a choice to save your Dragon profile data in your computer.
  - If you plan to install Dragon again at a later time, the new browser will use this profile data such as bookmarks, history etc., and your settings to configure the browser.
  - If not, select the checkbox 'Remove user profile'.

If you have chosen to install System-Wide Comodo SecureDNS by selecting the option 'I would like to use Comodo SecureDNS Servers (with all applications)' in **step 4** during installation, the modified DNS settings in your computer will not be reverted on selecting this option, enabling you to continue using Comodo SecureDNS services.

If you want to revert the DNS server IP address to your previous settings you need to manually change it in the 'Internet Protocol (TCP/IP) Properties' dialog accessible by clicking Start > Settings > Network & Internet > Ethernet > Change adapter options link > Ethernet > Properties > Internet Protocol (TCP/IP) > Properties > Obtain DNS server address automatically

• Delete your browser cache, and reboot your computer to commence the uninstallation.

The uninstallation progress will show:

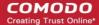

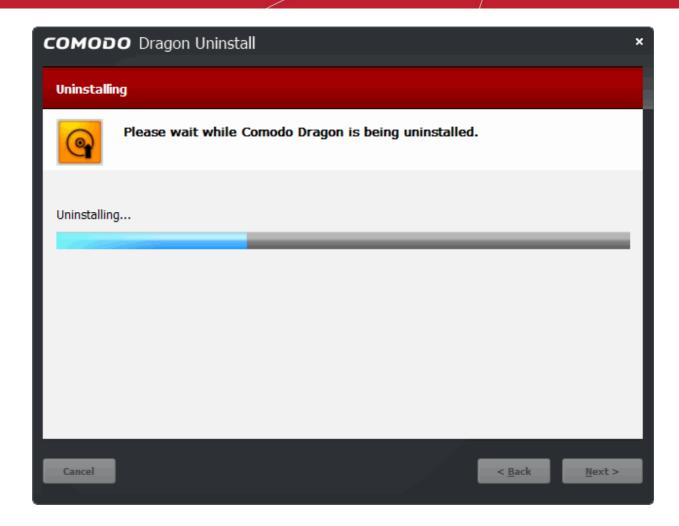

Click 'Finish' to complete the uninstallation process.

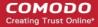

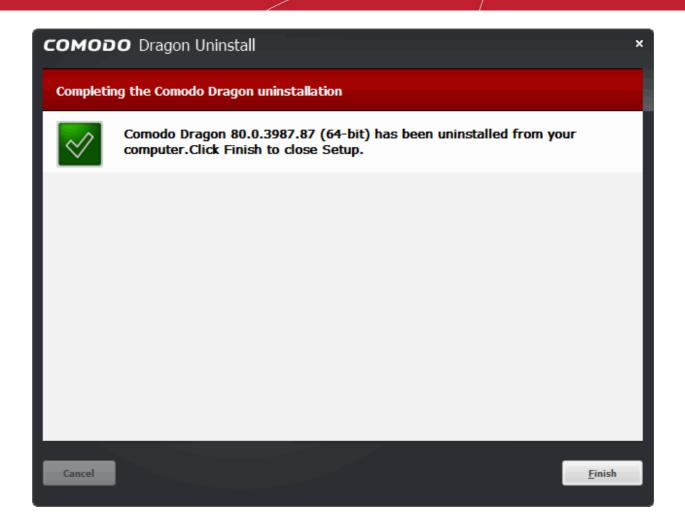

# 13. About Comodo Dragon Web Browser

The 'About' dialog provides details of the product and its version number.

View product details and version number

- Click the menu button at top-right > 'About Comodo Dragon'
  OR
- Click the hamburger icon at top-left > 'About Comodo Dragon'

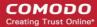

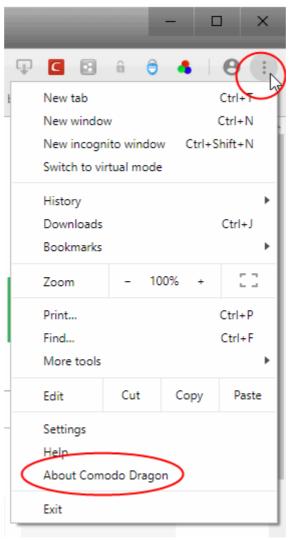

The 'About Comodo Dragon' provides information as follows:

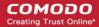

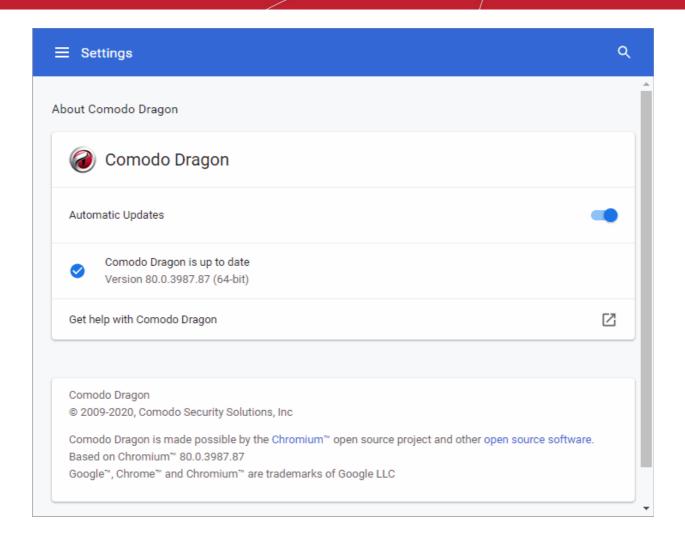

- Toggle switch to on/off the auto-update, default = Enabled
- Click 'Download' button to check and download the latest available Dragon version. This button is available only if automatic updates is not your default option.
  - Click 'Relaunch' to complete the updating flow.
- Product Name The full name of the product
- Product Version The version number of the product
- 'Get help with using Comodo Dragon' Comodo Dragon online help guide at help.comodo.com

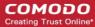

# **About Comodo Security Solutions**

Comodo Security Solutions is a global innovator of cybersecurity solutions, protecting critical information across the digital landscape. Comodo provides complete, end-to-end security solutions across the boundary, internal network and endpoint with innovative technologies solving the most advanced malware threats. With over 80 million installations of its threat prevention products, Comodo provides an extensive suite of endpoint, website and network security products for MSPs, enterprises and consumers.

Continual innovation and a commitment to reversing the growth of zero-day malware, ransomware, data-breaches and internet-crime distinguish Comodo Security Solutions as a vital player in today's enterprise and home security markets.

### **About Comodo Cybersecurity**

In a world where preventing all cyberattacks is impossible, Comodo Cybersecurity delivers an innovative cybersecurity platform that renders threats useless, across the LAN, web and cloud. The Comodo Cybersecurity platform enables customers to protect their systems and data against even military-grade threats, including zero-day attacks. Based in Clifton, New Jersey, Comodo Cybersecurity has a 20-year history of protecting the most sensitive data for both businesses and consumers globally. For more information, visit comodo.com or our **blog**. You can also follow us on **Twitter** (@ComodoDesktop) or **LinkedIn**.

1255 Broad Street

Clifton, NJ 07013

**United States** 

Tel: +1.877.712.1309 Tel: +1.888.551.1531

https://www.comodo.com

Email: EnterpriseSolutions@Comodo.com